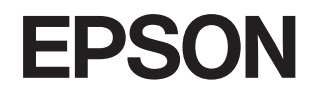

# **DS-870 DS-970 進階使用說明**

<span id="page-1-0"></span>**著作權**

未經 Seiko Epson Corporation 事先書面許可,禁止將本出版物的任何部分重製、儲存於檢索系統或以任何 形式或方法傳送,不論係以電子、機械、複印、錄製或其他方式。使用本手冊所含之資訊無需擔負相關 專利責任。亦無需擔負因使用本手冊資訊而導致之損害責任。本手冊內含的資訊僅設計供 Epson 產品之 用。Epson 對於任何將此資訊應用於其他產品的作法概不負責。

若本產品購買人或第三方因意外使用、誤用或濫用本產品、未經授權而改裝、修理或變更本產品、或 (美 國除外) 未嚴格遵守 Seiko Epson Corporation 操作與維護説明而發生損壞、損失或費用,則 Seiko Epson Corporation 與關係企業均不予負責。

如因使用非 Seiko Epson Corporation 指定之原廠產品或 Epson 認可之任何選購品或耗材而發生任何損壞或 問題, Seiko Epson Corporation 與關係企業不予負責。

若因使用非 Seiko Epson Corporation 認可之任何界面連接線,致發生電子干擾而造成任何損壞, Seiko Epson Corporation 概不負責。

© 2023 Seiko Epson Corporation

本手冊的內容與本產品的規格若有變更,恕不另行通知。

<span id="page-2-0"></span>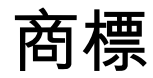

- **□ EPSON® 是註冊商標, 且 EPSON EXCEED YOUR VISION 或 EXCEED YOUR VISION 是 Seiko Epson** Corporation 的商標。
- ❏ Microsoft, Windows, Windows Server, and Windows Vista are either registered trademarks or trademarks of Microsoft Corporation in the United States and/or other countries.
- ❏ Apple, macOS, and OS X are trademarks of Apple Inc., registered in the U.S. and other countries.
- ❏ Adobe, Adobe Reader, and Acrobat are registered trademarks of Adobe Systems Incorporated.
- ❏ Intel® is a registered trademark of Intel Corporation.
- ❏ The SuperSpeed USB Trident Logo is a registered trademark of USB Implementers Forum, Inc.
- □ 一般注意事項:文中所用的其他產品名稱僅用於識別目的,且分別是其對應所有者的商標。Epson 放 棄這些商標的所有權利。

## 目錄

### **[著作權](#page-1-0)**

## **[商標](#page-2-0)**

## **[關於本手冊](#page-5-0)**

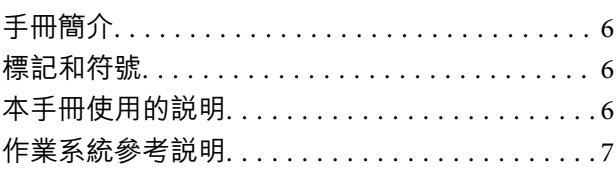

## **[重要說明](#page-7-0)**

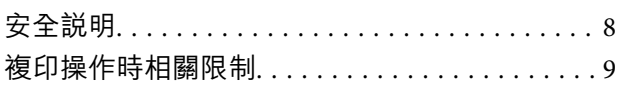

## **[掃描器基本知識](#page-9-0)**

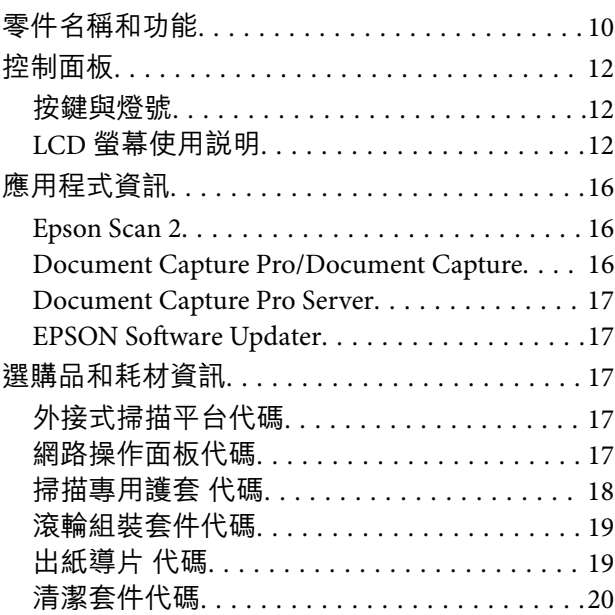

## **[原稿規格和放置原稿](#page-20-0)**

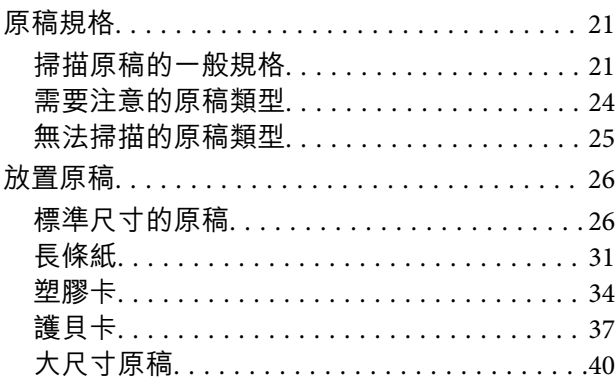

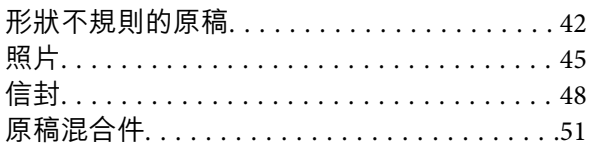

## **[基本掃描](#page-53-0)**

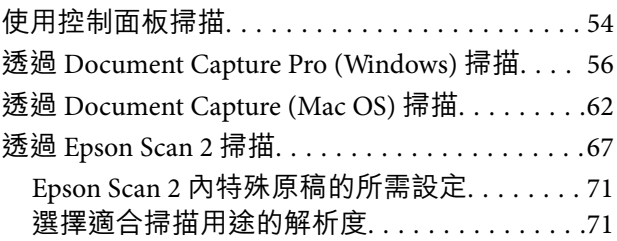

## **[進階掃描](#page-72-0)**

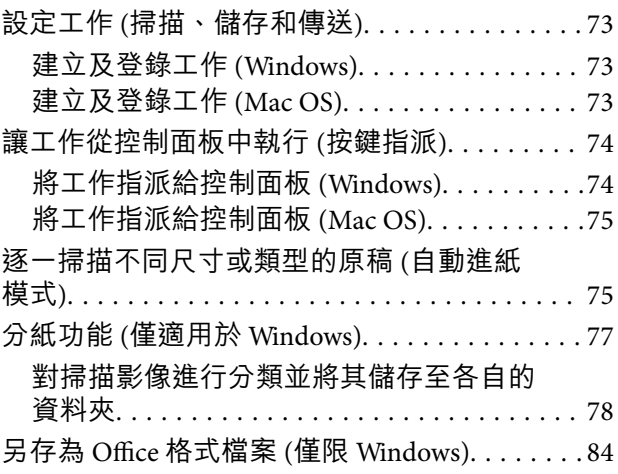

## **[控制面板上的功能表選項](#page-85-0)**

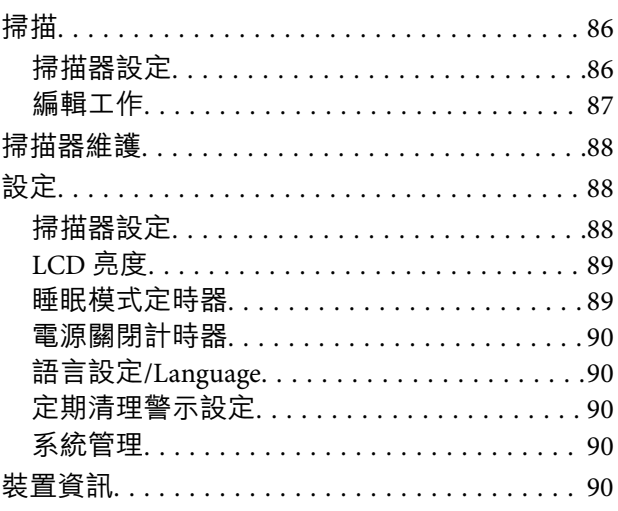

## **[使用外接式掃描平台](#page-91-0)**

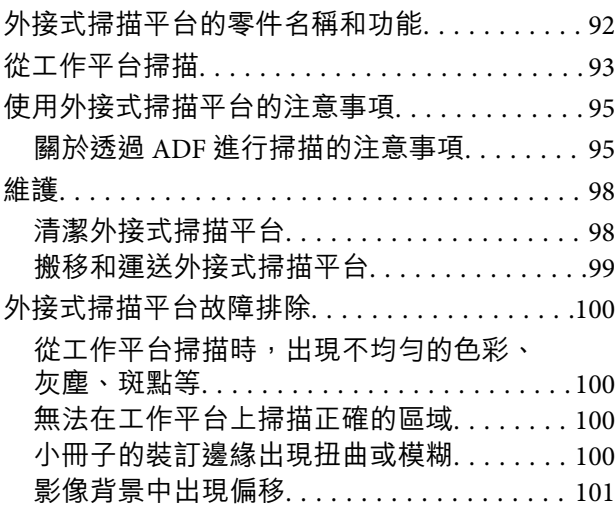

## **[維護](#page-101-0)**

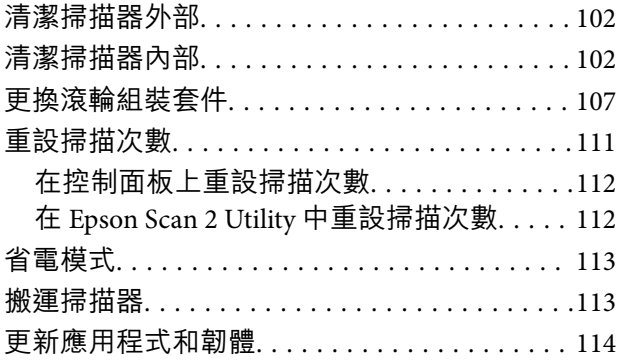

## **[解決問題](#page-115-0)**

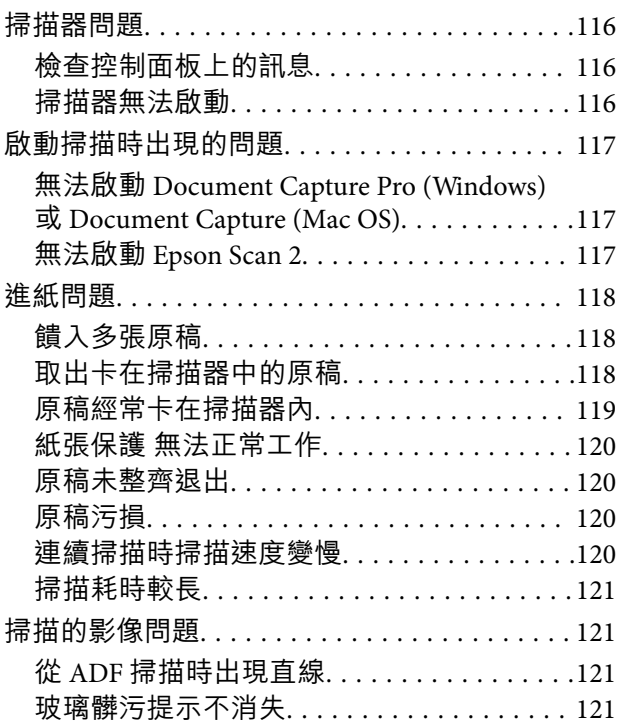

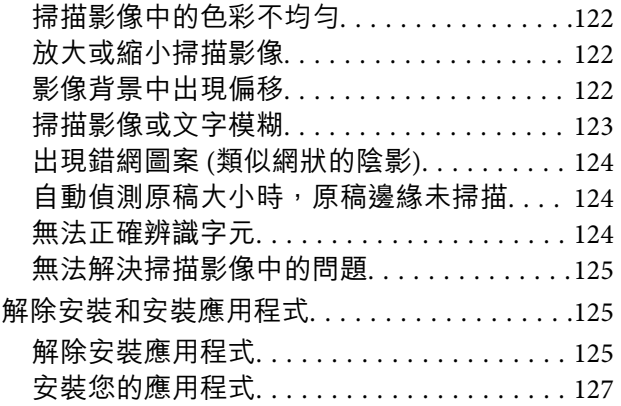

## **[技術規格](#page-127-0)**

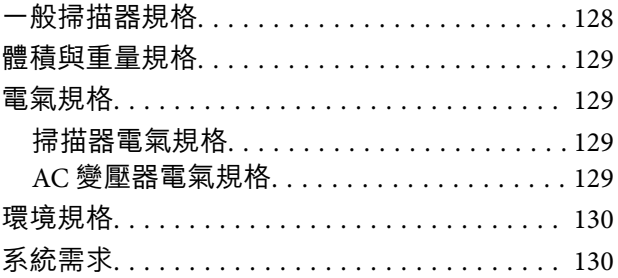

## **[標準與認證](#page-131-0)**

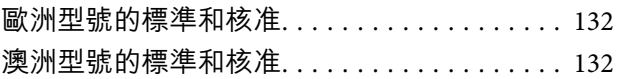

## **[何處取得協助](#page-132-0)**

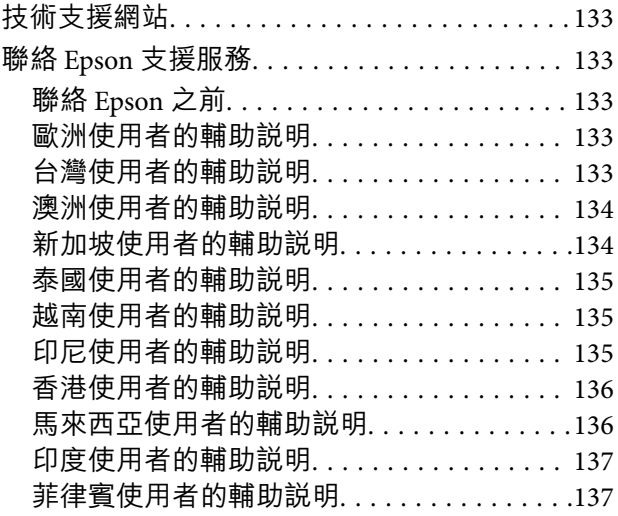

<span id="page-5-0"></span>**關於本手冊**

**手冊簡介**

以下手冊的最新版本可在 Epson 支援網站上取得。 <http://www.epson.eu/Support> (歐洲) <http://support.epson.net/> (歐洲以外地區) ❏ 安裝說明(紙本手冊)

- 提供關於設定本產品和安裝應用程式的資訊。
- ❏ 進階使用說明(電子手冊) 提供關於使用產品、維護和解決問題的說明。
- 除上述手冊外,還可查看各 Epson 應用程式中的說明。

## **標記和符號**

!**注意:**

必須小心遵守此說明以避免受傷。

c **重要事項:**

必須遵守此說明以避免設備受損。

**附註:** 提供補充和參考資訊。

**相關資訊**

& 與相關章節之間的連結。

## **本手冊使用的說明**

- ❏ 應用程式的螢幕截圖取自 Windows 10 或 macOS High Sierra。畫面上顯示的內容會隨著型號與情況而改 變。
- □ 本手冊使用的圖示僅供參考。雖然這些圖示可能與您的實際產品略有不同,但操作方式均相同。

## <span id="page-6-0"></span>**作業系統參考說明**

Windows

在本手冊中,「Windows 10」、「Windows 8.1」、「Windows 8」、「Windows 7」、「Windows Vista」、「Windows XP」、「Windows Server 2016」、「Windows Server 2012 R2」、「Windows Server 2012」、「Windows Server 2008 R2」、「Windows Server 2008」、「Windows Server 2003 R2」和 「Windows Server 2003」 等名詞係指下列作業系統。此外,「Windows」泛指所有版本,「Windows Server」泛指「Windows Server 2016」、「Windows Server 2012 R2」、「Windows Server 2012」、 「Windows Server 2008 R2」、「Windows Server 2008」、「Windows Server 2003 R2」和「Windows Server 2003」。

- ❏ Microsoft® Windows® 10 作業系統
- ❏ Microsoft® Windows® 8.1 作業系統
- ❏ Microsoft® Windows® 8 作業系統
- ❏ Microsoft® Windows® 7 作業系統
- ❏ Microsoft® Windows Vista® 作業系統
- ❏ Microsoft® Windows® XP 作業系統 Service Pack 3
- ❏ Microsoft® Windows® XP Professional x64 Edition 作業系統 Service Pack 2
- ❏ Microsoft® Windows Server® 2016 作業系統
- ❏ Microsoft® Windows Server® 2012 R2 作業系統
- ❏ Microsoft® Windows Server® 2012 作業系統
- ❏ Microsoft® Windows Server® 2008 R2 作業系統
- ❏ Microsoft® Windows Server® 2008 作業系統
- ❏ Microsoft® Windows Server® 2003 R2 作業系統
- ❏ Microsoft® Windows Server® 2003 作業系統 Service Pack 2

Mac OS

本手冊中,「Mac OS」用於泛指 macOS High Sierra、macOS Sierra、OS X El Capitan、OS X Yosemite、OS X Mavericks、OS X Mountain Lion、Mac OS X v10.7.x 和 Mac OS X v10.6.8。

<span id="page-7-0"></span>**重要說明**

## **安全說明**

閱讀並遵守下述說明,以確保本產品和選購品的安全使用。妥善保管本手冊,以便將來參考使用。還應 確保遵守產品和選購品上標記的所有警告和說明。

❏ 產品和選購品上所使用的部分符號主要確保產品的安全和正確使用。請至下列網站以了解符號的意 義。

<http://support.epson.net/symbols>

- ❏ 將本產品和選購品放在平坦、穩固且空間大於產品機身的地方。若將本產品和選購品放在牆壁旁邊, 請在本產品和選購品背面與牆壁之間預留至少 10 公分的距離。
- ❏ 將本產品和選購品放在靠近電腦的地方,以方便插上界面連接線。請勿將本產品和選購品或 AC 變壓器 放置或存放在室外、灰塵或塵土較多、靠近水、熱源的位置,或會經受撞擊、震動、高溫潮濕、陽光 直射、強光源或溫濕度急遽變化的地方。
- ❏ 請勿用濕手觸碰。
- □ 將產品和選購品放置在靠近插座的地方,以方便拔除變壓器。
- ❏ AC 變壓器電線在放置時,應注意避免出現磨擦、切割、磨損、捲曲和扭結。請勿將物件放置在電線 上,也不要將 AC 變壓器或電線放在會被踩到或壓到的地方。特別注意讓電線末端保持平直。
- □ 僅使用本產品隨附的電源線,請勿使用任何其他設備隨附的電線。使用本產品隨附的其他電線或其他 設備隨附的電線,可能導致發生火災或電擊。
- ❏ 僅使用產品隨附的 AC 變壓器。使用其他變壓器可能引起火災、電擊或受傷。
- □ AC 變壓器被設計供配合與其隨附的產品一同使用。如未註明,請勿嘗試將其與其他電子設備一同使 用。
- ❏ 僅使用 AC 變壓器標籤上所示的電源類型,且務必透過配有 AC 變壓器的標準家用電源插座直接供電, 該 AC 變壓器應符合所在地的相關安全標準。
- ❏ 當使用連接線將本產品和選購品連接至電腦或其他設備時,確保接頭方向正確。每個接頭僅有一個正 確方向。以錯誤方向插入插頭可能會損壞連接線兩端連接的兩台設備。
- ❏ 避免與影印機或空調系統這種須定期開關的設備使用相同電路的插座。
- ❏ 如果本產品使用延長線,務必確保插入延長線的設備總額定電流不超過連接線的額定電流。此外,務 必確保插入壁式插座的所有設備總額定電流不超過壁式插座的額定電流。
- ❏ 除非手冊中另有指示,否則請勿自行拆解、修改、或嘗試維修 AC 變壓器、本產品或產品選購品。
- ❏ 切勿將物件插入任何開口,否則可能碰觸到危險的電壓接點或造成零件短路。當心有觸電的危險。
- □ 如果插頭出現損壞,請更換整組電線或洽詢合格的電器技師。若插頭中有保險絲,請確定更換尺寸與 額定規格正確的保險絲。
- ❏ 遇到下列情形時,請拔除本產品、選購品和 AC 變壓器並洽詢合格的服務人員進行維修:AC 變壓器或 插頭受損;有液體流入本產品、選購品或 AC 變壓器;本產品或 AC 變壓器摔落或外殼已損壞;本產 品、選購品或 AC 變壓器無法正常運作或效能出現明顯差異。(請勿調整操作說明中未包含的控件。)
- ❏ 清潔前,拔除本產品和 AC 變壓器。僅使用沾水的布清潔。除非本手冊中有特別註明,否則請勿使用液 態或噴霧清潔劑。
- □ 如果長時間不使用本產品,務必拔除電源插座中的 AC 變壓器。
- □ 更換消耗性零件後,請依當地權責機關的規定,正確地處理這些使用過的耗材。請勿自行拆解。

<span id="page-8-0"></span>❏ 若 LCD 螢幕損壞,請聯絡您的經銷商。若雙手沾到液晶溶液,請使用肥皂水將雙手徹底洗淨。若眼睛 沾到液晶溶液,請立即用水沖洗眼睛。若在徹底沖洗後仍感不適或出現視力問題,請立即就醫。

## **複印操作時相關限制**

請遵守下列限制規定,以確保您以合法負責的方式使用本產品。

法律禁止複印以下項目:

❏ 紙幣、硬幣、政府發行的有價證券、政府債券以及市政債券

□ 未使用的郵票、印有郵資的名信片,以及其他貼附有效郵資的官方郵政項目

□ 政府發行的印花税票和根據合法程序發行的證券

當複製下列項目時,請注意使用權利:

❏ 私人發行的有價證券 (股票、可轉讓本票和支票等)、月票、折價票券等。

❏ 護照、駕駛執照、健康證明、道路通行證、餐券及票券等。

**附註:**

法律也可能禁止複印以下項目:

受版權保護資料的使用責任:

本產品可能會遭誤用於複印受版權保護的資料。除非是在律師建議下進行此類操作,否則在複製已出版 的資料前,應尊重並自行取得版權所有人之許可。

## <span id="page-9-0"></span>**掃描器基本知識**

## **零件名稱和功能**

**正視圖**

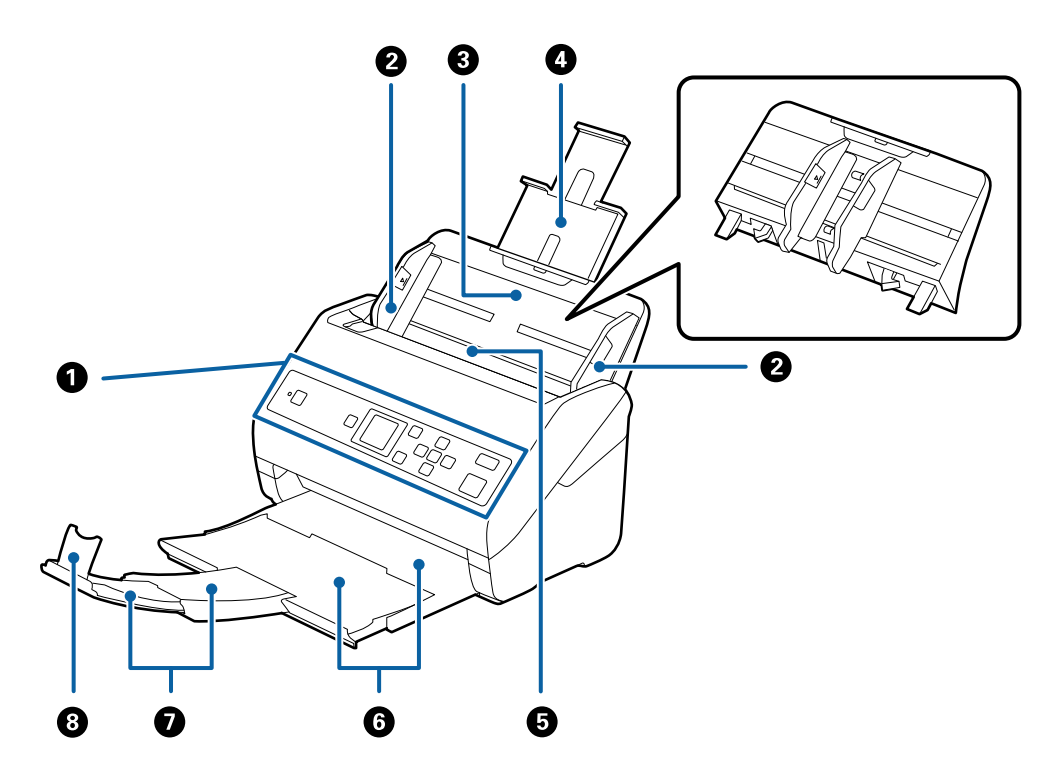

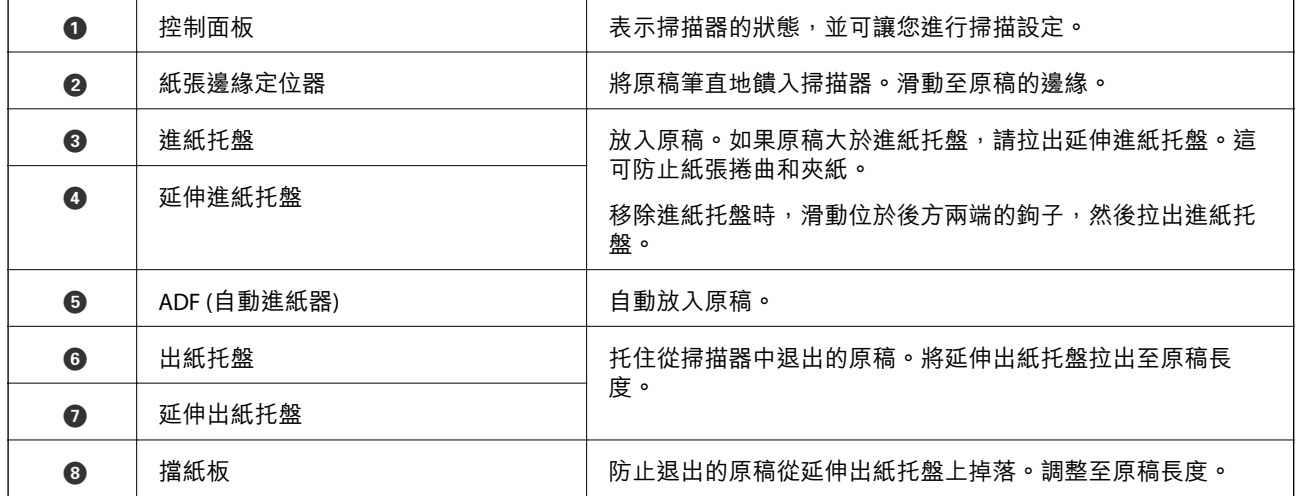

**後視圖**

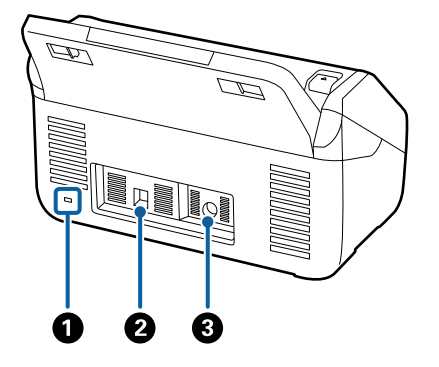

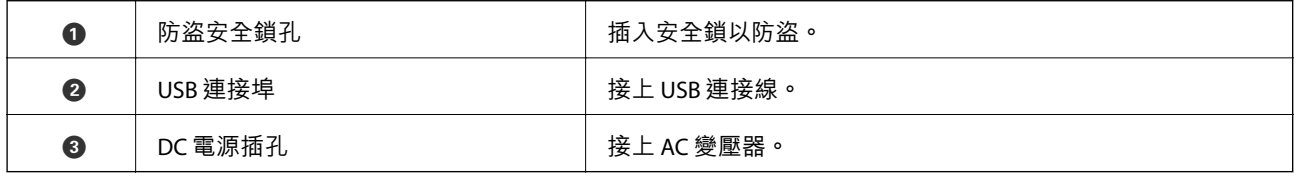

#### **內視圖**

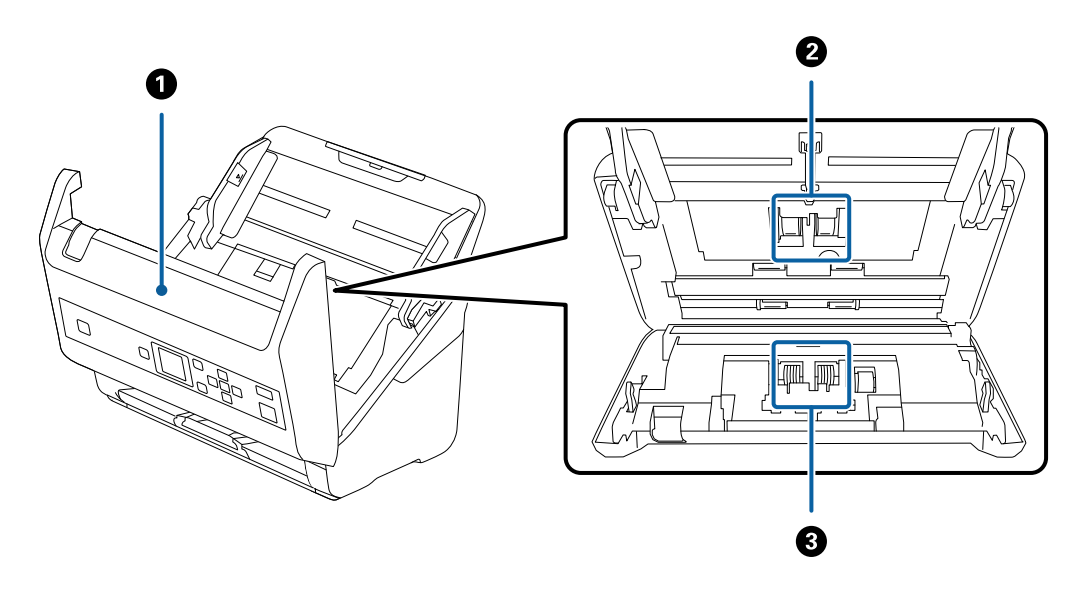

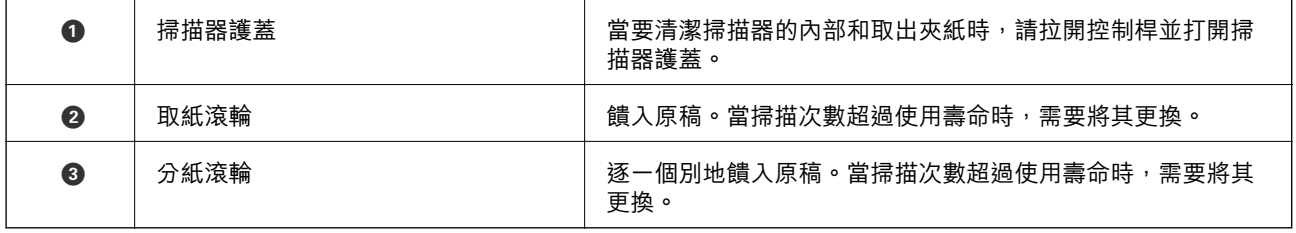

#### **相關資訊**

- $\rightarrow$  第102[頁"清潔掃描器內部"](#page-101-0)
- ◆ 第107[頁"更換滾輪組裝套件"](#page-106-0)

## <span id="page-11-0"></span>**控制面板**

**按鍵與燈號**

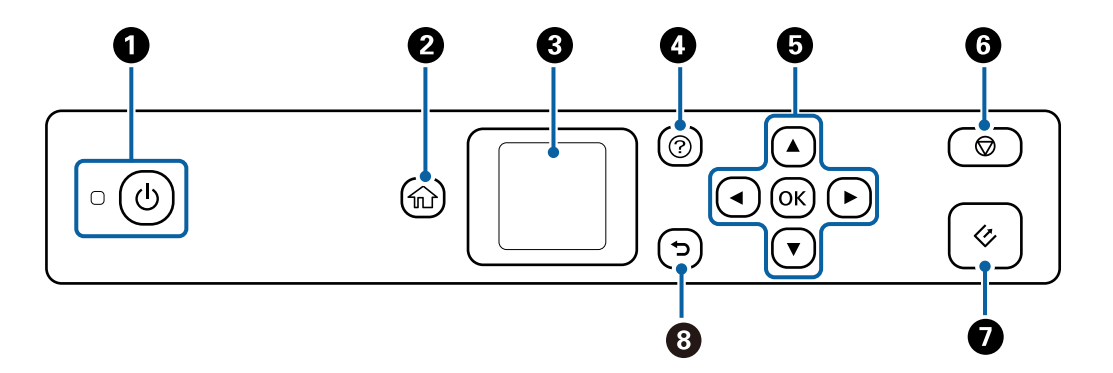

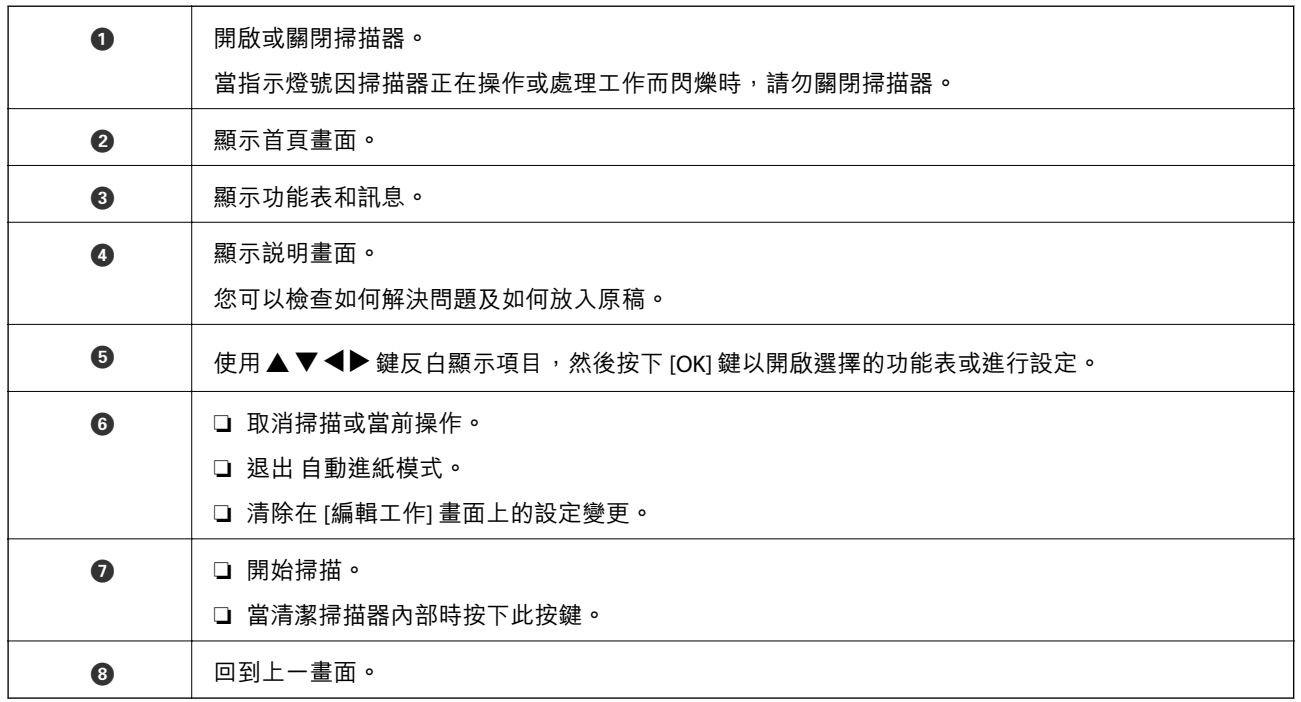

## LCD **螢幕使用說明**

功能表及訊息會顯示在 LCD 螢幕上。按下▲▼◀▶ 鍵可選取功能表或設定。

## **主畫面指南**

下列圖示和功能表顯示在主畫面上。

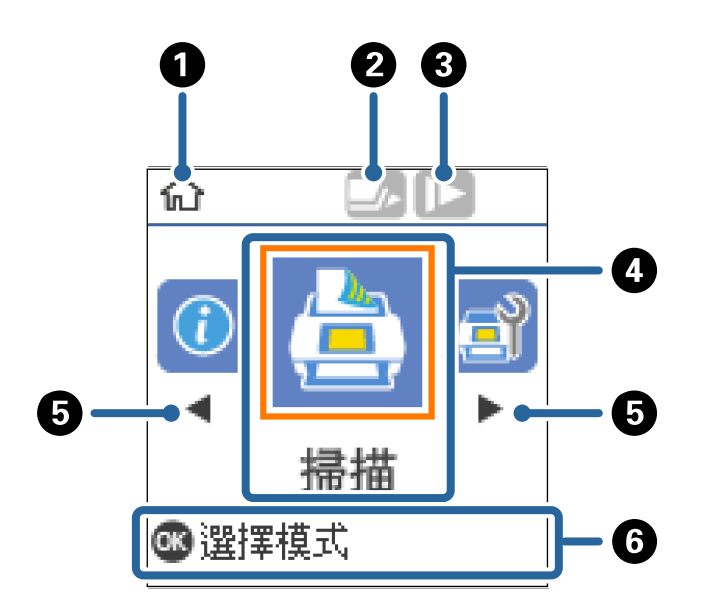

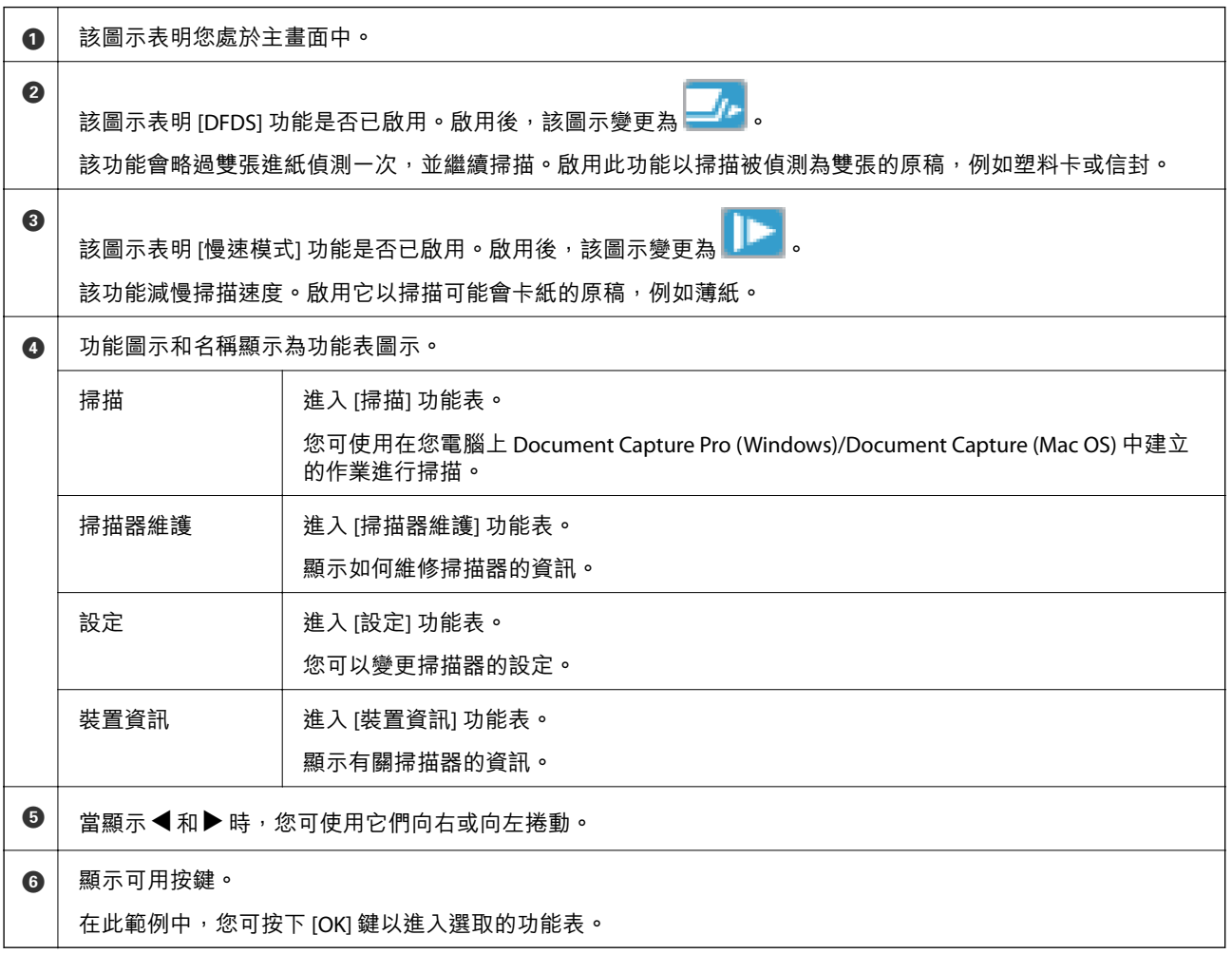

**相關資訊**

& 第54[頁"使用控制面板掃描"](#page-53-0)

- ◆ 第86[頁"控制面板上的功能表選項"](#page-85-0)
- ◆ 第107[頁"更換滾輪組裝套件"](#page-106-0)

### **檢視指引動畫**

您可觀看說明如何維護掃描器、更換輥、放置各類原稿等的動畫指南。

□按下掃描器上的 ② 鍵以顯示説明畫面。選取 [怎麼辦],然後選取您要查看的項目。 □ 當操作書面底部出現 [怎麼辦] 時按下 [OK] 鍵, 以顯示內容相關性動書。

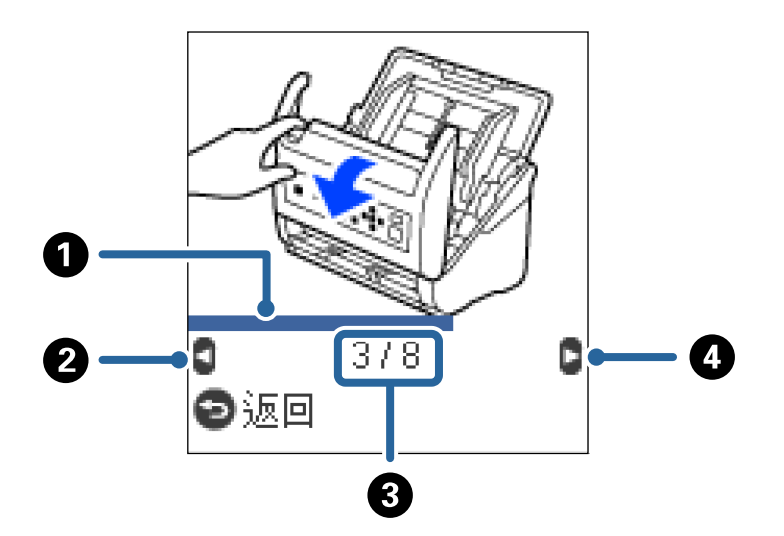

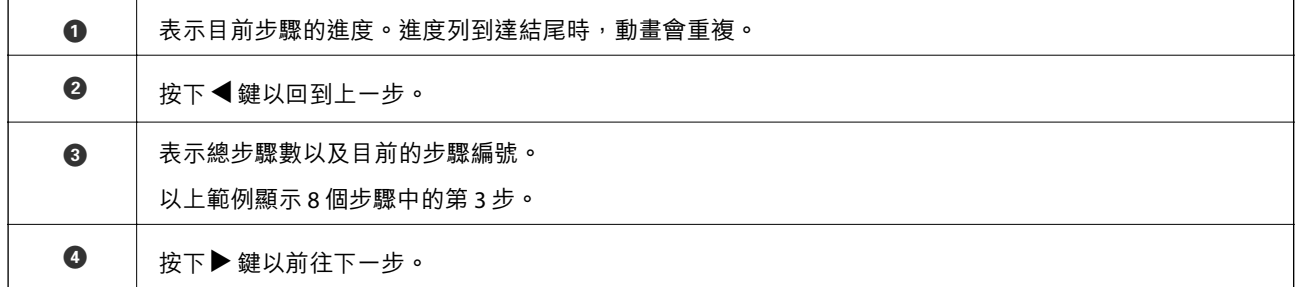

### **限制使用者存取控制面板**

您可使用 [限制使用者存取] 限制使用者存取控制面板上的設定。 **附註:** 如果掃描器擁有管理員,請在啟用 [限制使用者存取] 前聯絡您的管理員。

- 1. 使用 < 或▶ 鍵從主畫面選取 [設定],然後按下 [OK] 鍵。
- 2. 使用 < 或▶ 鍵選取 [系統管理],然後按下 [OK] 鍵。
- 3. 使用 < 或 → 鍵選取 [限制使用者存取],然後按下 [OK] 鍵。
- 4. 使用▼或▲鍵選取 [開啟],然後按下 [OK] 鍵。
- 5. 顯示訊息 [考要啟用限制使用者存取,請參考相關文件。]時,同時按住A和 塑鍵超過一秒。 進行 [限制使用者存取] 設定後,您會回到 [設定] 畫面。
- 6. 接下來,檢查 [限制使用者存取] 是否準確設定。按下 [系統管理] 功能表上的 [OK] 鍵。
- 7. 如果顯示 [*限制使用者存取已啟用。如需詳細説明,請參考相關文件。*] 訊息,表明 [限制使用者存取] 設定準確。

#### **控制面板上的存取限制設定**

如果 [限制使用者存取] 已啟用, 您可使用特別密鑰操作存取該設定。

**附註:**

如果掃描器擁有管理員,請在存取受限的設定前聯絡您的管理員。

1. 顯示訊息 [限制使用者存取已啟用。如需詳細説明,請參考相關文件。]時,同時按住▲和▼鍵超過 一秒。

所選功能表的設定畫面隨即顯示,然後您可編輯設定。

2. 進行設定,然後按下 [OK] 鍵。

#### **停用控制面板的使用者存取限制**

依照下列步驟停用 [限制使用者存取]。

**附註:**

如果掃描器擁有管理員,請在停用 [限制使用者存取] 前聯絡您的管理員。

- 1. 使用 < 或▶ 鍵在首頁畫面選取 [設定],然後按下 [OK] 鍵。
- 2. 使用< 或▶ 鍵選取 [系統管理],然後按下 [OK] 鍵。
- 3. 顯示訊息 [限制使用者存取已啟用。如需詳細説明,請參考相關文件。] 時,同時按住 ▲ 和 ▼ 鍵超過 一秒。 [系統管理] 畫面隨即顯示, 然後您可編輯設定。
- 4. 使用 < 或▶ 鍵選取 [限制使用者存取],然後按下 [OK] 鍵。
- 5. 使用▲或▼鍵選取 [關閉],然後按下 [OK] 鍵。

#### **可被限制的設定功能表**

您可啟用 [限制使用者存取] 限制使用者存取下列功能表。

裝置資訊

- ❏ [更換滾輪後的掃描次數]
- ❏ [定期清潔後的掃描次數]

<span id="page-15-0"></span>設定

- □ [掃描器設定]
	- · 紙張保護
	- · 偵測玻璃灰塵
	- · 超音波多頁進紙偵測
- ❏ [睡眠模式定時器]
- ❏ [電源關閉計時器]
- ❏ [語言設定/Language]
- ❏ [定期清理警示設定]
- ❏ [系統管理]

## **應用程式資訊**

此章節介紹您的掃描器適用的應用程式產品。可在 Epson 網站安裝的最新應用程式。

### Epson Scan 2

Epson Scan 2 是用於控制掃描器,從而啟用各種掃描設定的驅動程式。其還允許您以獨立應用程式啟動或 透過 TWAIN 相容應用軟體啟動。

關於如何使用此軟體的詳細說明,請參考 Epson Scan 2 說明。

### Document Capture Pro/Document Capture

Document Capture Pro 是可讓您輕鬆數位化諸如文件與表單等原稿的應用程式。

您可將掃描的影像儲存於指定資料夾、透過電子郵件傳送,及透過連結至印表機來執行複印功能。您也 可以使用諸如條碼等分紙資訊來為文件分頁,並自動處理新檔案。這可讓您簡化處理電子文件的方式, 例如讀取大型文件及善用網路功能等。

Document Capture Pro 僅限 Windows 使用。對於 Mac OS, 使用 Document Capture;對於 Windows Server, 使用 Document Capture Pro Server。

關於如何使用此應用程式的詳細資訊,請參考 Document Capture Pro 説明 (Windows) 或 Document Capture (Mac OS)。

**附註:**

Document Capture Pro 不支援 Windows Vista/Windows XP。

**工作:**

當依序執行時,會將下列操作視為工作:[1. 掃描] > [2. 儲存] > [3. 傳送]。

逐過事先將一系列操作註冊為工作,您可以直接選取工作來執行所有操作。將工作指派給掃描器的控制 面板,您可以從控制面板開始工作 (按鍵配置)。

**分紙功能:**

您可以使用各種偵測方法,例如在原稿之間或原稿的條碼之間插入含/不含條碼的空白頁面,來自動處理 複雜的排序或組織。

<span id="page-16-0"></span>您也可以使用這些方法,或設定特定頁面,來將多份掃描的影像排序為單獨檔案,並將每個檔案儲存於 特定資料夾中。

## Document Capture Pro Server

Document Capture Pro Server 是 Windows Server 應用程式,可讓您透過伺服器在網路上管理多達 100 部掃 描器。

透過使用網路瀏覽器,您可登錄和監控掃描器或登錄工作:[1. 掃描] > [2. 儲存] > [3. 傳送] 並分配它們至單 個掃描器。您可以直接在 Document Capture Pro Server 所管理的掃描器上選取工作來掃描。

如需進一步資訊,請洽詢當地的 Epson 公司。

**附註:**

需要選用網路介面單元才能使用此應用。

## EPSON Software Updater

EPSON Software Updater 是用來檢查網際網路上新的或已更新的應用程式,<br>

您也可以更新掃描器的電子手冊。

**附註:** 不支援 Windows Server 作業系統。

## **選購品和耗材資訊**

## **外接式掃描平台代碼**

外接式掃描平台結合了產品 (饋紙式掃描器) 和平台式掃描器,可讓您當成單一掃描器使用。這樣可讓您 掃描無法使用 ADF 饋入的紙板、小冊子等。

#### **附註:**

您無法同時使用網路操作面板和外接式掃描平台。

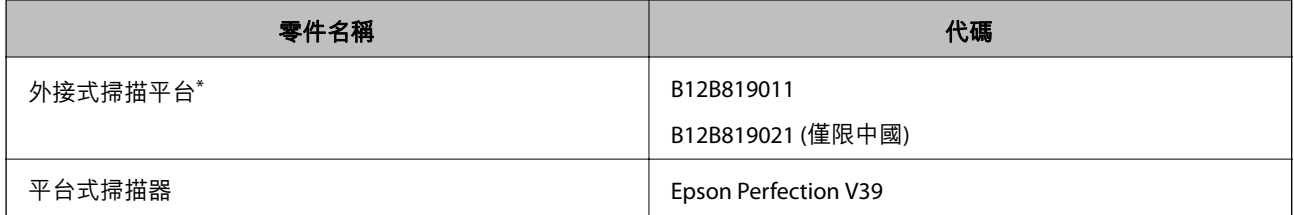

僅限 Windows

## **網路操作面板代碼**

您可以使用 Document Capture Pro 透過網路執行掃描 (僅限 Windows)。透過一個名稱 (如「工作」) 登錄常 用的掃描處理設定 (如儲存、分類、傳輸等),您只需選取控制面板上的「工作」,即可減少工作量和增加 效率。詳細說明,請參考手冊。

<span id="page-17-0"></span>**附註:**

您無法同時使用網路操作面板和外接式掃描平台。

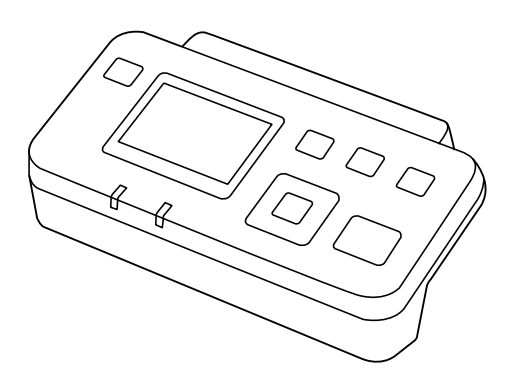

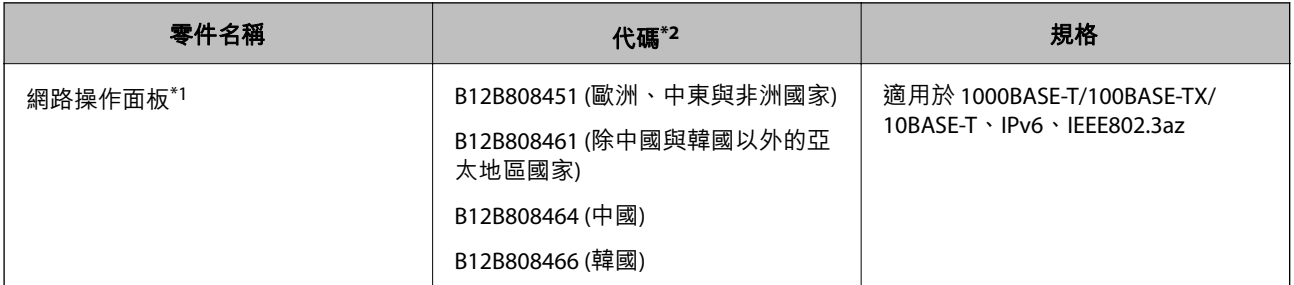

\*1 安裝後,您無法透過 USB 連線使用掃描器或電腦。

\*2 代碼可能因地區而有所不同。

## **掃描專用護套 代碼**

使用 掃描專用護套 可讓您掃描形狀不規則的原稿或很容易刮傷的相片。您可以透過對摺的方法,使用掃 描專用護套掃描尺寸超過 A4 的原稿。

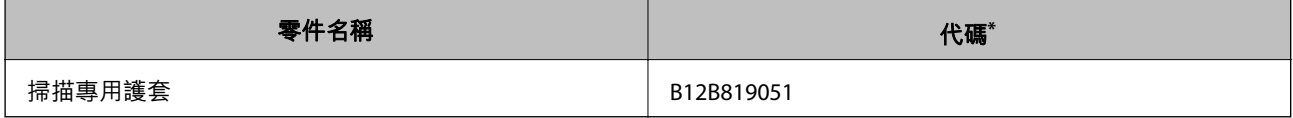

\* 您僅可使用帶有此代碼的掃描專用護套。

**相關資訊**

- ◆ 第21[頁"掃描原稿的一般規格"](#page-20-0)
- ◆ 第40[頁"放置大尺寸原稿"](#page-39-0)
- ◆ 第43[頁"放置形狀不規則的原稿"](#page-42-0)
- ◆ 第46[頁"放置相片"](#page-45-0)

## <span id="page-18-0"></span>**滾輪組裝套件代碼**

當掃描次數超過使用壽命時,應更換零件 (取紙滾輪和分紙滾輪)。您可以在控制面板或 Epson Scan 2 Utility 中檢查最新的掃描次數。

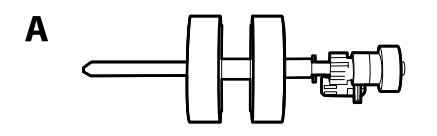

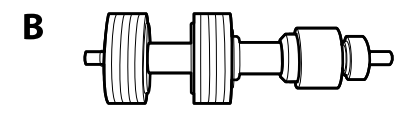

A:取紙滾輪,B:分紙滾輪

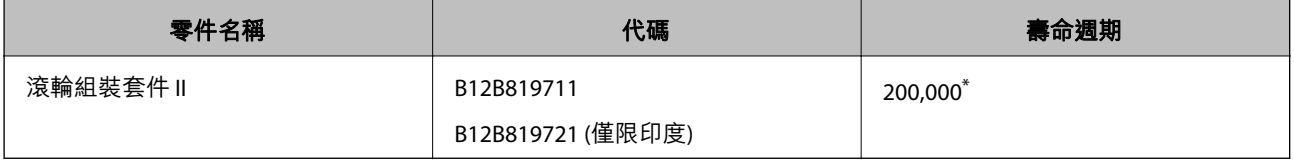

\* 此數字是透過連續使用 Epson 測試原稿樣張掃描所取得,且僅供更換週期參考。更換週期可能會因不同的紙張種類而 異,如可能產生大量紙屑或表面較粗糙的紙,將縮短生命週期。

#### **相關資訊**

- ◆ 第107[頁"更換滾輪組裝套件"](#page-106-0)
- ◆ 第112[頁"在控制面板上重設掃描次數"](#page-111-0)

## **出紙導片 代碼**

使用此選用附件改善退出原稿的對齊程度。這在掃描不同大小混合的原稿時很有用。

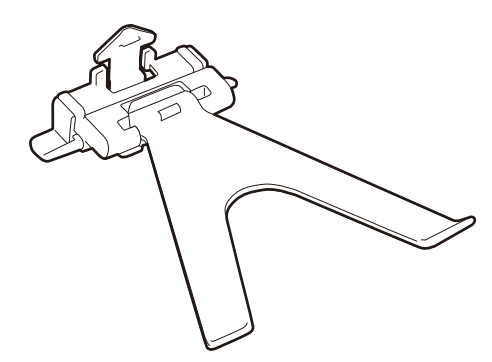

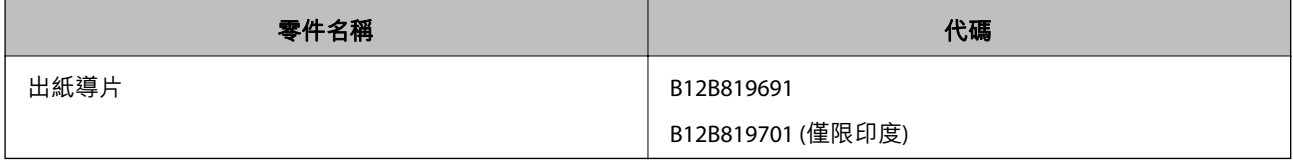

<span id="page-19-0"></span>**附註:**

掃描薄原稿或闔上出紙托盤時,提起 出紙導片。

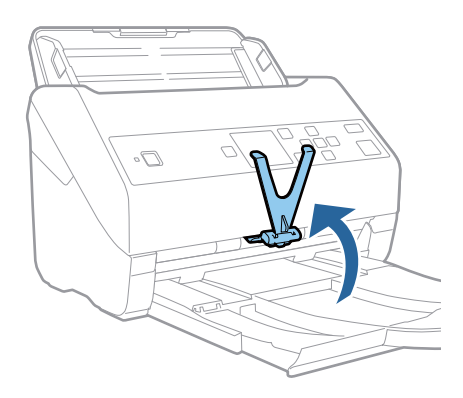

## **清潔套件代碼**

使用此產品清潔掃描器內側。此套件包括清潔液和清潔布。

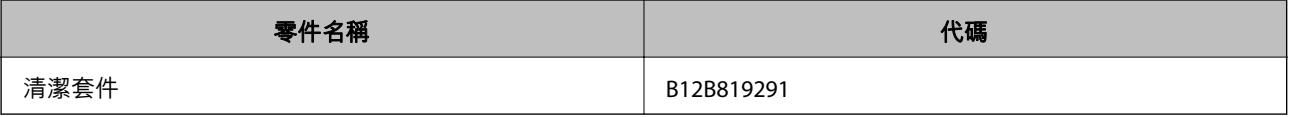

#### **相關資訊**

◆ 第102[頁"清潔掃描器內部"](#page-101-0)

## <span id="page-20-0"></span>**原稿規格和放置原稿**

**原稿規格**

本章節說明可放入 ADF 的原稿規格和條件。

## **掃描原稿的一般規格**

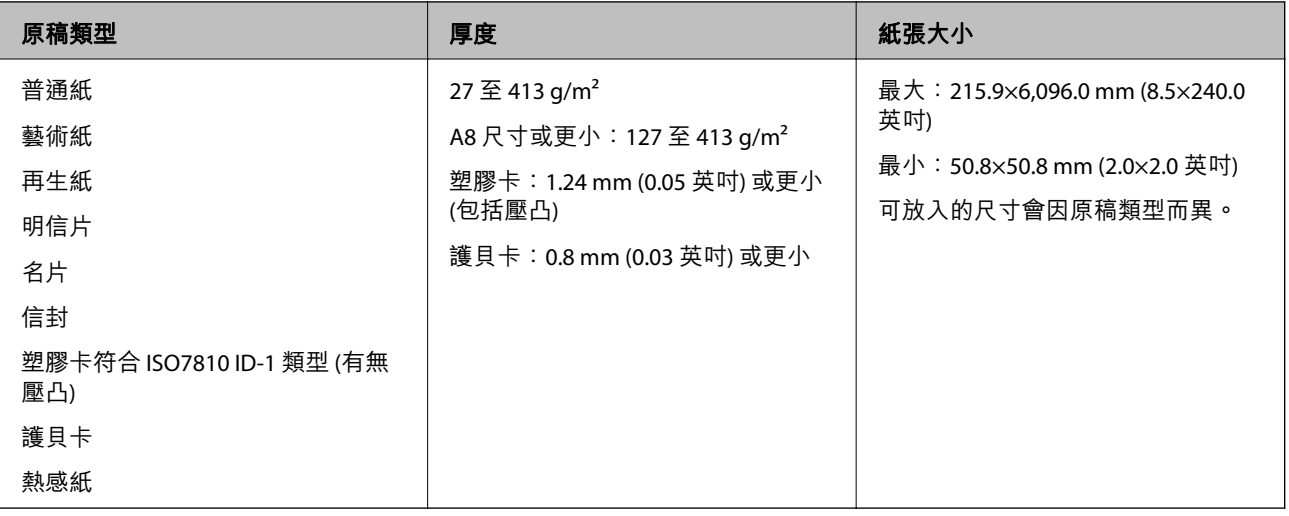

**附註:**

- ❏ 所有原稿的進紙邊必須平整。
- ❏ 務必確保原稿進紙邊的捲曲保持在以下範圍內。

A 必須為 3 mm 或更小。

**②** 必須為 1 mm 或更小,而 2 等於或小於 3 。當 3 等於或 10 倍大於 2 時, 2 可大於 1 mm。

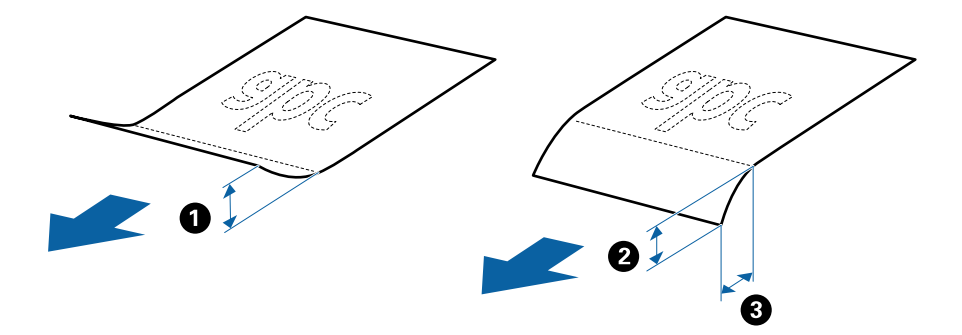

❏ 即使原稿符合可放置於 ADF 的原稿規格,也可能會因紙張的屬性或品質而無法從 ADF 饋入或是降低了掃描 品質。

### **標準尺寸原稿規格**

您可放入掃描器內的標準尺寸原稿清單。

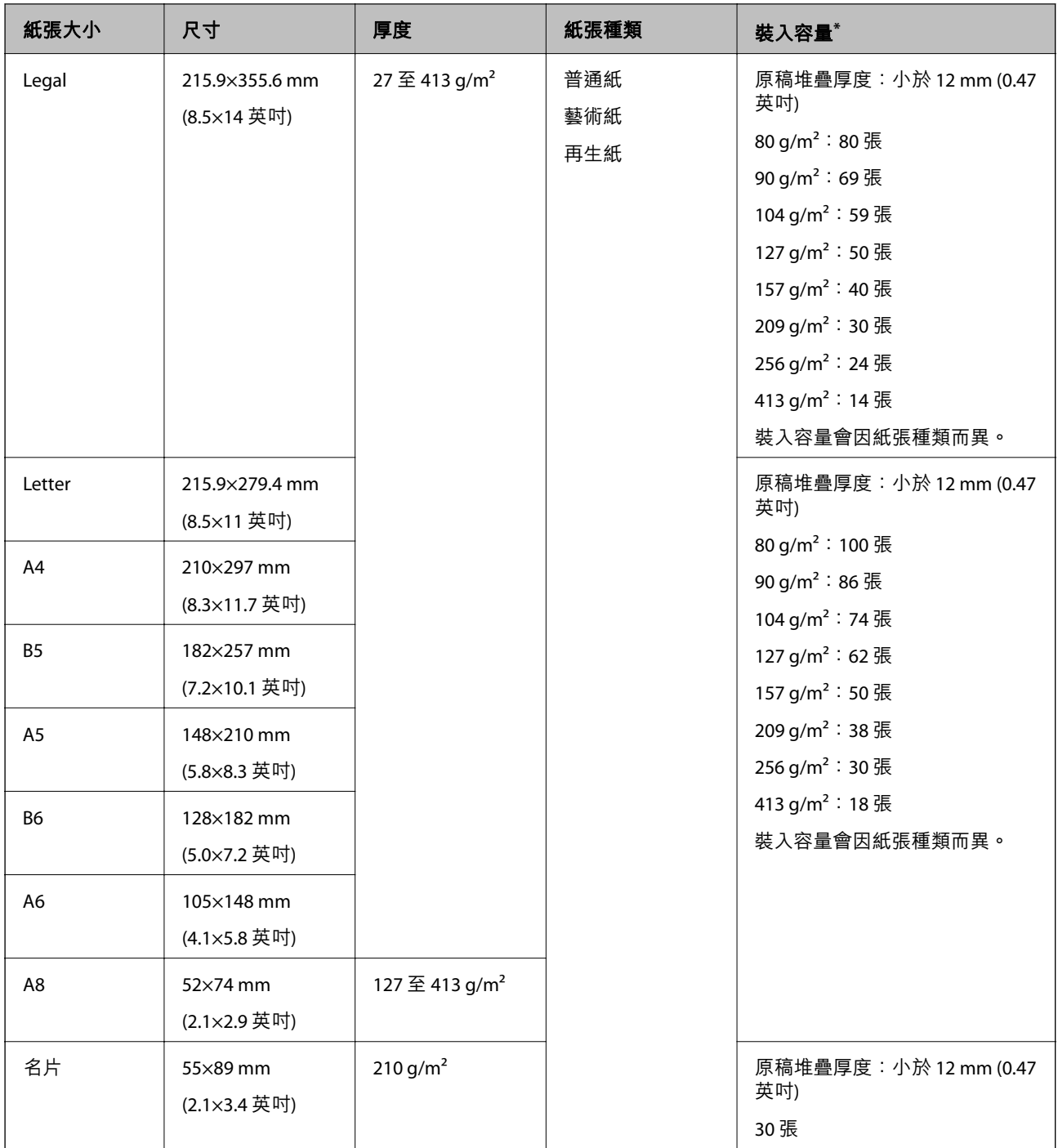

\* 掃描過程中,您可以再裝滿原稿至最大容量。

## **長條紙規格**

可放入至掃描器內的長條紙規格。

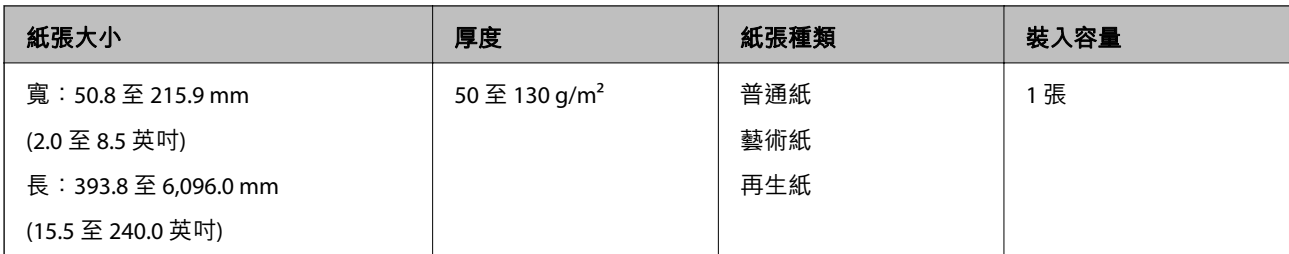

## **塑膠卡規格**

可放入掃描器內的塑膠卡規格。

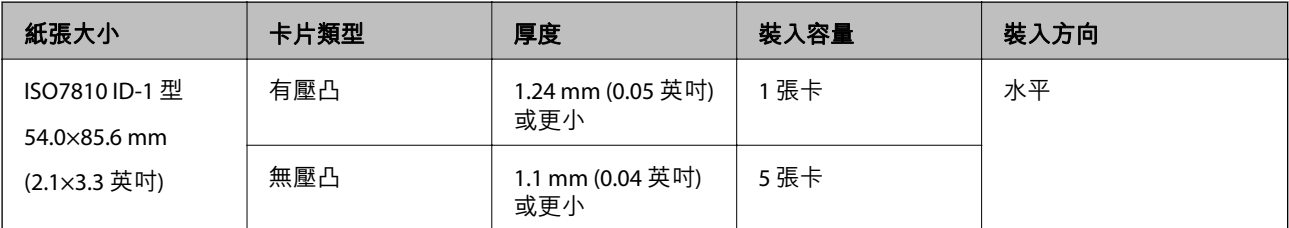

## **護貝卡規格**

可放入掃描器內的長條紙規格。

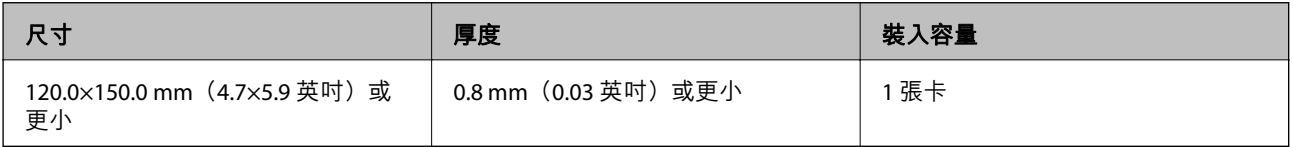

### **使用 掃描專用護套 的原稿規格**

選購品 掃描專用護套 是被設計用於將原稿傳過掃描器的薄墊。您可以掃描超過 A4/Letter 尺寸的原稿、不 得損壞的重要文件或相片、薄紙、形狀不規則的原稿等。

下表提供了使用 掃描專用護套 的條件。

<span id="page-23-0"></span>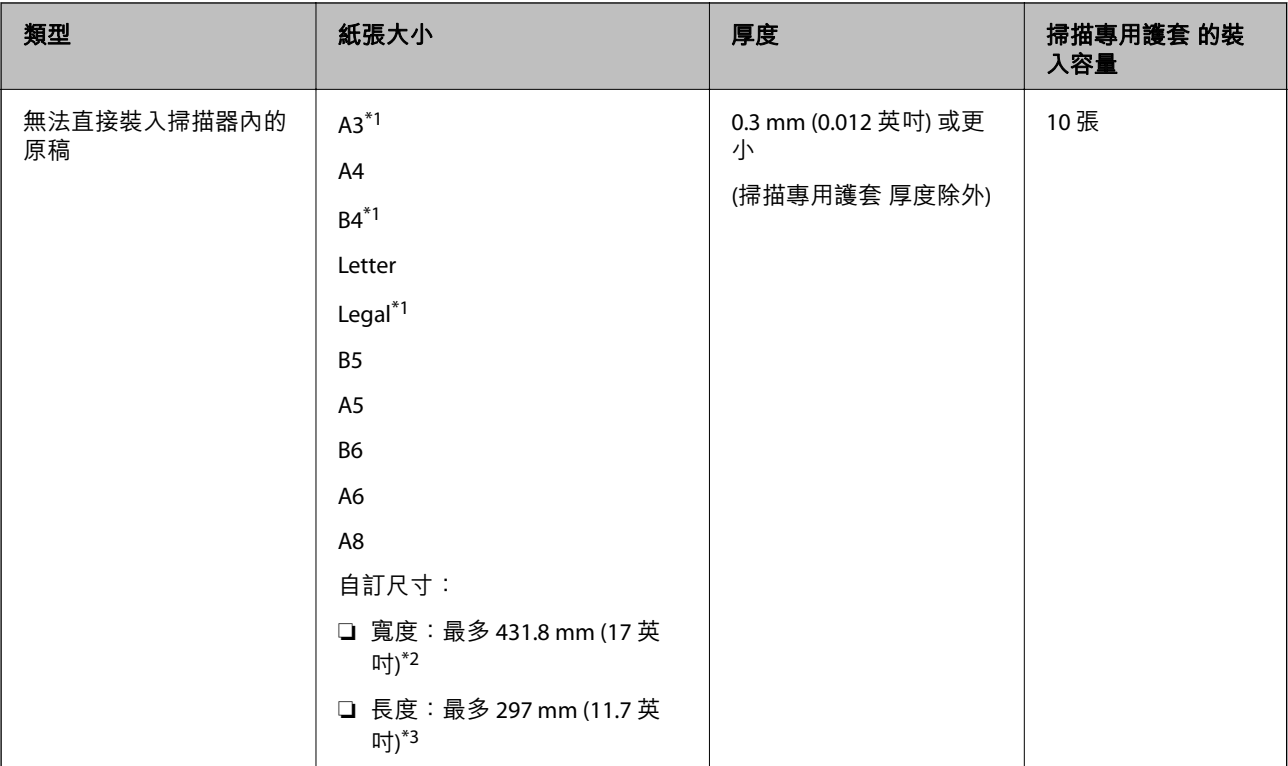

\*1 對摺以設定。

- \*2 寬度超過 215.9 mm (8.5 英吋) 的原稿必須對摺。
- \*3 當掃描長度約為 297 mm (11.7 英吋) 的原稿時, 原稿的進紙邊必須置於 掃描專用護套 的裝訂部位。否則, 掃描影像的 長度可能會超出預期,這是由於您在應用中選取 [自動偵測] 作為 [文件尺寸] 設定時,掃描器掃描至 掃描專用護套 末 端。

#### **相關資訊**

◆ 第18[頁"掃描專用護套 代碼"](#page-17-0)

### **信封規格**

可放入掃描器內的信封規格。

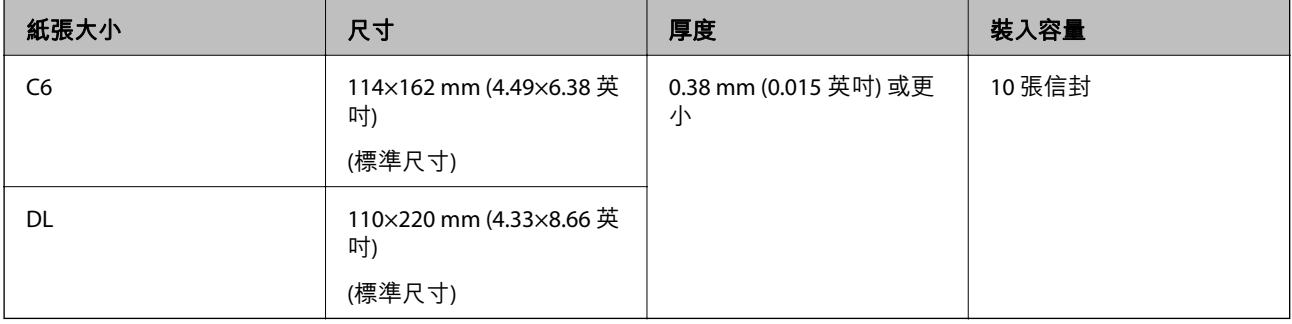

## **需要注意的原稿類型**

以下類型的原稿可能無法成功掃描。

- <span id="page-24-0"></span>□ 表面不平的原稿,如信紙。
- ❏ 有皺摺或摺線的原稿
- ❏ 打孔的原稿
- ❏ 有標籤或貼紙的原稿
- ❏ 無碳紙
- ❏ 捲曲原稿
- ❏ 塗層紙

## **{}** 重要事項:

無碳紙包含可能損壞輥的化學物質。如果您掃描無碳紙,請定期清潔取紙輥和分紙輥。此外,掃描無 碳紙可能較掃描普通紙更快速地縮短輥的壽命週期。

**附註:**

- □ 如果在掃描時放慢進紙速度,或是在放入前先撫平皺摺,有皺摺原稿的掃描結果可能會比較好。
- ❏ 掃描需小心處理的原稿或容易產生皺摺的原稿時,請使用 掃描專用護套 (需另行選購)。
- □ 若要掃描錯誤偵測為多張進紙的原稿,請在繼續掃描之前,在控制面板上將 [DFDS] 設定為 [開啟], 或在 Epson Scan 2 視窗的 [主要設定] 索引標籤上, 將 [偵測多頁進紙] 選取為 [關閉]。當您使用 Document Capture Pro 時,您可按下 [掃描設定] 畫面上的 [細項設定] 鍵以開啟視窗。
- □ 標籤或貼紙必須牢牢地貼在原稿上,且沒有殘膠。
- □ 掃描前, 嘗試撫平捲曲的原稿。

#### **相關資訊**

- ◆ 第10[頁"掃描器基本知識"](#page-9-0)
- & 第102[頁"維護"](#page-101-0)

### **無法掃描的原稿類型**

以下原稿類型無法掃描。

- ❏ 相片
- ❏ 小冊子
- □ 非紙類原稿 (如透明文件夾、布料和金屬片)
- ❏ 帶有訂書針或迴紋針的原稿
- ❏ 帶有膠水的原稿
- ❏ 破損的原稿
- ❏ 嚴重有皺摺或捲曲的原稿
- ❏ 透明原稿,如投影膠片
- ❏ 背面有複寫紙的原稿
- ❏ 墨跡未乾的原稿
- ❏ 貼上便利貼的原稿

<span id="page-25-0"></span>**附註:**

□ 請勿將相片、珍貴的藝術品原稿,或是您不希望損害或毀壞的重要文件直接放入掃描器內。錯誤進紙可能 導致原稿產生皺摺或受損。當掃描此類原稿時,確保您使用 掃描專用護套(需另行選購)。

□ 當使用 掃描專用護套(需另行選購)時,即可掃描破損、有皺摺或捲曲的原稿。

#### **相關資訊**

**◆ 第45[頁"照片"](#page-44-0)** 

## **放置原稿**

## **標準尺寸的原稿**

#### **標準尺寸原稿規格**

您可放入掃描器內的標準尺寸原稿清單。

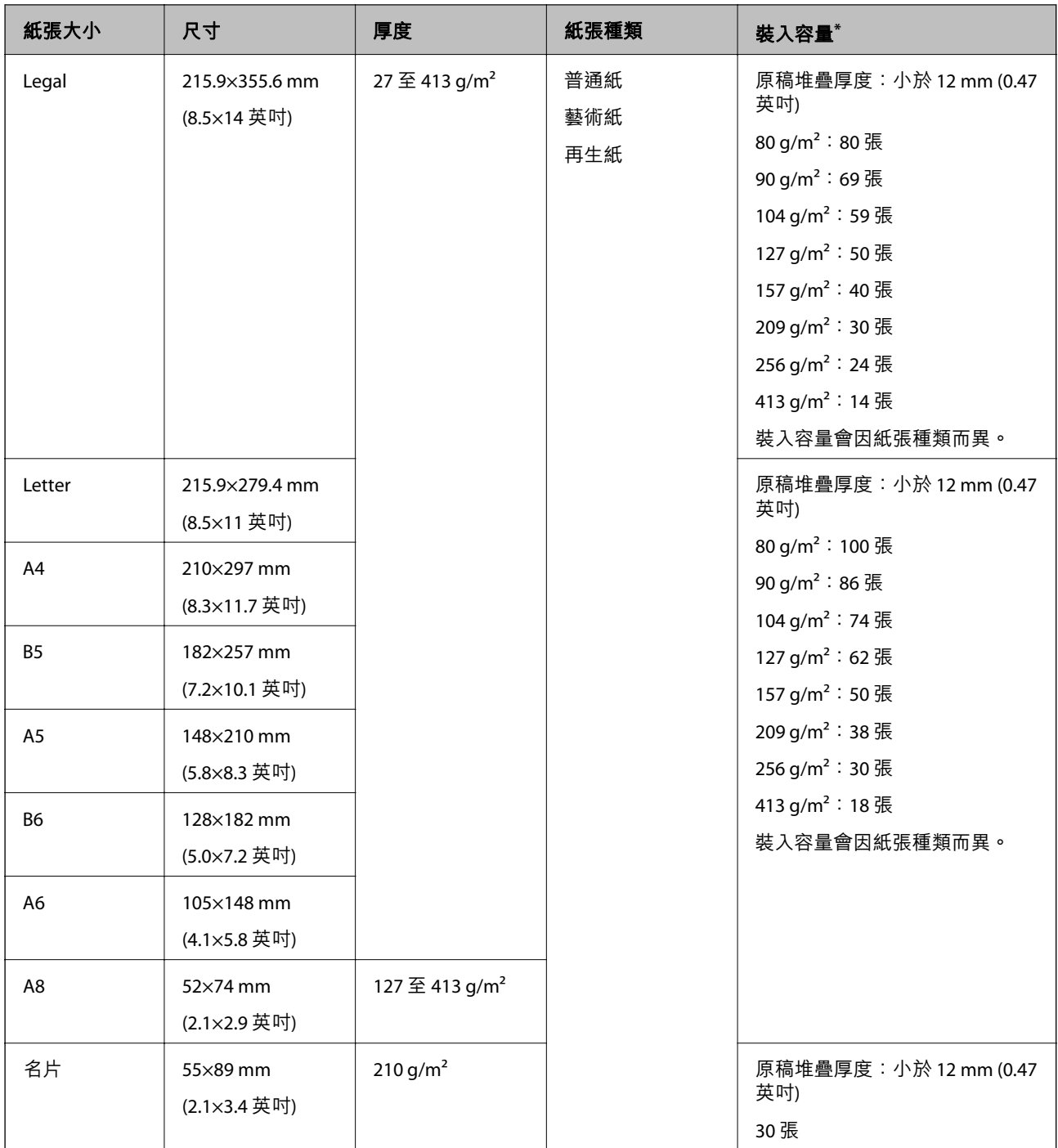

\* 掃描過程中,您可以再裝滿原稿至最大容量。

#### **放置標準尺寸原稿**

1. 展開延伸進紙托盤。向外拉出出紙托盤並展開延伸出紙托盤,然後豎起擋紙板。

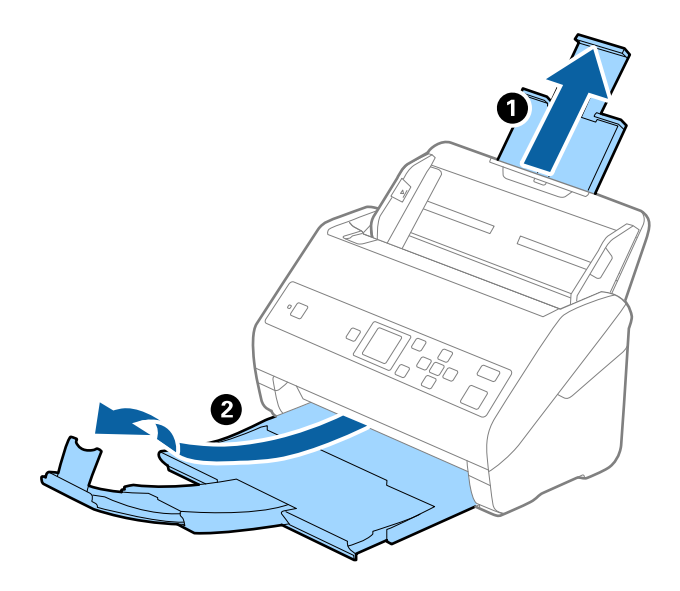

#### **附註:**

- □ 對於 A4 大小或更大的原稿,確保拉出並展開延伸進紙托盤。
- □ 務必拉出並展開延伸出紙托盤,使其長度略超過原稿長度,然後豎起擋紙板,以便退出的原稿可適當地 堆疊在出紙托盤上。

裝入 A4 大小的原稿時,拉伸出紙托盤,如下圖所示。

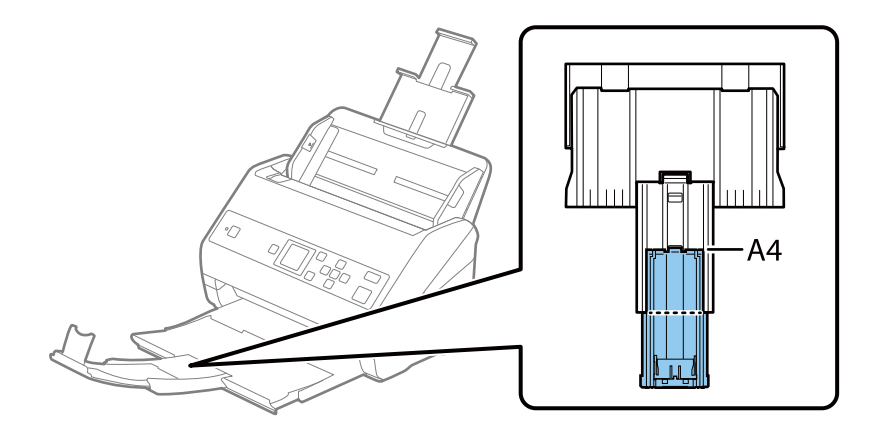

- □ 擋紙板可在延伸出紙托盤上前後移動,以便輕易調整擋紙板位置,讓掃描完的原稿處於最佳位置。
- □ 如果較厚的原稿碰到出紙托盤並從托盤上掉落,將出紙托盤收好且不要將其用於堆疊退出的原稿。
- □ 如果掃描影像仍受到退出原稿碰撞掃描器下方桌面的影響,建議將掃描器放置在桌子邊緣位置,以便退 出的原稿可以自由落下並由您接住。

2. 將進紙托盤上的紙張邊緣定位器向外滑到底。

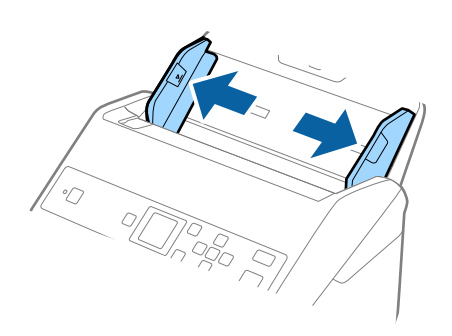

3. 攤鬆原稿。

握住原稿兩端,並將其拍散數次。

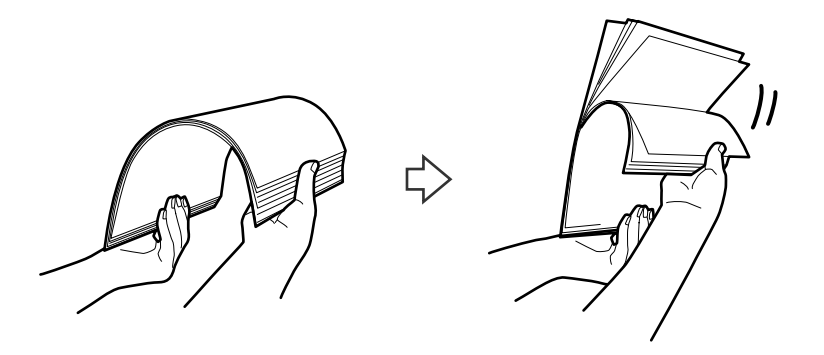

4. 對齊原稿邊緣,將列印面朝下,並將進紙端呈現楔形。

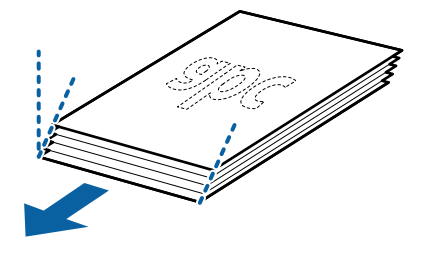

5. 將原稿面朝下放入進紙托盤,並將頂部邊緣朝向 ADF。 將原稿推入 ADF 直至受到阻擋。

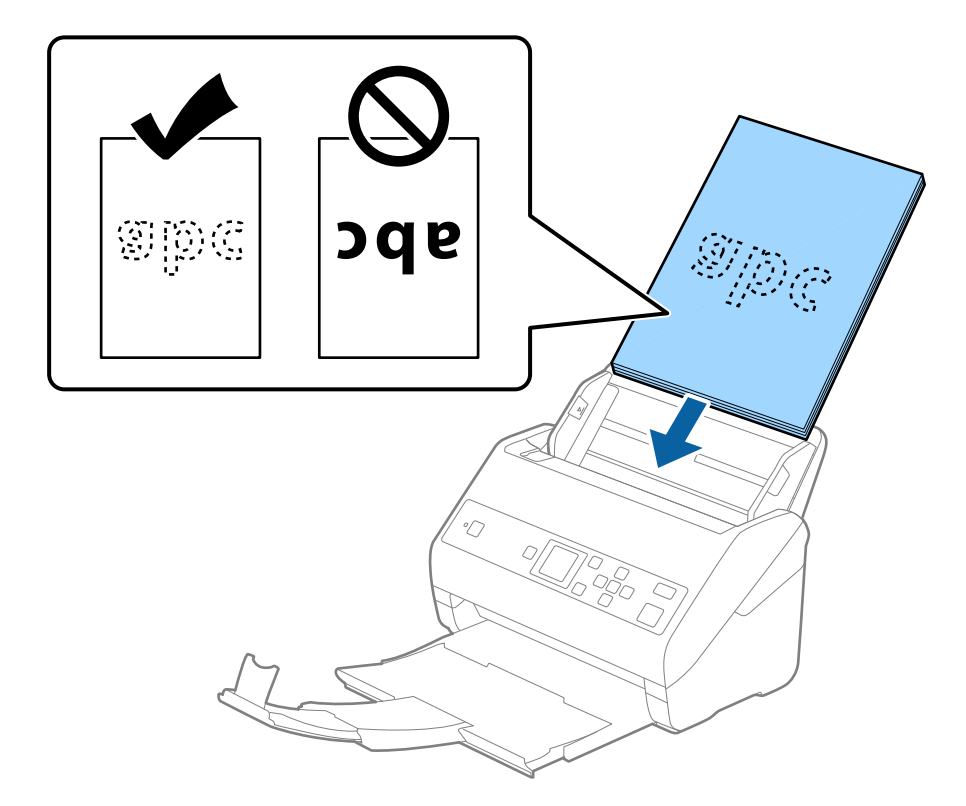

6. 滑動紙張邊緣定位器以貼合原稿邊緣,確定原稿和紙張邊緣定位器之間沒有間隙。否則,原稿在進紙 過程中可能會發生偏斜。

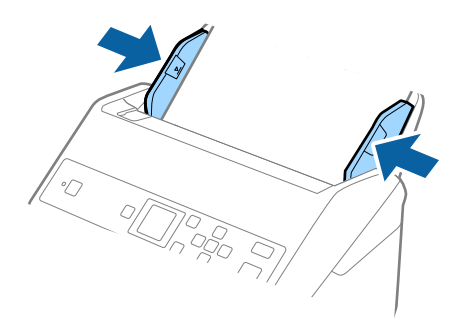

<span id="page-30-0"></span>**附註:**

❏ 當掃描有打孔的原稿 (如活頁紙) 時,放入時應讓有打孔的原稿朝向側邊或向下。原稿中心 30 mm (1.2 英 吋) 長條範圍內不得有孔。而在原稿進紙邊緣 30 mm (1.2 英吋) 內可以有孔。務必確保打孔邊緣無毛邊或 捲曲。

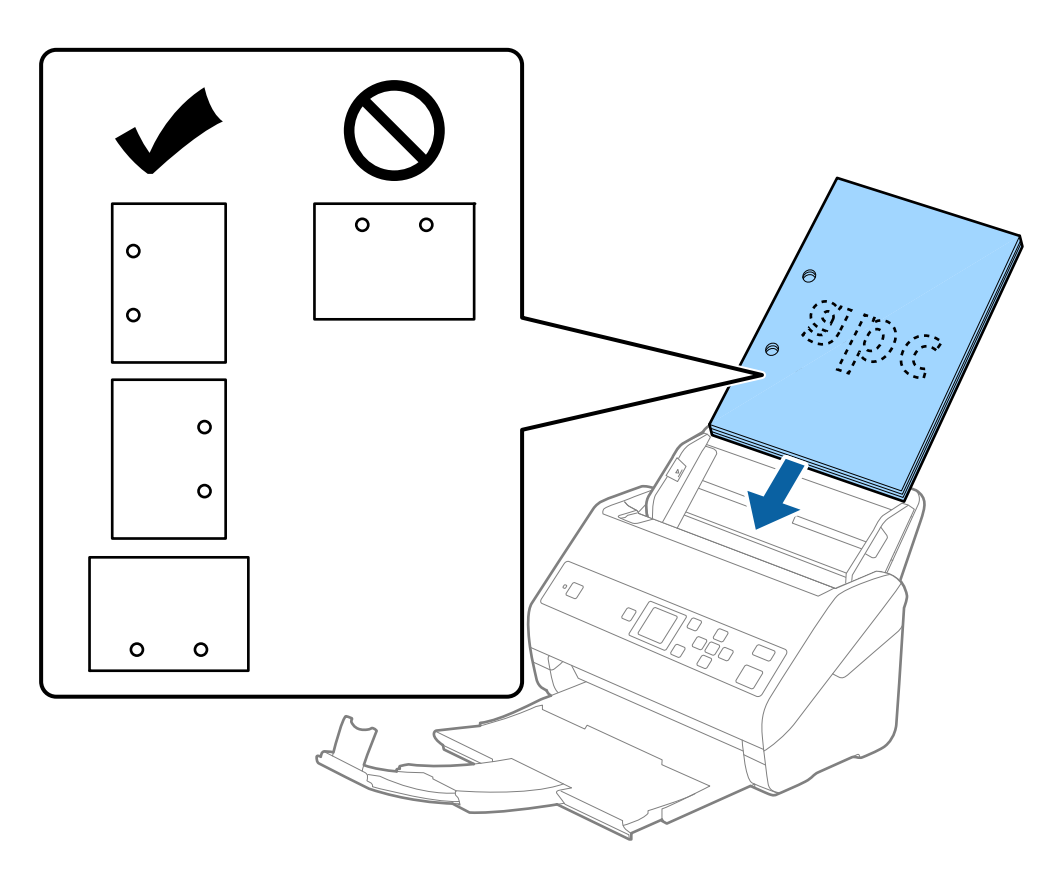

□ 當掃描起皺的薄紙,並且導致卡紙或一次進多張紙時,您可以透過啟用按下 [慢速模式] 來改善這種情 況。若要執行此操作,請在控制面板上選取 [設定] > [掃描器設定] > [慢速模式] 並將其設定為 [開啟] 以 放慢進紙速度。

## **長條紙**

### **長條紙規格**

可放入至掃描器內的長條紙規格。

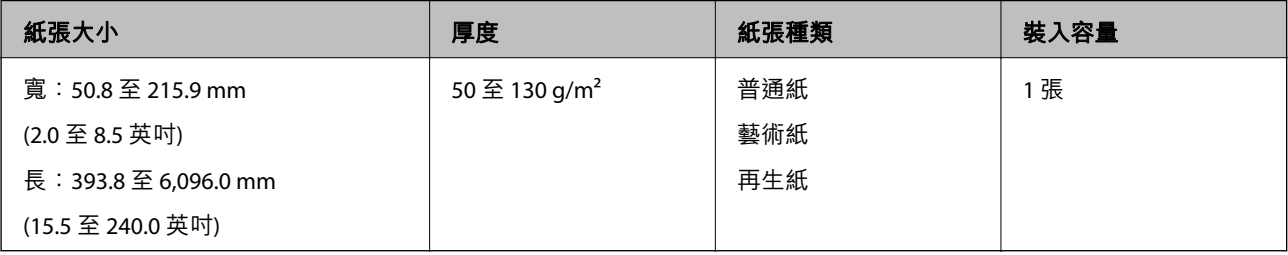

## **放置長條紙**

1. 將出紙托盤向外拉出。

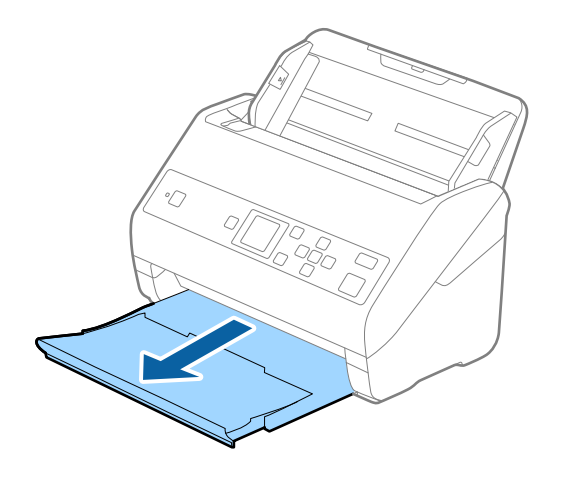

**附註:**

……<br>請勿展開延伸進紙托盤和延伸出紙托盤,並且請勿豎起擋紙板。

2. 將進紙托盤上的紙張邊緣定位器向外滑到底。

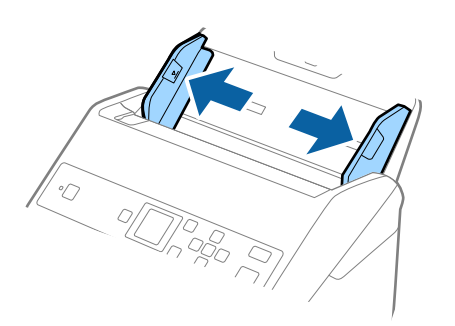

- 图像语 apc ana.<br>Na C
- 3. 將原稿的列印面朝下,筆直地放入進紙托盤,且頂部邊緣朝向 ADF。 將原稿推入 ADF 直至受到阻擋。

4. 調整紙張邊緣定位器以貼合長條紙,確保紙張邊緣和紙張邊緣定位器之間無間隙。否則,原稿在進紙 過程中可能會發生偏斜。

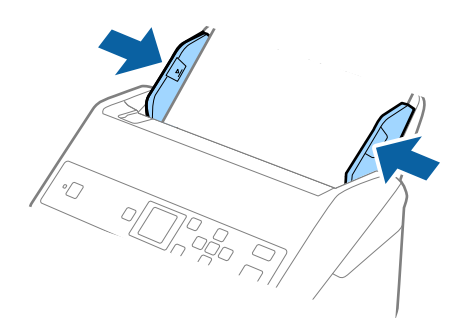

<span id="page-33-0"></span>**附註:**

❏ 您可以下列解析度掃描長紙。

- · 長度 393.8 至 1346.2 mm (15.5 至 53 英吋): 600 dpi 或更低
- · 長度 1346.3 至 5461.0 mm (53 至 215 英吋): 300 dpi 或更低
- · 長度 5461.1 至 6096.0 mm (215 至 240 英吋):200 dpi 或更低
- □ 您需要在 Epson Scan 2 視窗內指定紙張尺寸。當您使用 Document Capture Pro 時,您可按下 [掃描設定] 畫面上的 [細項設定] 鍵以開啟視窗。

有三種方式可用於在 Epson Scan 2 視窗內指定紙張尺寸。

如果紙張長度為 3048 mm (120 英吋) 或以下,您可選擇 [自動偵測 (長條紙)] 自動偵測尺寸。

如果紙張長度超過 3048 mm (120 英吋),您需要選取 [自訂] 並輸入紙張尺寸。如果紙張長度為 5461 mm (215 英吋) 或以下,您可以使用 [偵測紙張長度] 代替輸入紙張長度。如果紙張長度超過 5461 mm (215 英 吋),您需要輸入紙張的長和寬。

□ 在進紙側為長條紙提供支撐,以免其從 ADF 掉出,同時在出紙側提供支撐,以免退出的紙張會從出紙 托盤掉落。

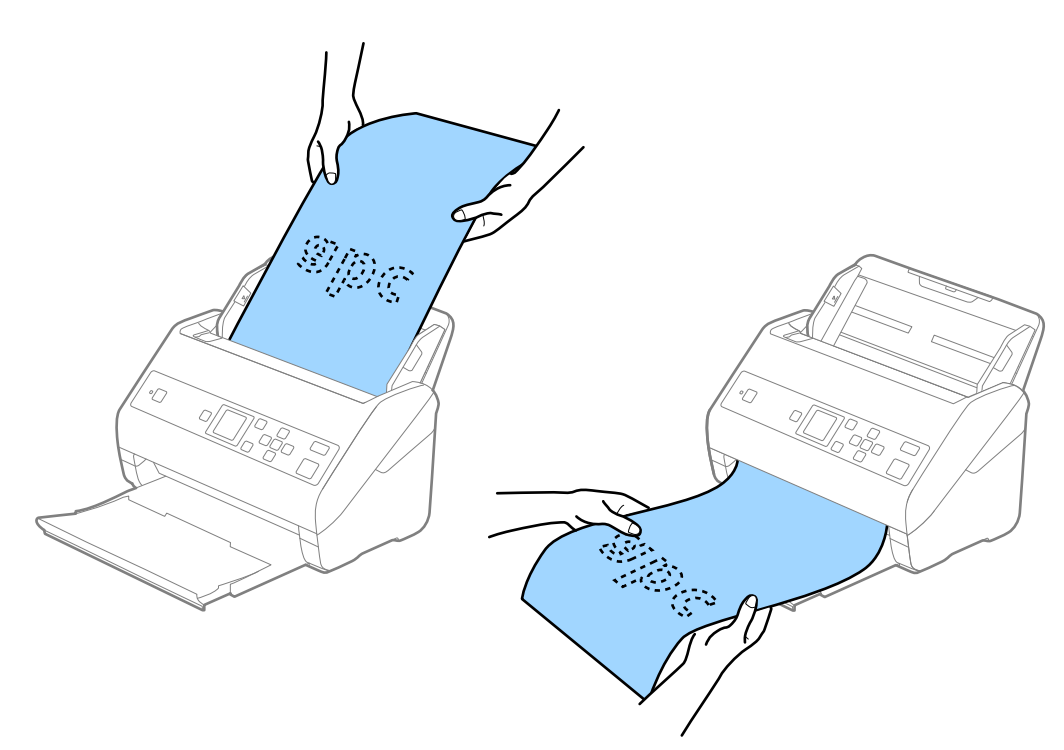

**相關資訊**

 $\Rightarrow$  第71頁 "Epson Scan 2 [內特殊原稿的所需設定"](#page-70-0)

## **塑膠卡**

#### **塑膠卡規格**

可放入掃描器內的塑膠卡規格。

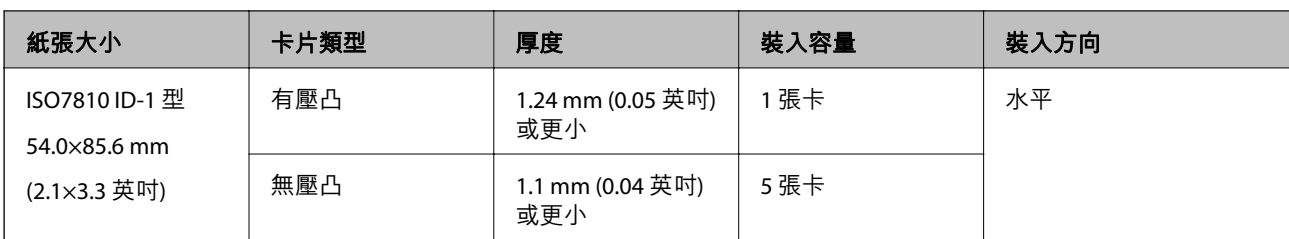

## **放置塑膠卡**

1. 拉出出紙托盤,然後豎起擋紙板。

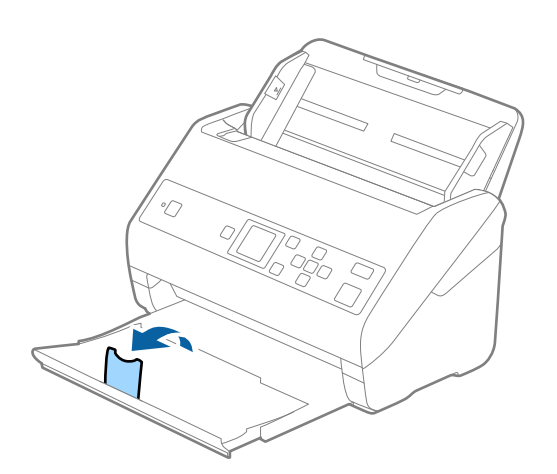

2. 將進紙托盤上的紙張邊緣定位器向外滑到底。

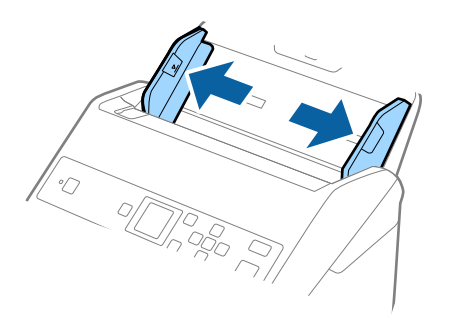

3. 將塑膠卡的正面朝下,放入進紙托盤,且頂部邊緣朝向 ADF。 將塑膠卡推入 ADF 直至受到阻擋。

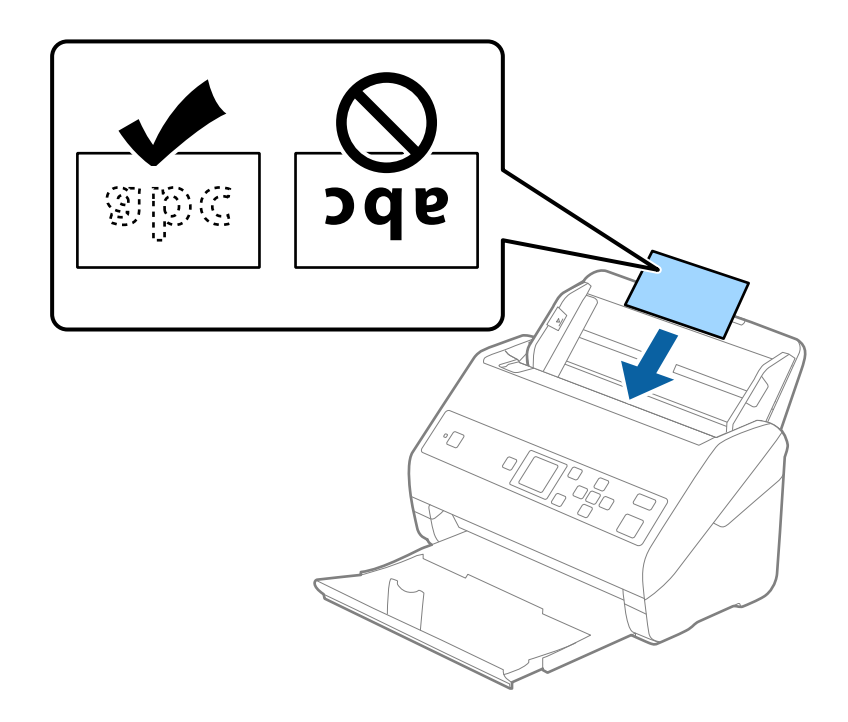

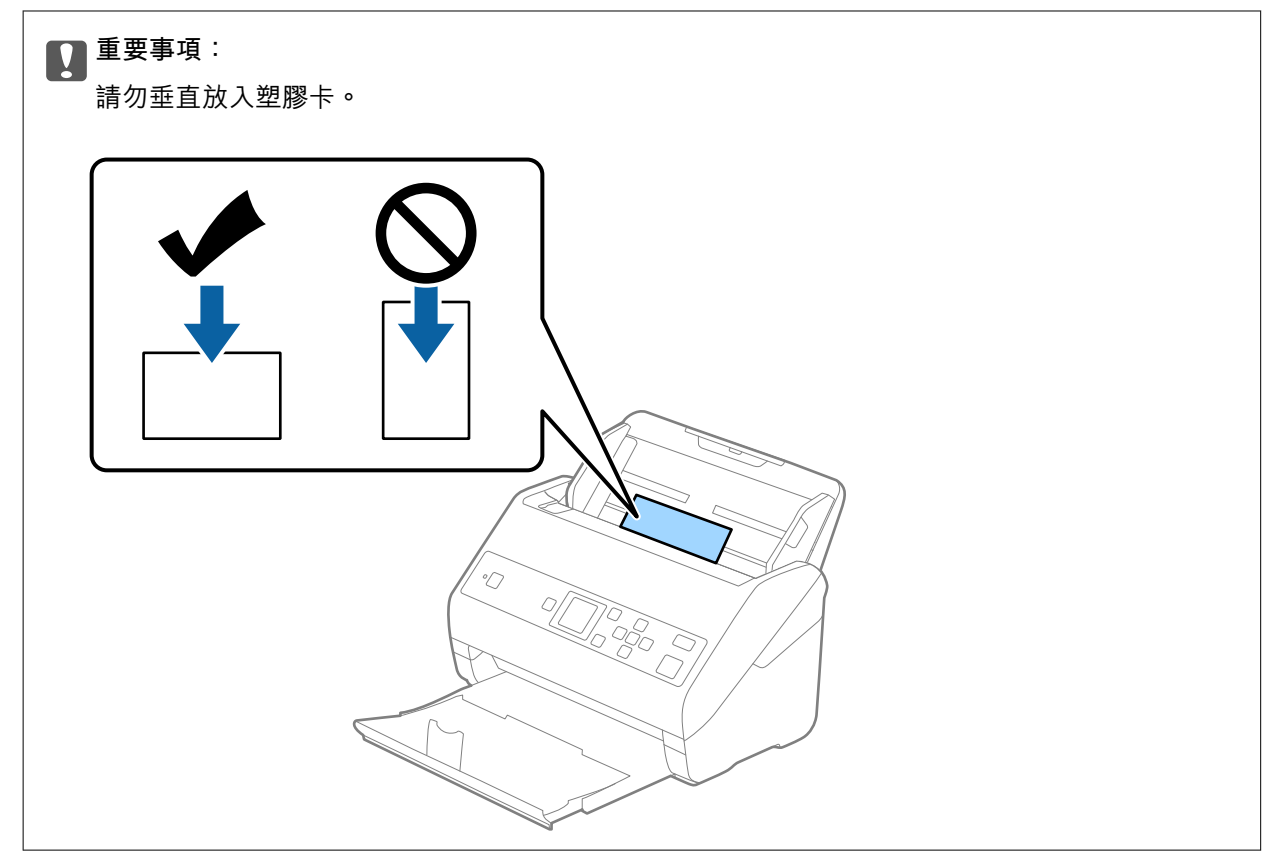
4. 滑動紙張邊緣定位器以貼合塑膠卡邊緣。

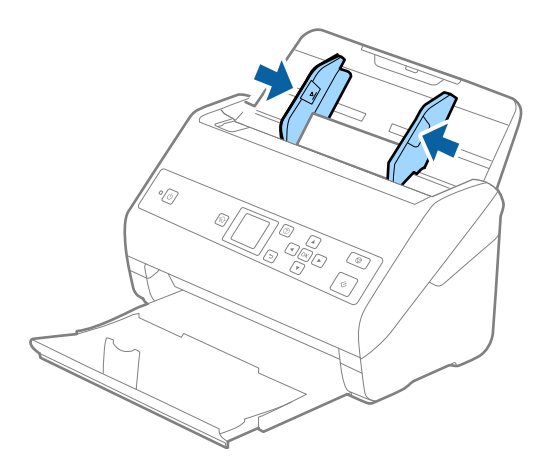

**附註:**

若要掃描塑膠卡,在 Epson Scan 2 視窗中進行相應的設定。當您使用 Document Capture Pro 時,您可按下 [掃描設定] 畫面上的 [細項設定] 鍵以開啟視窗。

在 Epson Scan 2 的 [主要設定] 索引標籤內,選取 [文件尺寸] 中的 [塑膠卡 (橫式)], 或是選取 [偵測多頁進紙] 中的 [關閉]。如需詳細資訊,請參考 Epson Scan 2 説明。

如果 Epson Scan 2 視窗中的 [偵測多頁進紙] 已啟用,並發生雙張進紙錯誤,請取出 ADF 中的卡,然後再重 新放入,按下▼鍵,然後在控制面板上選取 [DFDS](雙張進紙偵測略過功能),將其設定為 [開啟]。這樣 就會停用下次掃描的 [偵測多頁進紙],您可再次掃描。[DFDS] 僅為一張紙停用 [偵測多頁進紙]。

#### **相關資訊**

◆ 第71頁 "Epson Scan 2 [內特殊原稿的所需設定"](#page-70-0)

## **護貝卡**

#### **護貝卡規格**

可放入掃描器內的長條紙規格。

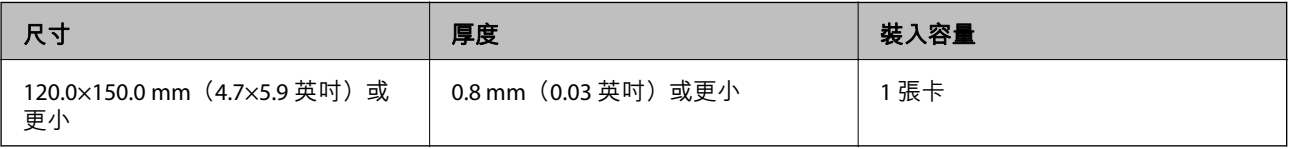

## **放置護貝卡**

1. 拉出出紙托盤,然後豎起擋紙板。

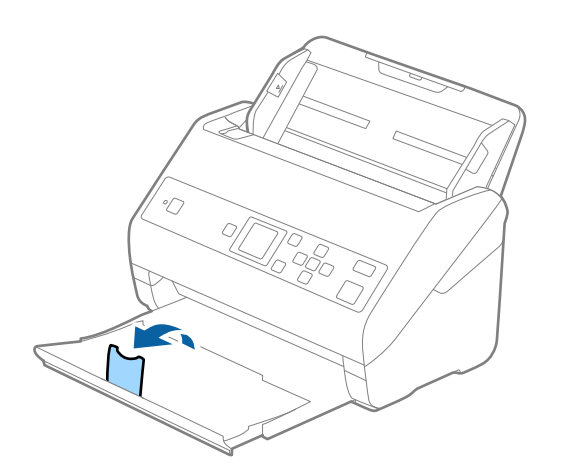

2. 將進紙托盤上的紙張邊緣定位器向外滑到底。

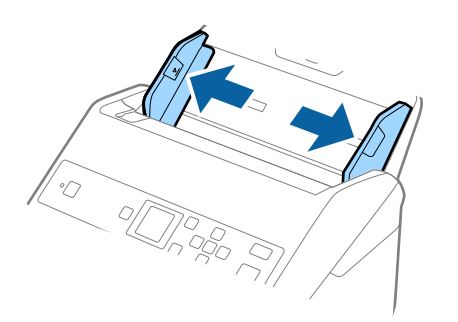

3. 將護貝卡的正面朝下,放入進紙托盤,且頂部邊緣朝向 ADF。 將護貝卡推入 ADF 直至受到阻擋。

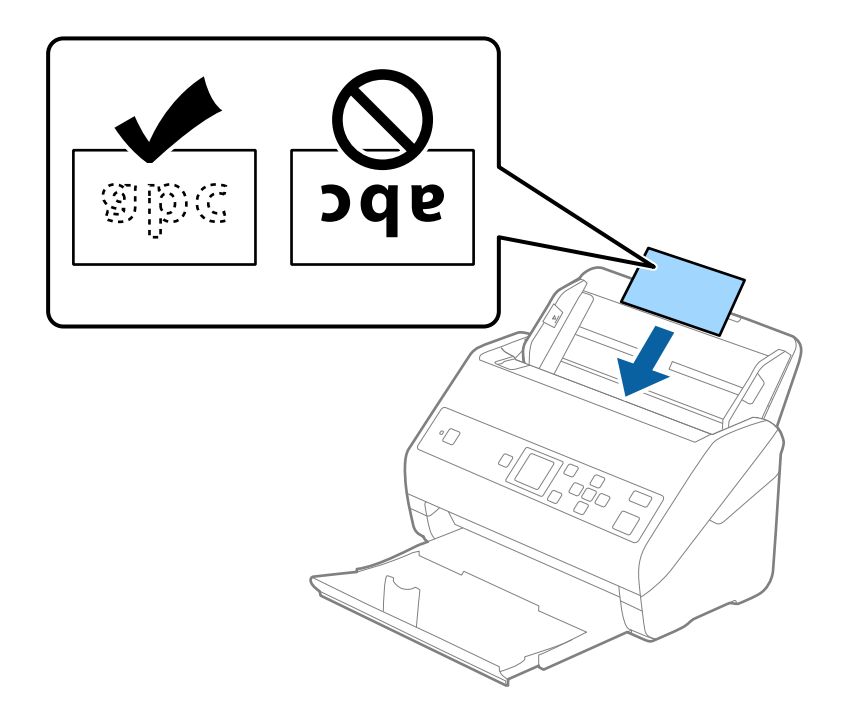

4. 滑動紙張邊緣定位器以貼合護貝卡邊緣。

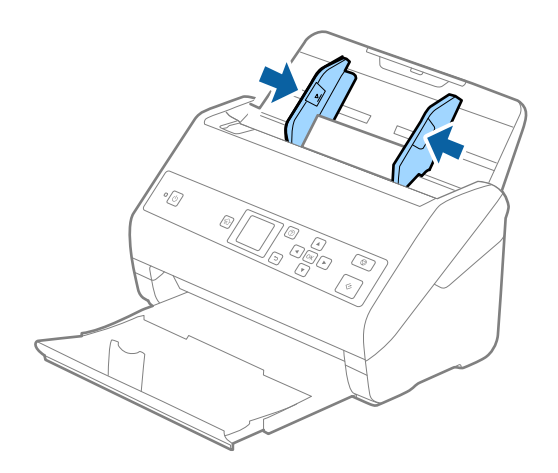

**附註:**

若要掃描護貝卡, 在 Epson Scan 2 視窗中進行相應的設定。當您使用 Document Capture Pro 時, 您可按下 [掃描設定] 畫面上的 [細項設定] 鍵以開啟視窗。

- □ 若要提高自動尺寸偵測的精度,請選取 [主要設定] 索引標籤 > [文件尺寸] > [設定] > [掃描層壓卡]。如需 詳細資訊,請參考 Epson Scan 2 說明。
- □ 選取 [主要設定] 索引標籤 > [偵測多頁進紙] > [關閉]。如需詳細資訊, 請參考 Epson Scan 2 説明。 如果 [偵測多頁進紙] 已在 Epson Scan 2 視窗內啟用,並發生雙張進紙錯誤,請取出 ADF 中的卡片,然後 再重新放入,按下▼鍵,然後在控制面板上選取 [DFDS](雙張進紙偵測略過功能),將其設定為 [開 啟]。這樣就會停用下次掃描的 [偵測多頁進紙],您可再次掃描。[DFDS] 僅為一張紙停用 [偵測多頁進 紙]。

#### **相關資訊**

 $\Rightarrow$  第71頁 "Epson Scan 2 [內特殊原稿的所需設定"](#page-70-0)

# **大尺寸原稿**

## **大尺寸原稿規格**

透過 掃描專用護套(需另行選購)並將原稿對摺,您可以掃描大於 A4 尺寸的原稿,如 A3 或 B4 尺寸。

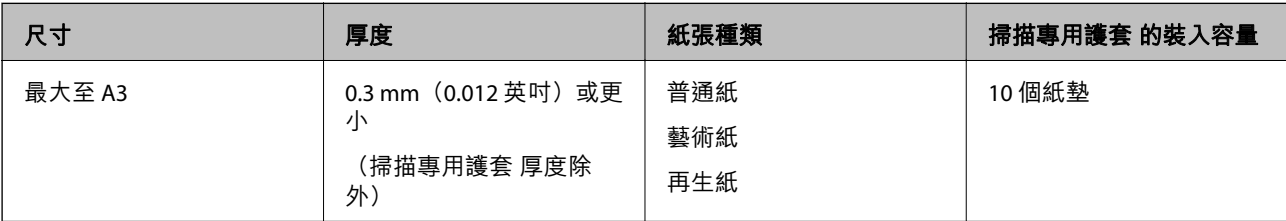

### **放置大尺寸原稿**

1. 展開延伸進紙托盤。向外拉出出紙托盤並展開延伸出紙托盤,然後豎起擋紙板。

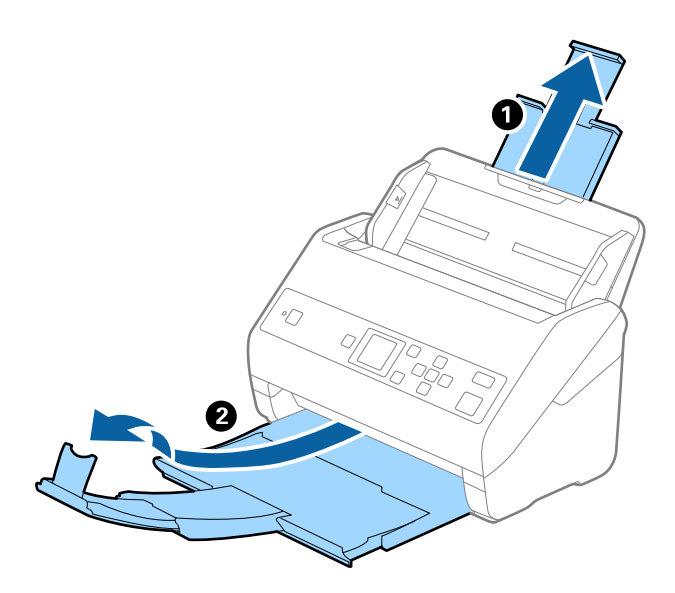

2. 將進紙托盤上的紙張邊緣定位器向外滑到底。

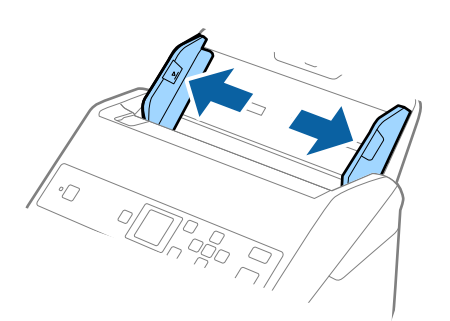

3. 將有圖案的 掃描專用護套 正面朝上放置在前方,並原稿對摺放入掃描專用護套,如此一來,掃描面 朝外,而右側朝向前方。

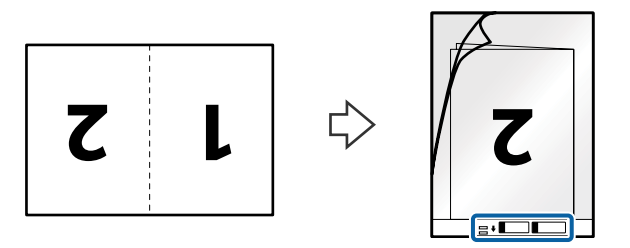

4. 將掃描專用護套 放入進紙托盤,頂部邊緣朝向 ADF。 將 掃描專用護套 推入 ADF 直至受到阻擋。

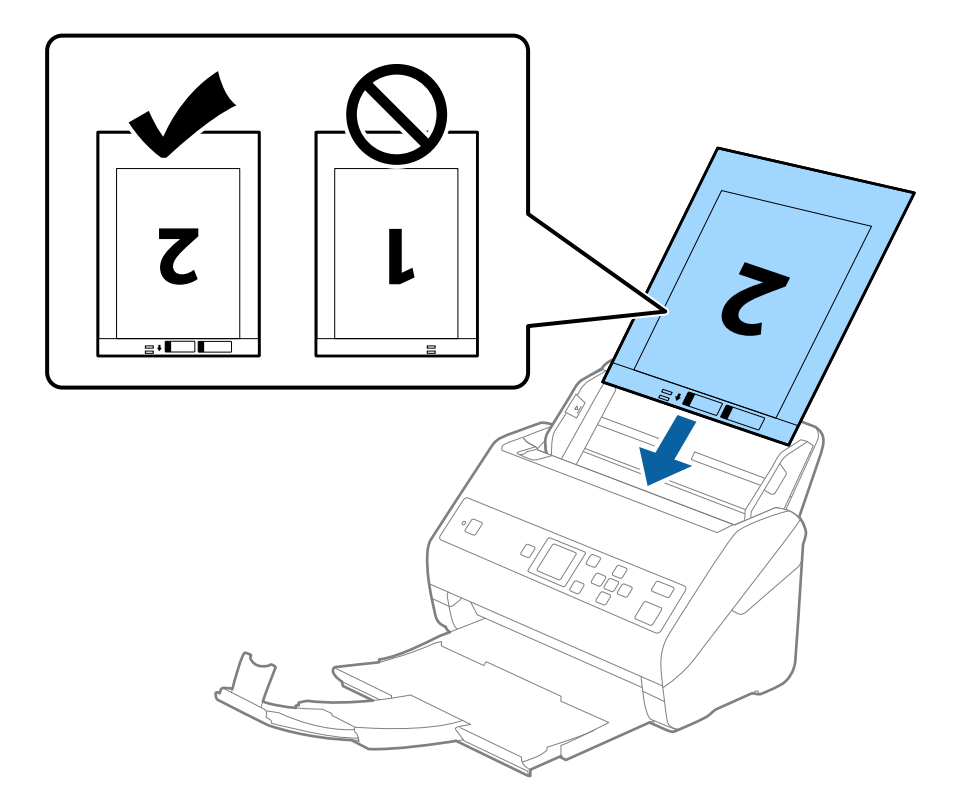

5. 滑動紙張邊緣定位器以貼合 掃描專用護套 邊緣,確保 掃描專用護套 和紙張邊緣定位器之間無間隙。 否則,掃描專用護套在進紙過程中可能發生偏斜。

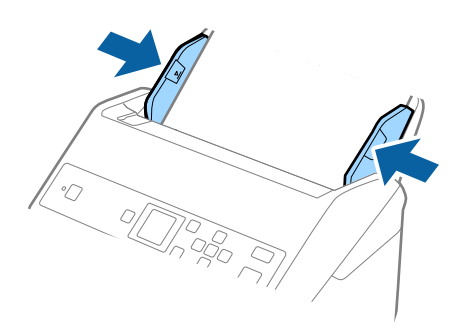

- ❏ 您可能需要停止使用已刮傷或已掃描超過 3000 次的 掃描專用護套。
- □ 若要掃描兩個尺寸並將它們縫合在一起,請在 Epson Scan 2 視窗內進行相應的設定。當您使用 Document Capture Pro 時,您可按下 [掃描設定] 畫面上的 [細項設定] 鍵以開啟視窗。 從 Epson Scan 2 視窗內的 [掃描面] 中選取 [雙面] 並從 [拼接影像] 中選取 [左右]。如需詳細資訊,請參考 Epson Scan 2 說明。
- ❏ 當以 [自動偵測] 作為 [文件尺寸] 設定對 掃描專用護套 進行掃描時,將會套用 [文件歪斜校正] 設定中的 [紙張歪斜] 自動掃描影像。
- □ 當掃描長度約為 297 mm 的原稿時, 原稿的進紙邊必須位於 掃描專用護套 的裝訂部位。否則, 掃描影 像的長度可能會超出預期,這是由於您在 Epson Scan 2 視窗中選取 [自動偵測] 作為 [文件尺寸] 設定時, 掃描器掃描至 掃描專用護套 末端。
- □ 僅使用為您的掃描器設計的 掃描專用護套。掃描器透過偵測前邊上的兩個小方形孔自動辨別 掃描專用 護套。保持方形孔的清潔,不被遮蓋。

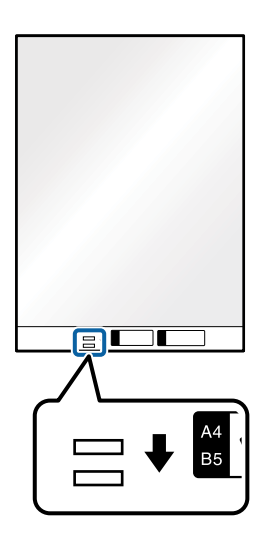

#### **相關資訊**

- ◆ 第18[頁"掃描專用護套 代碼"](#page-17-0)
- $\Rightarrow$  第71頁 "Epson Scan 2 [內特殊原稿的所需設定"](#page-70-0)

## **形狀不規則的原稿**

#### **形狀不規則的原稿規格**

透過 掃描專用護套(需另行選購),您可以掃描皺摺、捲曲、極薄或形狀不規則的原稿。

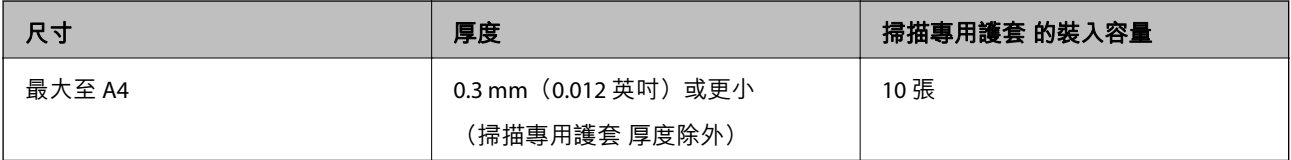

## **放置形狀不規則的原稿**

1. 展開延伸進紙托盤。向外拉出出紙托盤並展開延伸出紙托盤,然後豎起擋紙板。

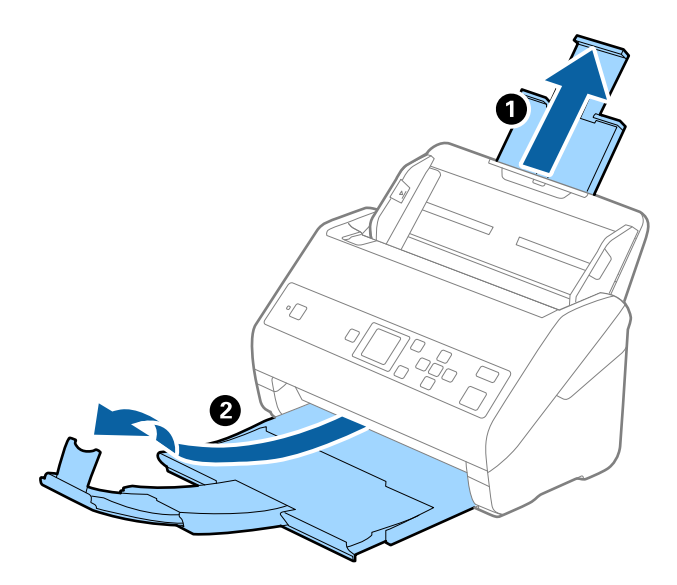

2. 將進紙托盤上的紙張邊緣定位器向外滑到底。

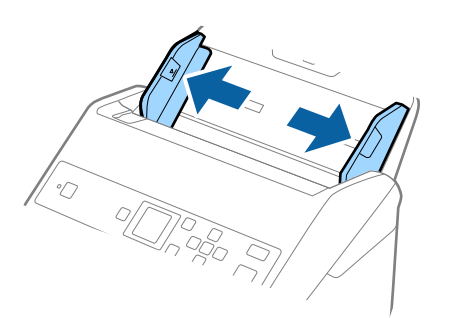

3. 將有圖案的 掃描專用護套 正面朝上放置在前邊,然後將原稿放置在 掃描專用護套 的中心位置(欲掃 描面朝下)。

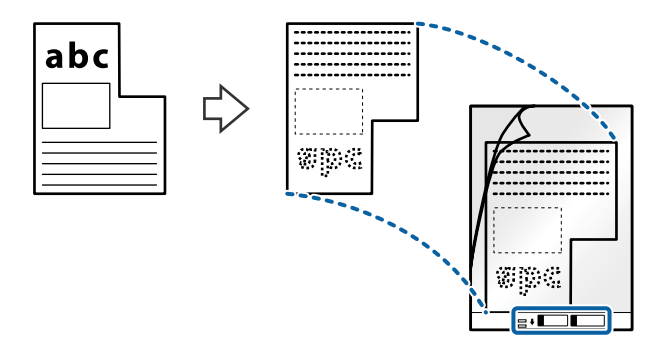

4. 將掃描專用護套 放入進紙托盤, 頂部邊緣朝向 ADF。 將 掃描專用護套 推入 ADF 直至受到阻擋。

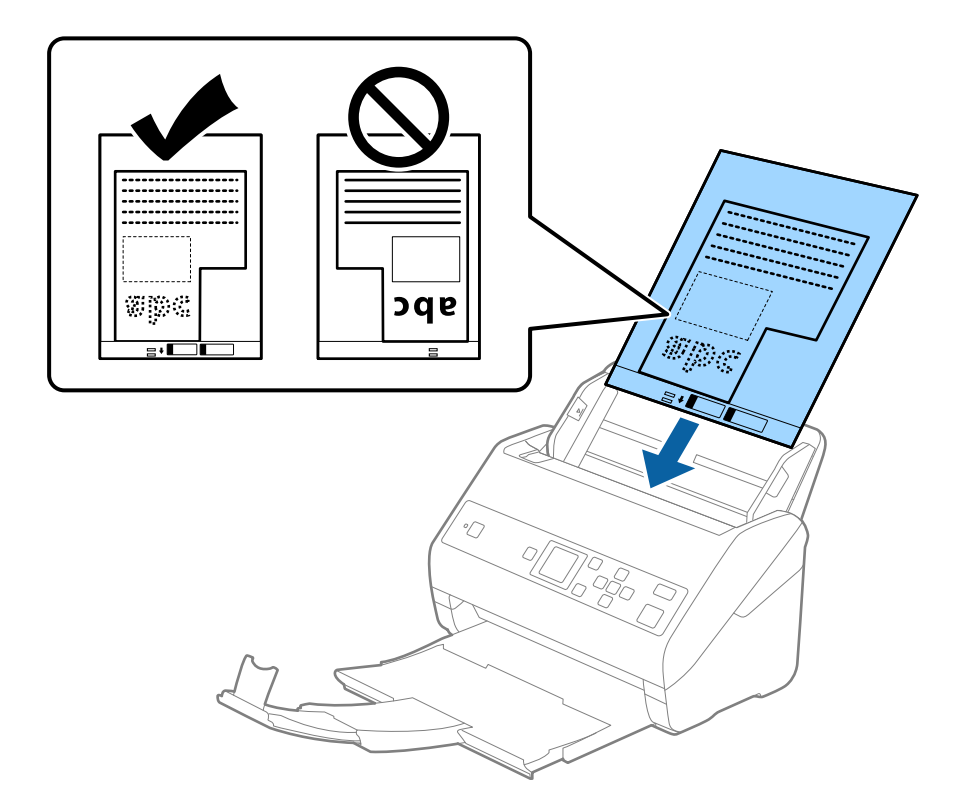

5. 滑動紙張邊緣定位器以貼合 掃描專用護套 邊緣,確保 掃描專用護套 和紙張邊緣定位器之間無間隙。 否則,掃描專用護套在進紙過程中可能發生偏斜。

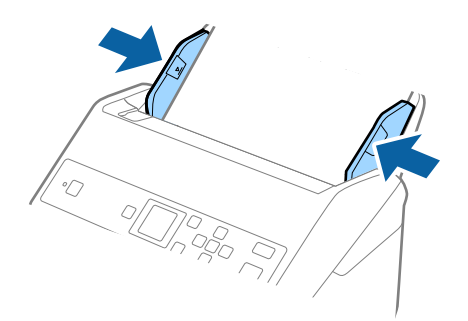

- ❏ 您可能需要停止使用已刮傷或已掃描超過 3000 次的 掃描專用護套。
- □ 如果在 [文件尺寸] 清單中無法找到您所要掃描的原稿合適尺寸, 請選取 [自動偵測]。 使用 Epson Scan 2 時,您還可選取 [自訂] 以建立訂製文件尺寸。
- □ 當以 [自動偵測] 作為 [文件尺寸] 設定對 掃描專用護套 進行掃描時, 將會套用 [文件歪斜校正] 設定中的 [紙張歪斜] 自動掃描影像。
- □ 僅使用為您的掃描器設計的 掃描專用護套。掃描器透過偵測前邊上的兩個小方形孔自動辨別 掃描專用 護套。保持方形孔的清潔,不被遮蓋。

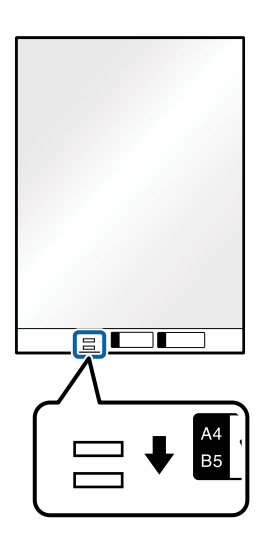

#### **相關資訊**

- ◆ 第18[頁"掃描專用護套 代碼"](#page-17-0)
- $\Rightarrow$  第71頁 "Epson Scan 2 [內特殊原稿的所需設定"](#page-70-0)

## **照片**

## **相片規格**

透過 掃描專用護套(需另行選購),您可以掃描相片且不用擔心其受損。

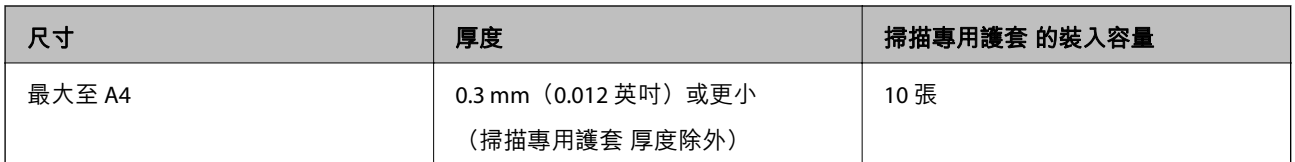

## **放置相片**

1. 展開延伸進紙托盤。向外拉出出紙托盤並展開延伸出紙托盤,然後豎起擋紙板。

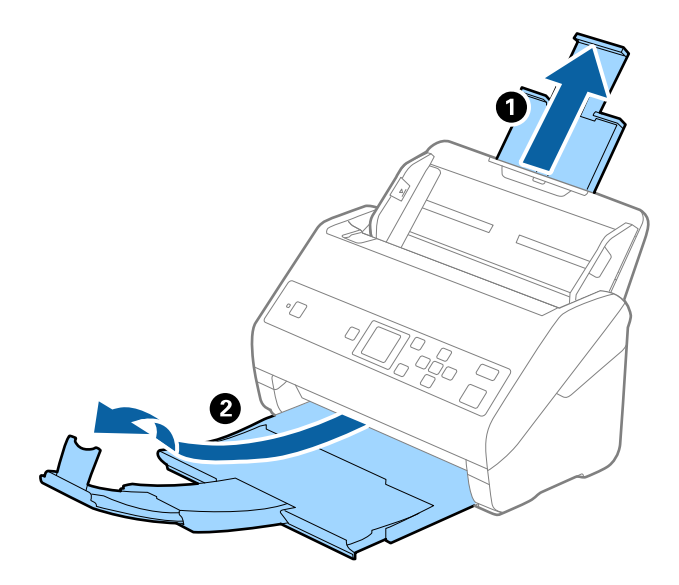

2. 將進紙托盤上的紙張邊緣定位器向外滑到底。

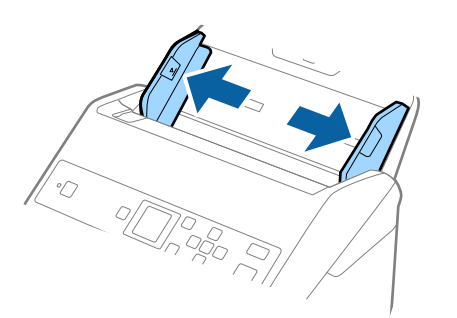

3. 將有圖案的 掃描專用護套 正面朝上放置在前邊,然後將相片放置在 掃描專用護套 的中心位置 (欲掃 描面朝下)。

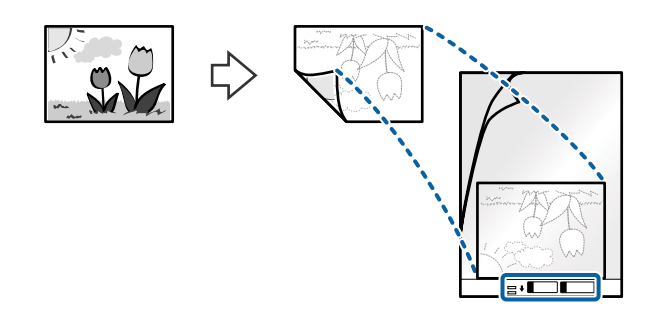

4. 將掃描專用護套 放入進紙托盤, 頂部邊緣朝向 ADF。 將 掃描專用護套 推入 ADF 直至受到阻擋。

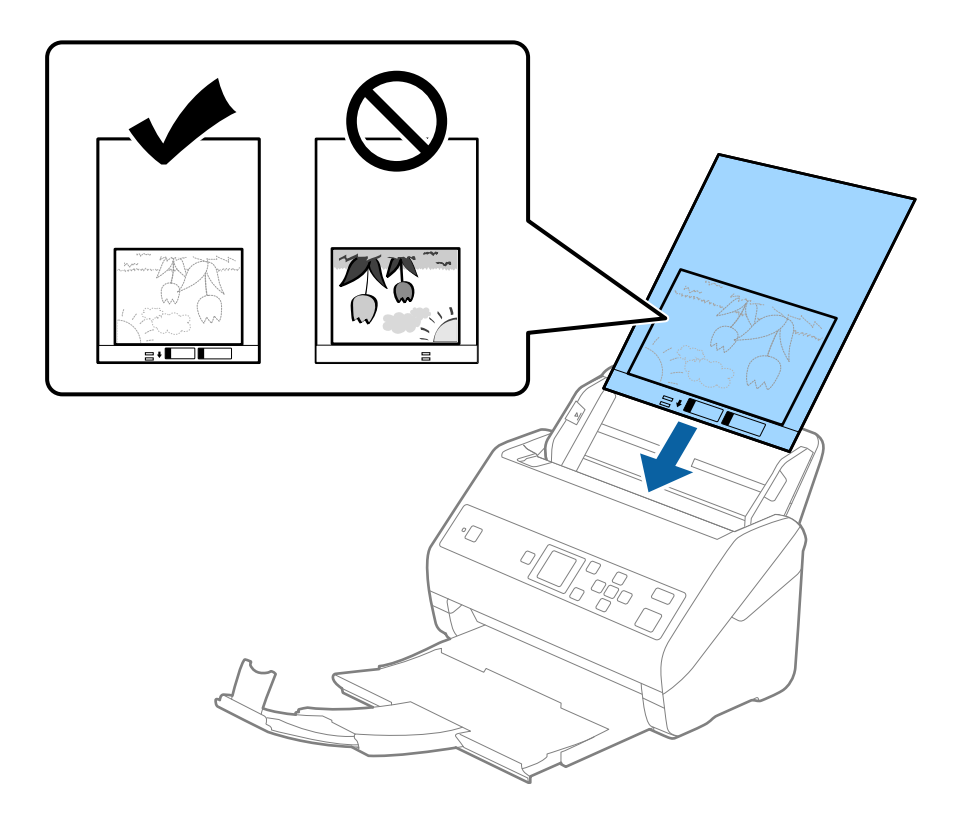

5. 滑動紙張邊緣定位器以貼合 掃描專用護套 邊緣,確保 掃描專用護套 和紙張邊緣定位器之間無間隙。 否則,掃描專用護套在進紙過程中可能發生偏斜。

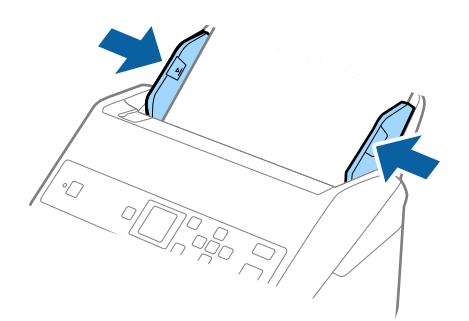

- ❏ 您可能需要停止使用已刮傷或已掃描超過 3000 次的 掃描專用護套。
- □ 如果在 [文件尺寸] 清單中無法找到您所要掃描的原稿合適尺寸, 請選取 [自動偵測]。 使用 Epson Scan 2 時,您還可選取 [自訂] 以建立訂製文件尺寸。
- □ 當以 [自動偵測] 作為 [文件尺寸] 設定對 掃描專用護套 進行掃描時, 將會套用 [文件歪斜校正] 設定中的 [紙張歪斜] 自動掃描影像。
- ❏ 請勿將相片長時間放置在 掃描專用護套 內。
- □ 僅使用為您的掃描器設計的 掃描專用護套。掃描器透過偵測前邊上的兩個小方形孔自動辨別 掃描專用 護套。保持方形孔的清潔,不被遮蓋。

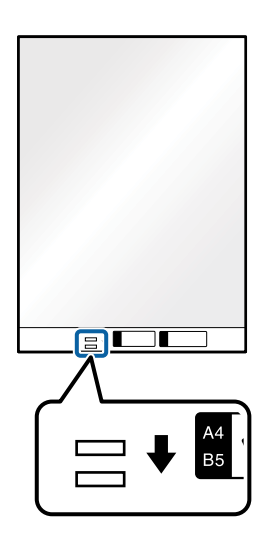

#### **相關資訊**

- ◆ 第18[頁"掃描專用護套 代碼"](#page-17-0)
- $\Rightarrow$  第71頁 "Epson Scan 2 [內特殊原稿的所需設定"](#page-70-0)

## **信封**

## **信封規格**

可放入掃描器內的信封規格。

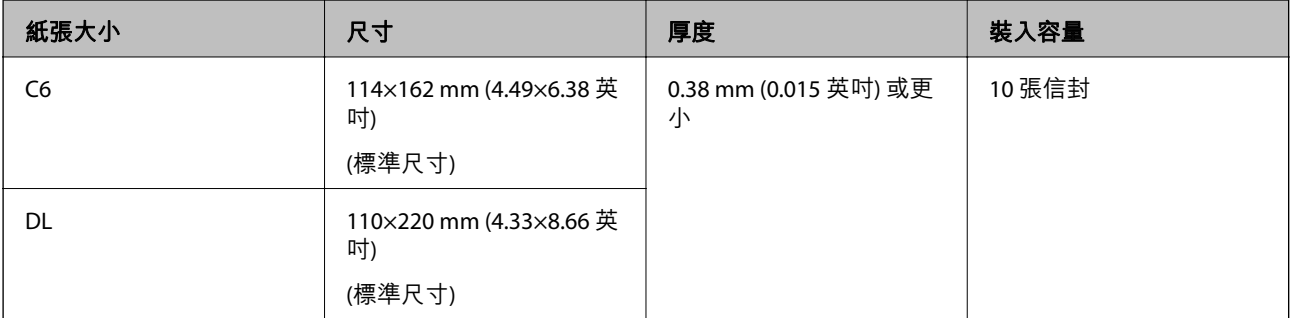

## **放置信封**

1. 展開延伸進紙托盤。向外拉出出紙托盤並展開延伸出紙托盤,然後豎起擋紙板。

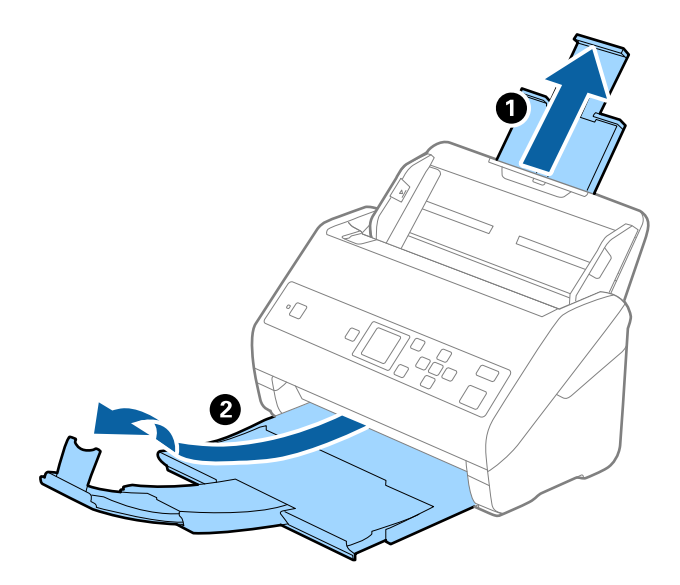

2. 將進紙托盤上的紙張邊緣定位器向外滑到底。

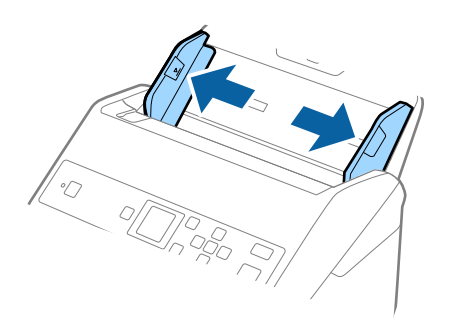

3. 將信封正面朝下放入進紙托盤,以確保信封開口(封口側)邊朝向側邊。對於開口 (封口側) 邊位於較 短一側的信封,可以開口 (封口側) 邊朝上的方式放入。

將信封推入 ADF 直至受到阻擋。

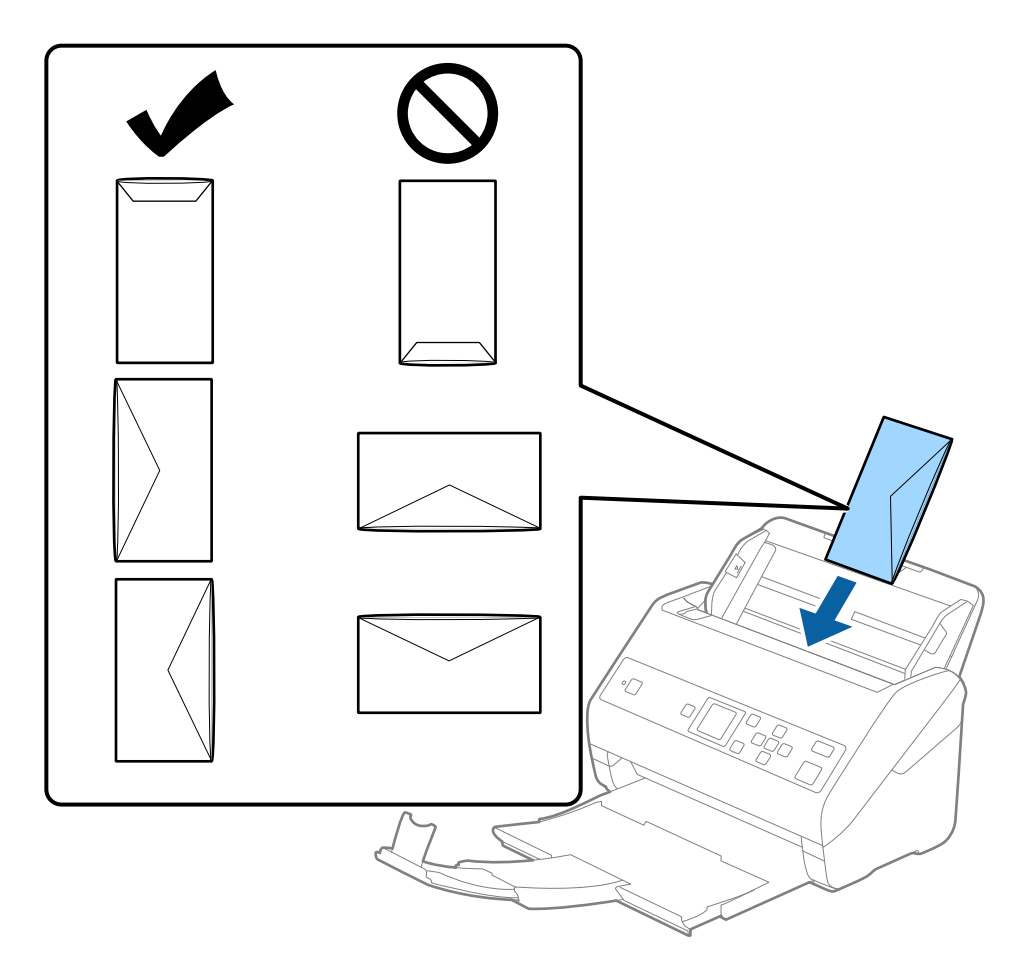

## c **重要事項:** 請勿放入附有黏著劑的信封。

**附註:**

□ 非透過裁切方式在封口側打開的信封,可能無法被正確掃描。

❏ 未密封的信封可在封口打開且正面朝上的情況下執行掃描。

4. 滑動紙張邊緣定位器以貼合信封邊緣,確保信封和紙張邊緣定位器之間無間隙。否則,信封在進紙過 程中可能發生偏斜。

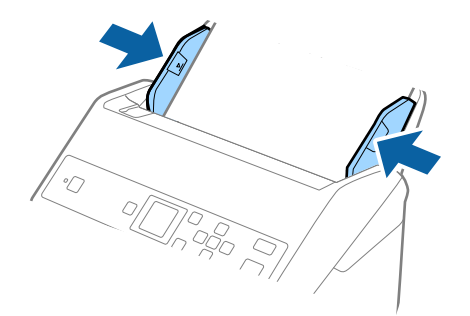

- ❏ 我們建議選取相應的旋轉角度或在應用中選取r [自動] 作為 [旋轉] 設定。
- □ 若要掃描信封, 在 Epson Scan 2 視窗中進行相應的設定。當您使用 Document Capture Pro 時,您可按下 [掃描設定] 畫面上的 [細項設定] 鍵以開啟視窗。 選取 [主要設定] 索引標籤 > [偵測多頁進紙] > [關閉]。如需詳細資訊,請參考 Epson Scan 2 説明。 如果 [偵測多頁進紙] 已在 Epson Scan 2 視窗內啟用,並發生雙張進紙錯誤,請取出 ADF 中的信封,然後 再重新放入,按下▼鍵,然後在控制面板上選取 [DFDS](雙張進紙值測略過功能),將其設定為 [開 啟]。這樣就會停用下次掃描的 [偵測多頁進紙],您可再次掃描。[DFDS] 僅為一張紙停用 [偵測多頁進 紙]。

**相關資訊**

◆ 第71頁 "Epson Scan 2 [內特殊原稿的所需設定"](#page-70-0)

## **原稿混合件**

#### **不同尺寸文件混合的原稿規格**

您可以放入 50.8×50.8 mm(2.0×2.0 英吋)至 A4(或 Letter)尺寸的原稿混合件。您也可以放入不同類型 或厚度的紙張的混合件。

您可使用選用的 出紙導片 改善退出原稿的對齊程度。

c **重要事項:**

- ❏ 當放置或掃描不同尺寸混合的原稿時,原稿可能因為並非所有原稿均受到紙張邊緣定位器支援而出 現進紙偏斜。
- ❏ 如果您設定不同類型或尺寸十分不同的原稿,原稿可能卡紙或出現進紙偏斜,如下列情況。

· 薄紙和厚紙

· A4 尺寸紙和卡片尺寸紙

如果原稿出現進紙卡紙,請檢查掃描影像是否可用。

**附註:**

□ 如果原稿卡紙或未正確進紙,啟用 [慢速模式] 模式也許可改善進紙情況。

□ 或者,您可以透過 [自動進紙模式] 逐張饋入來掃描不同尺寸和類型的原稿。

**相關資訊**

◆ 第19[頁"出紙導片 代碼"](#page-18-0)

## **放置不同尺寸的原稿組合**

1. 展開延伸進紙托盤。向外拉出出紙托盤並展開延伸出紙托盤,然後豎起擋紙板。

**附註:**

如果原稿較厚,若要防止較厚的原稿碰到出紙托盤並從托盤上掉落,請收好出紙托盤並且不要用它來堆疊 退出的原稿。

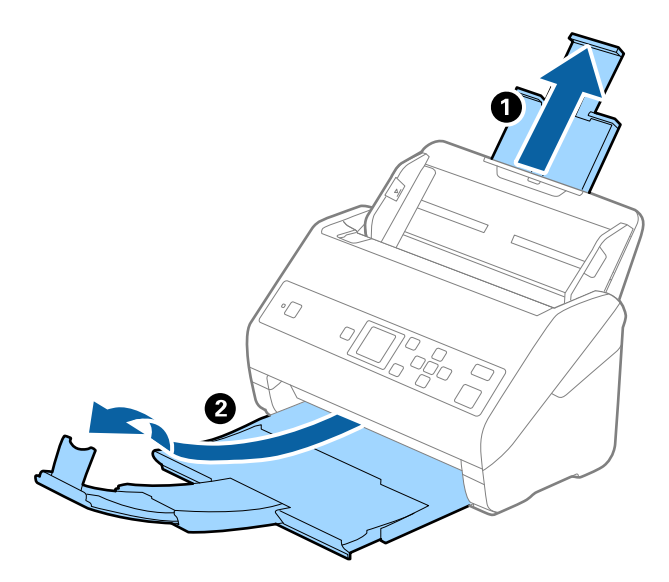

2. 將進紙托盤上的紙張邊緣定位器向外滑到底。

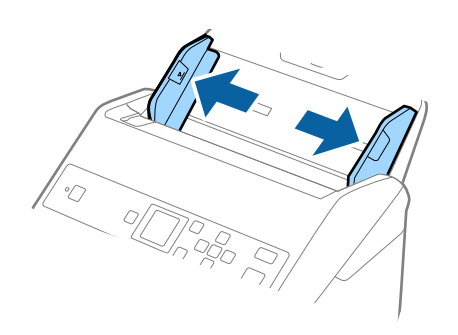

3. 將原稿放入進紙托盤的中央,並按從大到小的紙張尺寸放置,最大紙張放在底部,最小的放在頂部。

c **重要事項:** 設定不同的原稿尺寸時,檢查以下各點。 □ 滑動原稿使其前端邊緣對齊,直到它們在 ADF 內受阻。 □ 放置原稿於進紙托盤中央。參考掃描器上的▲標記作為指南。 ❏ 將原稿筆直放置。

否則,原稿在進紙過程中可能發生偏斜或卡紙。

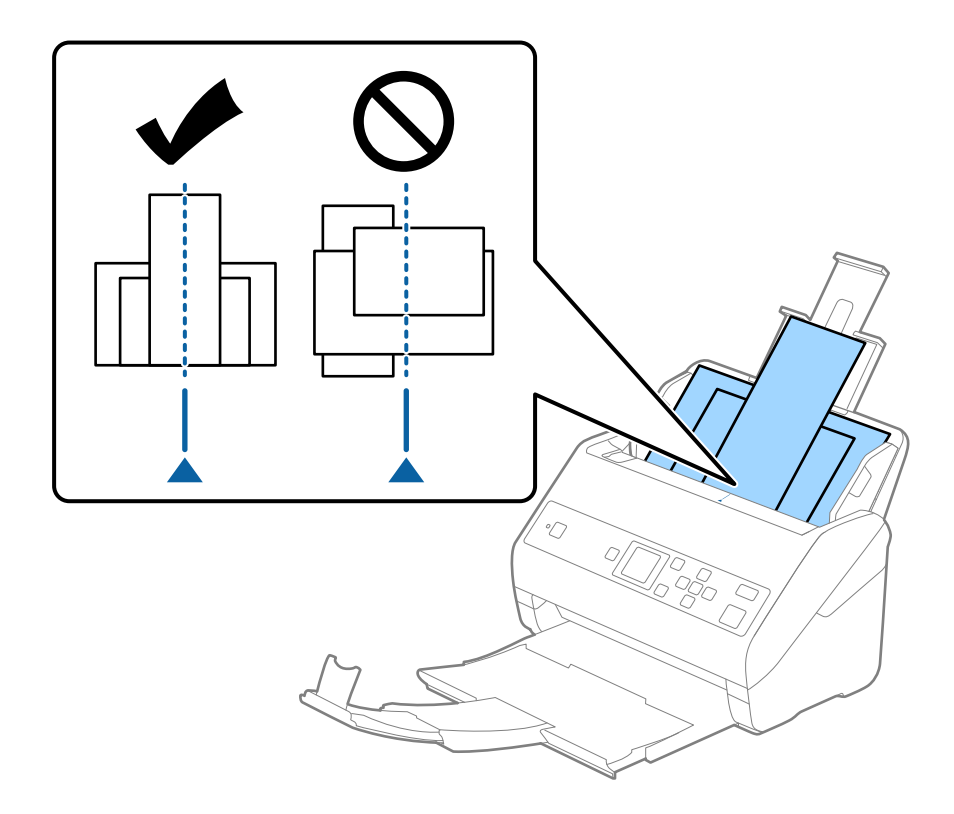

**附註:** 將原稿正面朝下放入進紙托盤,且讓頂部邊緣呈一定角度,朝向 ADF。

4. 滑動紙張邊緣定位器以貼合最大原稿的邊緣。

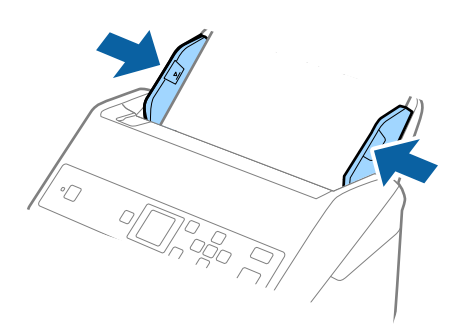

**相關資訊**

◆ 第75[頁"逐一掃描不同尺寸或類型的原稿](#page-74-0) (自動進紙模式)"

# **基本掃描**

# **使用控制面板掃描**

您可以使用在 Document Capture Pro (Windows)/Document Capture (Mac OS) 中建立的工作, 從控制面板 掃描原稿。

**附註:**

- □ 掃描之前, 請先在您的電腦上安裝 Document Capture Pro/Document Capture 並建立工作。有一項儲存掃描 影像為 PDFs 的預設定工作。
- ❏ Document Capture Pro 不支援 Windows Vista/Windows XP。
- ❏ 確保掃描器和電腦已準確連接。
- 1. 放置原稿。
- 2. 使用 < 或▶ 鍵從主畫面選取 [掃描],然後按下 [OK] 鍵。

**附註:** 如果控制面板上已顯示 [選擇工作] 畫面,請前往下一步。

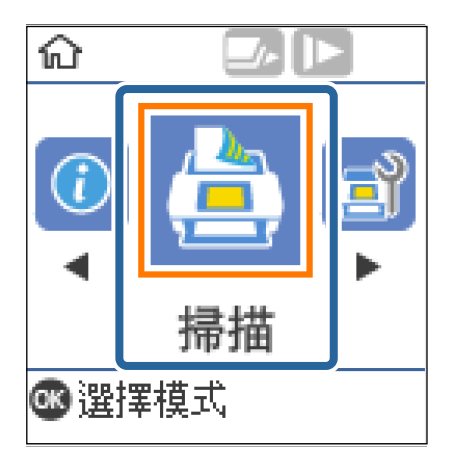

3. 在 [選擇工作] 畫面上,使用 ◀或▶ 鍵選取工作。

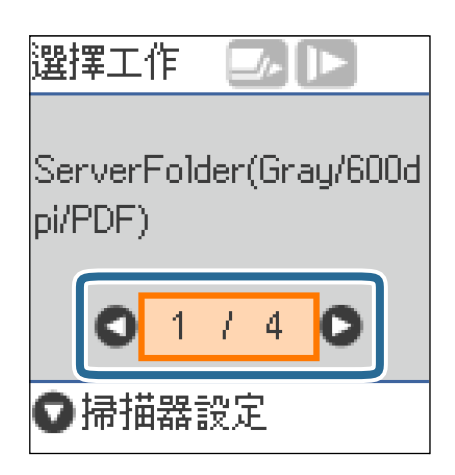

□ 您可按下 ◇ 鍵在 [選擇工作] 畫面上立刻開始掃描。

□ 按下▼鍵以進行 [掃描器設定] 設定。

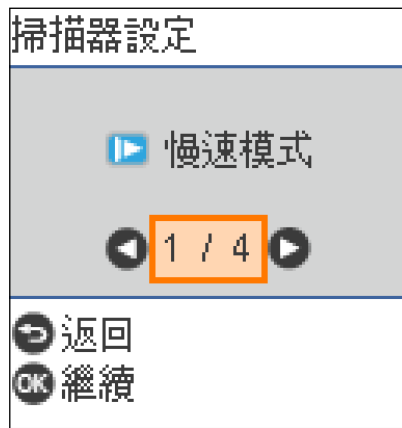

· [慢速模式]: 減慢掃描速度。使用它掃描可能會卡紙的原稿, 例如薄紙。

· [DFDS]: 略過雙張進紙偵測一次,並繼續掃描。使用它掃描被偵測為雙張的原稿,例如塑膠卡或信 封。

· [紙張保護]:在發生進紙錯誤時立刻停止掃描以降低對原稿的損壞。

· [偵測玻璃灰塵]:偵測到掃描器內部玻璃表面上的髒汙。

進行 [掃描器設定] 後,按下 ℃ 以回到 [選擇工作] 畫面。

- 4. 按一下 [OK] 鍵以檢視工作設定。
- 5. 檢查工作設定。

您可使用▲或▼鍵捲動畫面。

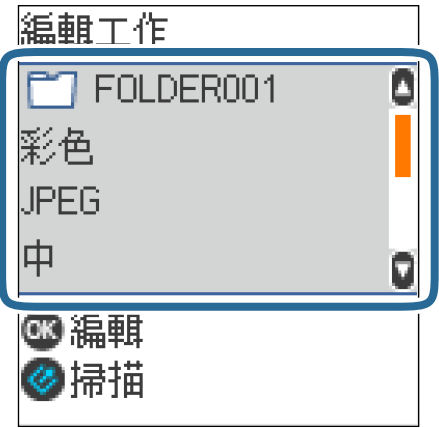

如果您要編輯掃描設定,按下 [OK] 鍵。使用 ▲ 或 ▼ 鍵選取項目,然後使用 ◀ 或▶ 鍵編輯設定。完 成編輯工作後,按下 [OK] 鍵。

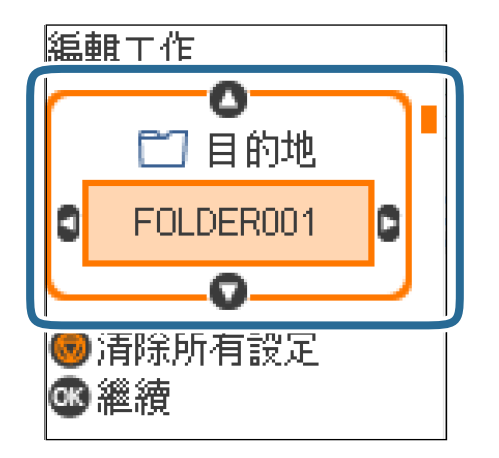

**附註:**

如果您在 Document Capture Pro/Document Capture 中設定 [關閉控制面板上的工作設定變更], 則無法變更 設定。

6. 按下 ◇ 鍵開始掃描。

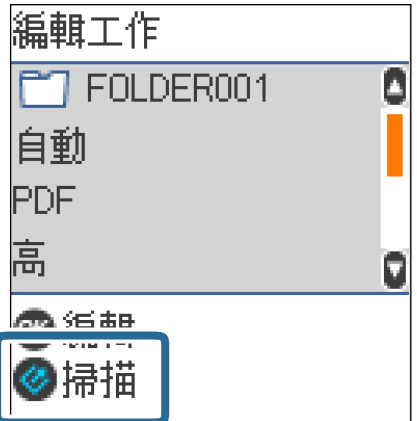

**相關資訊**

- ◆ 第26[頁"放置原稿"](#page-25-0)
- ◆ 第73頁"設定工作 ([掃描、儲存和傳送](#page-72-0))"
- ◆ 第74[頁"讓工作從控制面板中執行](#page-73-0) (按鍵指派)"

# **透過** Document Capture Pro (Windows) **掃描**

此應用允許您執行多種工作,如將影像儲存至您的電腦、透過電子郵件傳送、列印以及上傳至伺服器或 雲端服務。您也可以透過各種方法將文件分類為獨立的檔案,如透過偵測頁面上的條碼或字元。您也可 以為某項作業登錄掃描設定,以簡化掃描操作。

關於各項功能的詳細資訊,請參考 Document Capture Pro 說明。

**附註:**

Document Capture Pro 不支援 Windows Vista、Windows XP 和 Windows Server。

- 1. 啟動 Document Capture Pro。
	- ❏ Windows 10

按下開始鍵,然後選擇 [Epson Software] > [Document Capture Pro]。

- ❏ Windows 8.1/Windows 8 在搜尋快速鍵中輸入應用程式名稱,然後選擇顯示的圖示。
- ❏ Windows 7

按下開始鍵,然後選擇[所有程式] > [Epson Software] > [Document Capture Pro]。

**附註:** 您可能需要從掃描器清單中選擇您希望使用的掃描器。

2. 按下 [工作設定]。

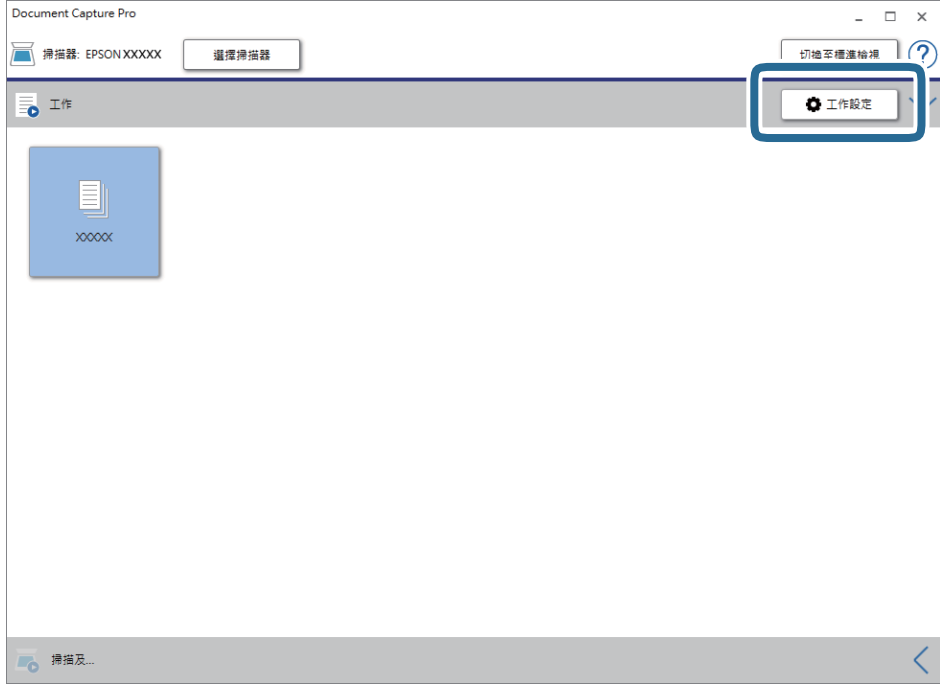

工作清單畫面即會顯示。

**附註:**

有預設工作可以讓您將掃描的影像儲存為 PDF。使用此工作時,請跳過此步驟並前往步驟 10。

3. 按下 [新增]。

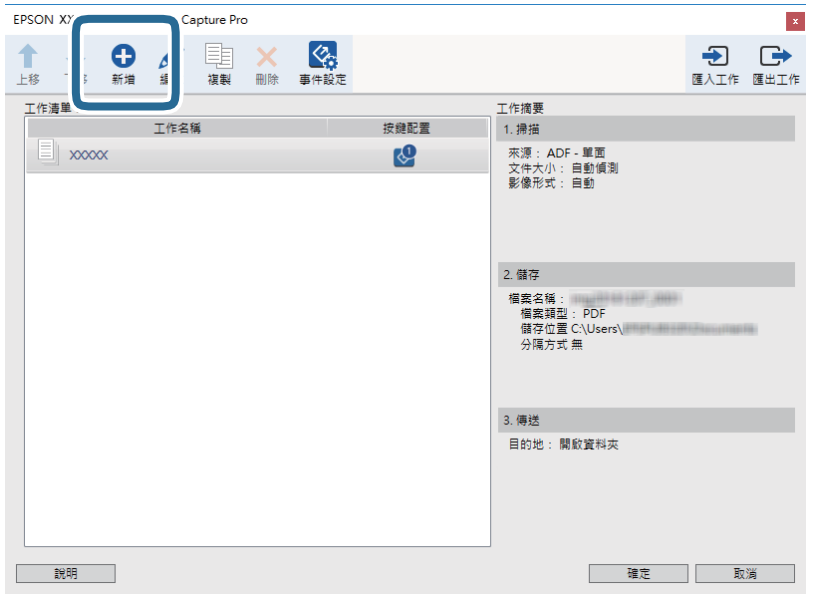

[工作設定] 畫面會隨即顯示。

4. 設定 [工作名稱]。

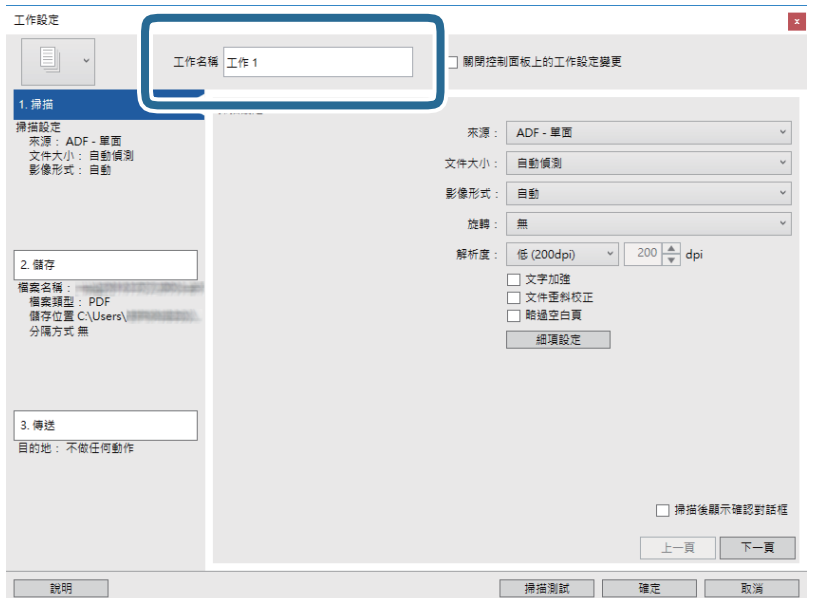

5. 請在 [1. 掃描] 標籤上進行掃描設定。

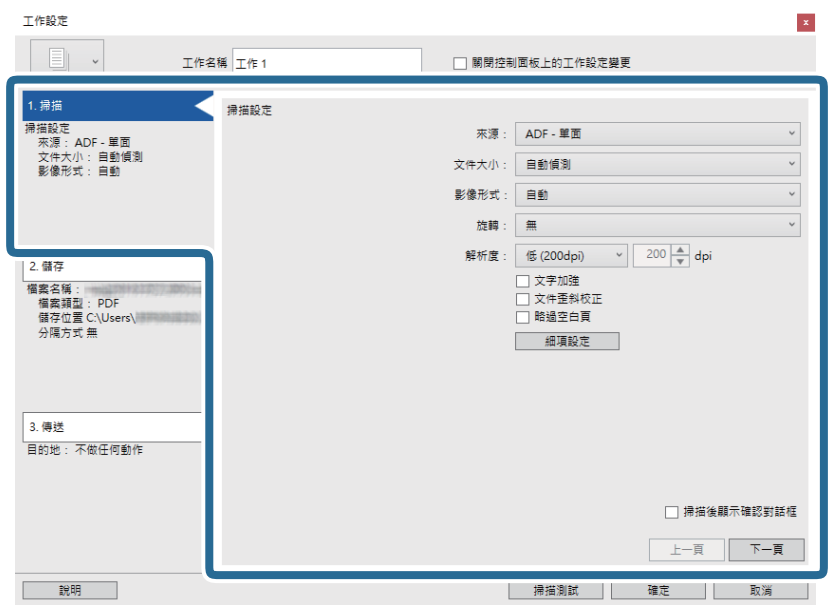

❏ [來源]:選取放置原稿的來源。選取雙面以掃描原稿的雙面。

- ❏ [文件大小]:選擇您所放置的原稿的尺寸。
- ❏ [影像形式]:選擇您希望用於儲存掃描影像的顏色。
- ❏ [旋轉]:根據您希望掃描的原稿選擇旋轉角度。
- ❏ [解析度]:選取解析度。

#### **附註:**

您也可以透過下列項目調整影像。

❏ [文字加強]:選取此項目可讓原稿中模糊不清的字變得清晰易辨識。

❏ [文件歪斜校正]:選取此項目可校正原稿的歪斜。

❏ [略過空白頁]:選取此項目可略過原稿中的空白頁。

❏ [細項設定] 鍵。選取此項目可使用 Epson Scan 2 功能來調整掃描的影像。

6. 按下 [2. 儲存] 標籤,然後進行儲存設定。

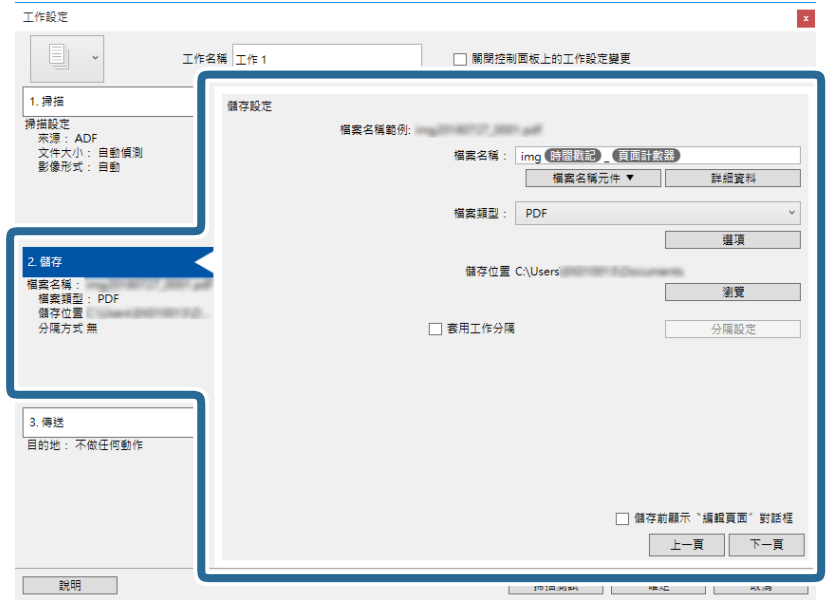

- ❏ [檔案名稱]:設定您希望用於儲存掃描影像的檔案名稱。按下 [詳細資料] 以變更檔案名稱之組件項 目的設定,然後按下 [檔案名稱元件] 以新增項目。
- ❏ [檔案類型]:從清單中選取儲存格式。按下 [選項] 可對檔案進行詳細設定。
- ❏ [瀏覽]:選擇掃描影像的儲存資料夾。

❏ [套用工作分隔]:選擇以進行分紙設定。

7. 按下 [3. 傳送],然後選擇 [目的地]。

目的地設定項目會根據您選擇的目的地來顯示。視需要進行詳細設定。如需每個項目的詳細資料,請 按下 [說明]。

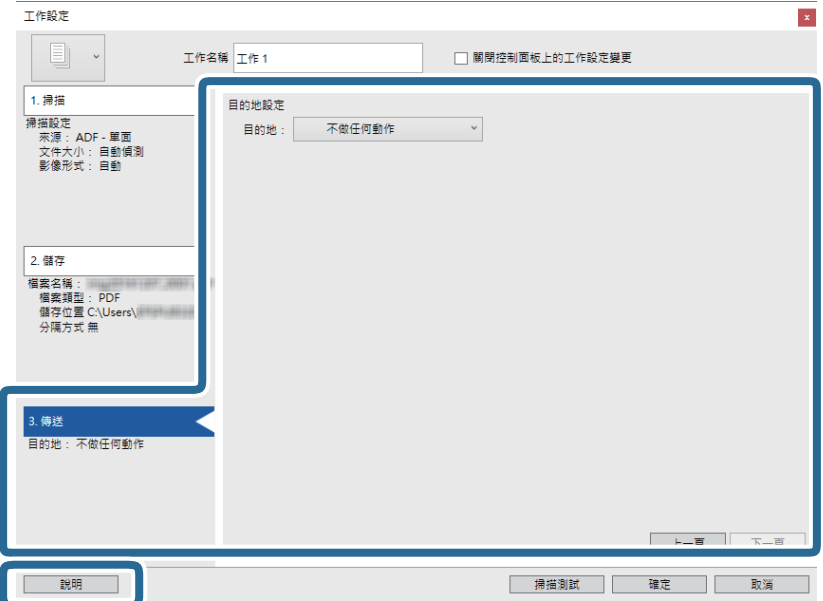

- □ 如果您希望上傳至雲端服務,您必須事先設定雲端服務的帳戶。
- □ 如果您希望使用 Evernote 作為目的地, 在使用此功能前, 請下載 Evernote 應用程式 (可從 Evernote Corporation 網站下載) 並安裝。
- 8. 按下 [確定] 以關閉 [工作設定] 畫面。
- 9. 按下 [確定] 以關閉工作清單畫面。
- 10. 放置原稿。
- 11. 按下工作圖示。

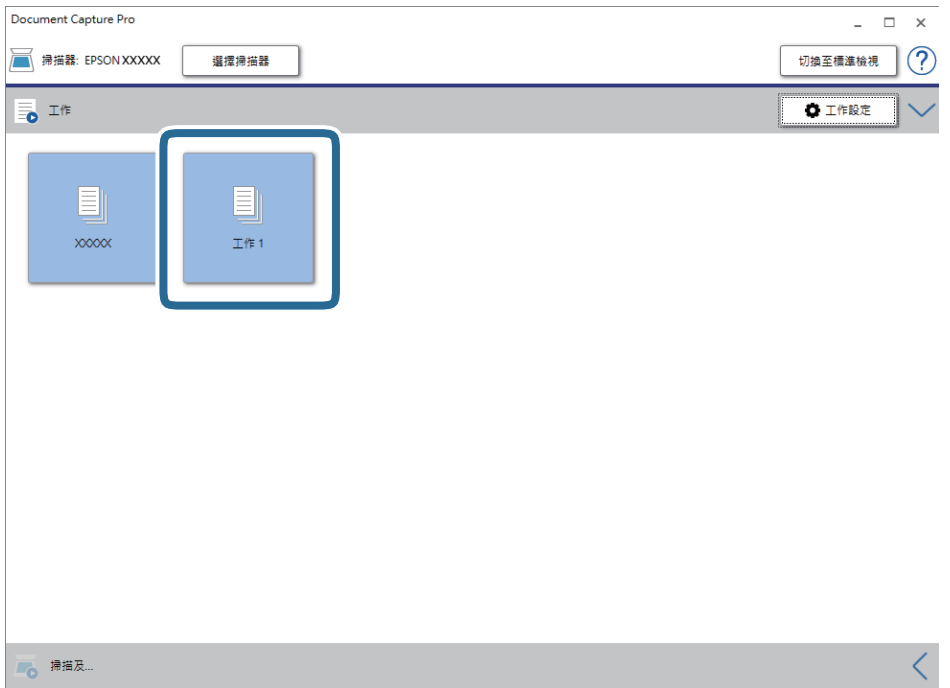

即會執行選取的工作。

12. 依照畫面上的指示進行操作。

會使用您對工作進行的設定來儲存掃描的影像。

**附註:**

您可在不使用工作的情況下掃描原稿並傳送掃描的影像。按下 [掃描及⋯] 列上的 < , 然後按下想要傳送 掃描影像的目的地。

#### **相關資訊**

- **◆ 第26[頁"放置原稿"](#page-25-0)**
- ◆ 第16頁 "[Document Capture Pro/Document Capture](#page-15-0)"
- ◆ 第73頁"設定工作 ([掃描、儲存和傳送](#page-72-0))"
- & 第71[頁"選擇適合掃描用途的解析度"](#page-70-0)

# **透過** Document Capture (Mac OS) **掃描**

此應用允許您執行多種工作,如將影像儲存至您的電腦、透過電子郵件傳送、列印以及上傳至伺服器或 雲端服務。您也可以為某項作業登錄掃描設定,以簡化掃描操作。

關於各項功能的詳細資訊,請參考 Document Capture 説明。

**附註:**

使用掃描器時,請勿使用使用者快速切換功能。

1. 啟動 Document Capture。

選擇 [Finder] > [前往] > [應用程式] > [Epson Software] > [Document Capture]。

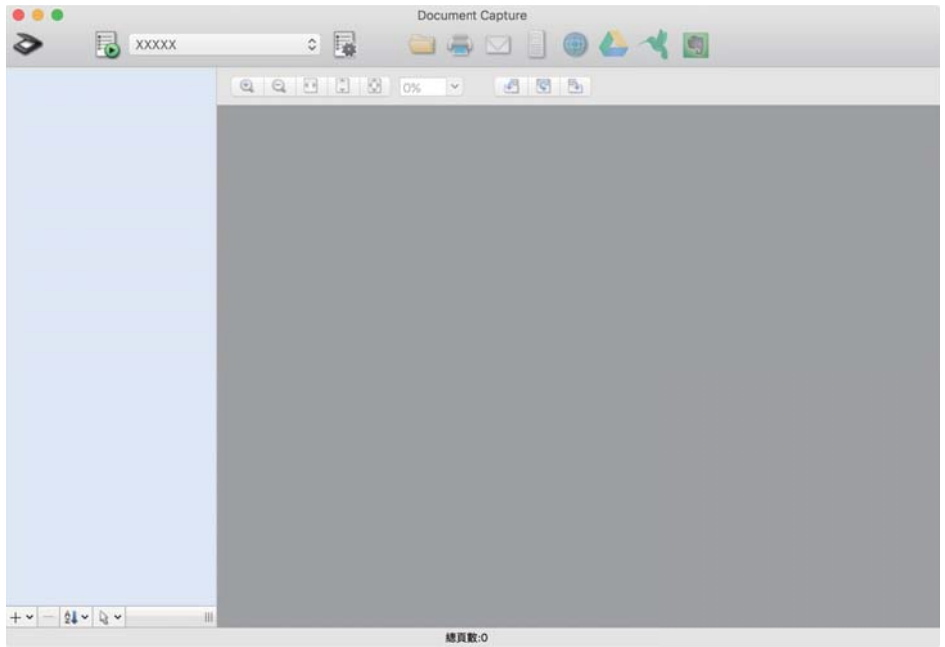

**附註:**

您可能需要從掃描器清單中選擇您希望使用的掃描器。

2. 按下 量。

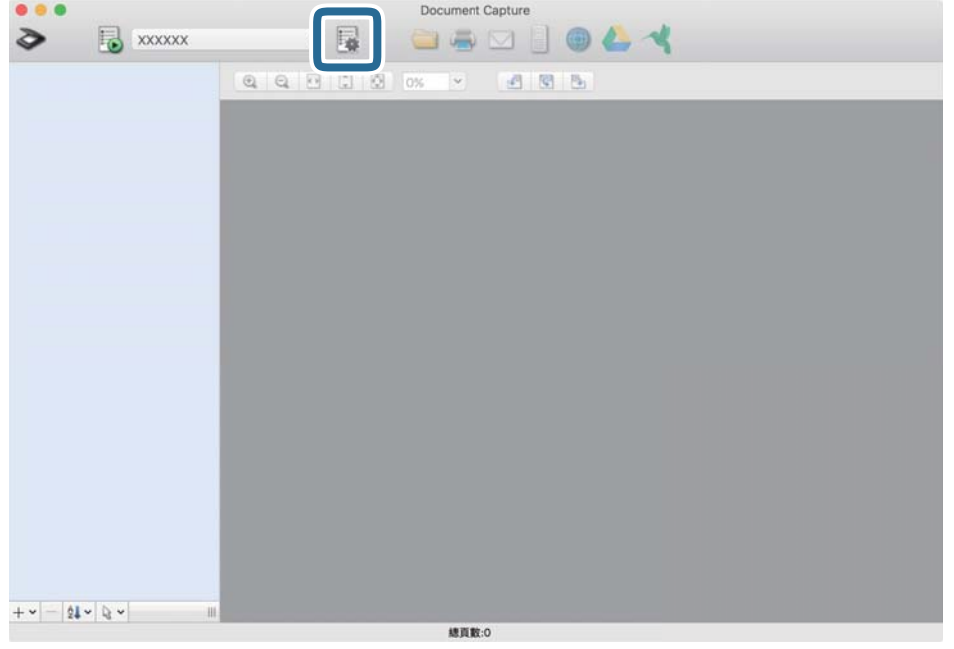

[工作清單] 畫面會隨即顯示。

**附註:**

有預設工作可以讓您將掃描的影像儲存為 PDF。使用此工作時,請跳過此步驟並前往步驟 10。

3. 按下 + 圖示。

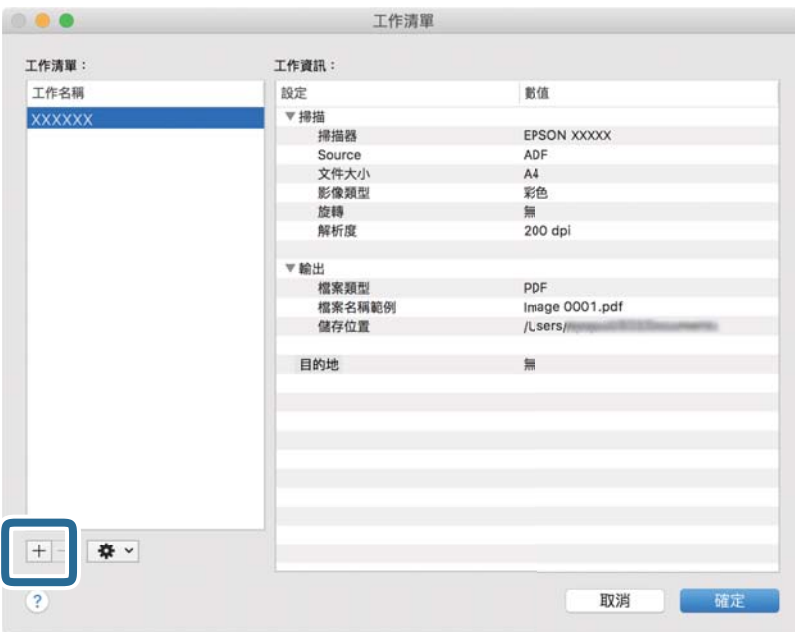

工作設定畫面即會顯示。

4. 設定 [工作名稱]。

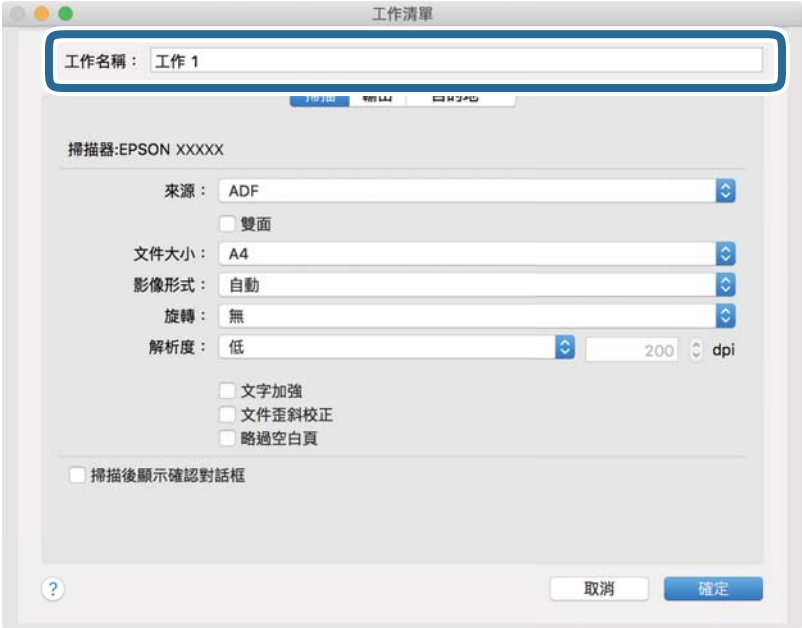

5. 請在 [掃描] 標籤上進行掃描設定。

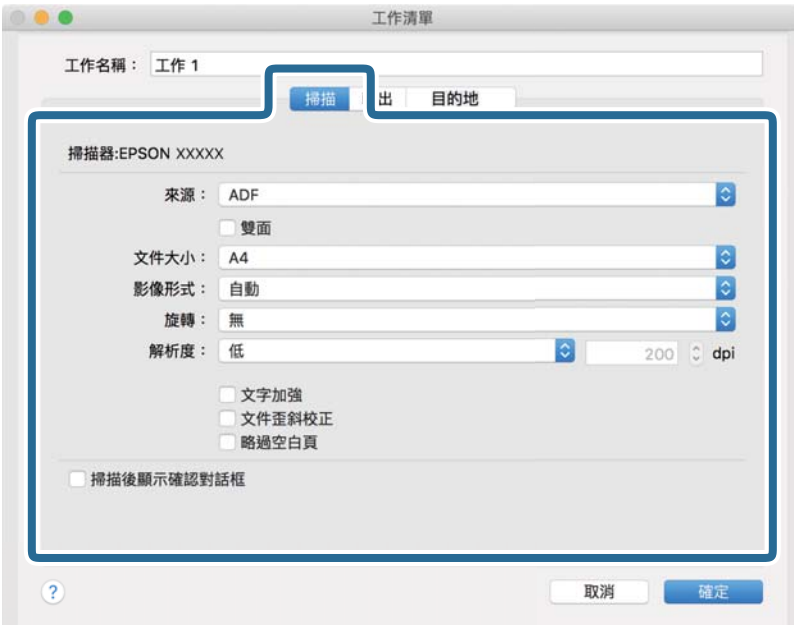

❏ [來源]:選取放置原稿的來源。選取雙面以掃描原稿的雙面。

- ❏ [文件大小]:選擇您所放置的原稿的尺寸。
- ❏ [影像形式]:選擇您希望用於儲存掃描影像的顏色。
- ❏ [旋轉]:根據您希望掃描的原稿選擇旋轉角度。
- ❏ [解析度]:選取解析度。

您也可以透過下列項目調整影像。

❏ [文字加強]:選取此項目可讓原稿中模糊不清的字變得清晰易辨識。

❏ [文件歪斜校正]:選取此項目可校正原稿的歪斜。

❏ [略過空白頁]:選取此項目可略過原稿中的空白頁。

6. 按下 [輸出],然後進行輸出設定。

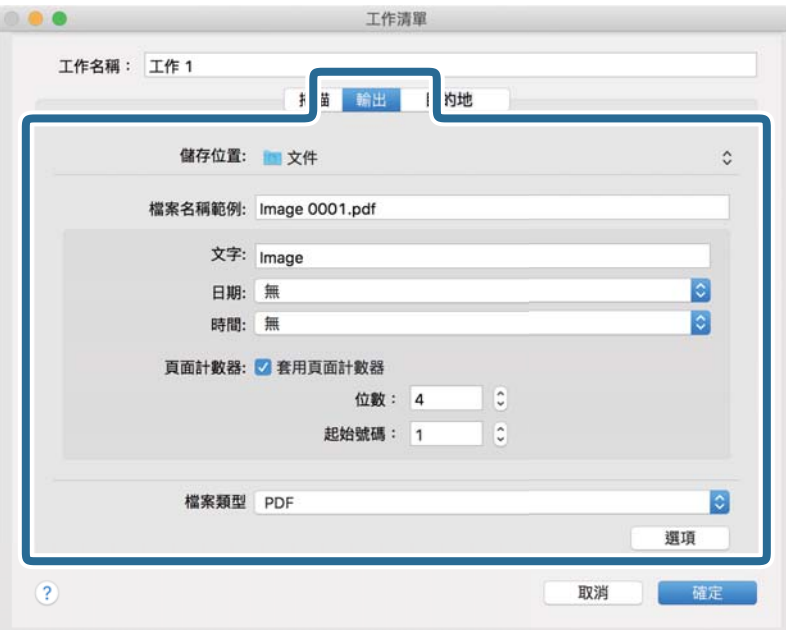

- ❏ [儲存位置]:選擇掃描影像的儲存資料夾。
- ❏ [檔案名稱範例]:顯示目前設定的檔案名稱範例。
- ❏ [文字]:設定檔案名稱的前置詞。
- ❏ [日期]:在檔案名稱中加入日期。
- ❏ [時間]:在檔案名稱中加入時間。
- ❏ [頁面計數器]:在檔案名稱中加入頁面計數器。
- ❏ [檔案類型]:從清單中選取儲存格式。按下 [選項] 可對檔案進行詳細設定。

7. 按下 [目的地],然後選擇 [目的地]。

目的地設定項目會根據您選擇的目的地來顯示。視需要進行詳細設定。如需每個項目的詳細資訊,請 按下 ? (說明) 圖示。

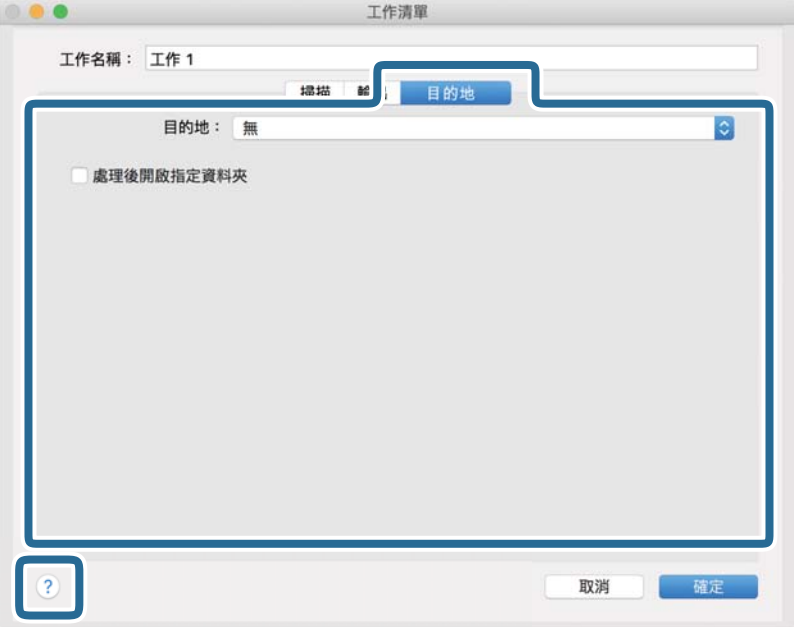

**附註:**

- □ 如果您希望上傳至雲端服務,您必須事先設定雲端服務的帳戶。
- □ 如果您希望使用 Evernote 作為目的地, 在使用此功能前, 請下載 Evernote 應用程式 (可從 Evernote Corporation 網站下載) 並安裝。
- 8. 按下 [確定] 以關閉工作設定畫面。
- 9. 按下 [確定] 以關閉 [工作清單] 畫面。
- 10. 放置原稿。

11. 從下拉式功能表清單中選取工作,然後按下 园 圖示。

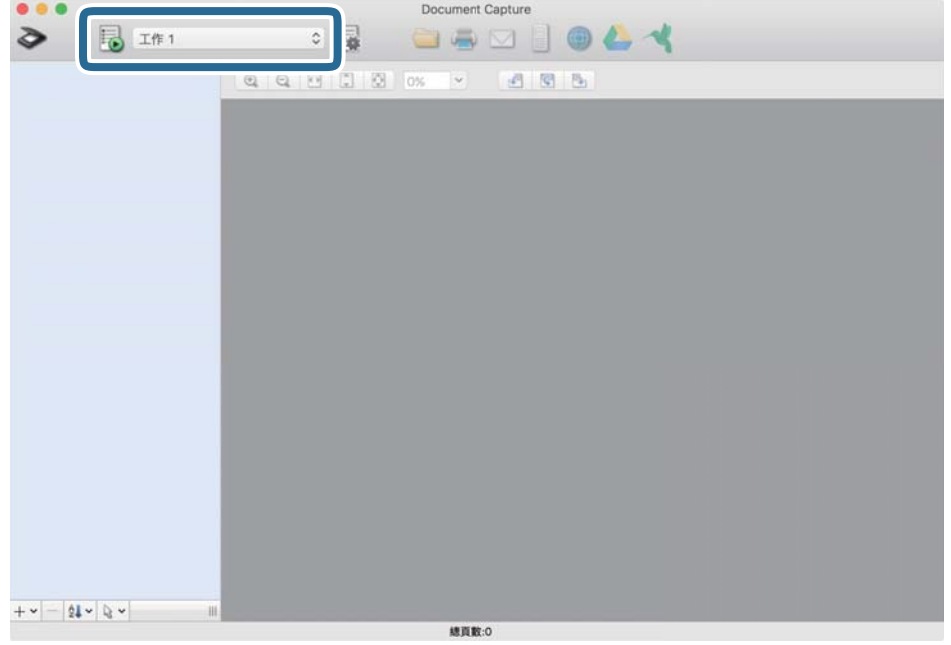

即會執行選取的工作。

12. 依照畫面上的指示進行操作。

會使用您對工作進行的設定來儲存掃描的影像。

**附註:**

您可在不使用工作的情況下掃描原稿並傳送掃描的影像。按下 ◆ 進行掃描設定,然後按下 [掃描]。接下 來,按下您要傳送掃描影像的目的地。

#### **相關資訊**

- ◆ 第26[頁"放置原稿"](#page-25-0)
- ◆ 第16頁 "[Document Capture Pro/Document Capture](#page-15-0)"
- ◆ 第71[頁"選擇適合掃描用途的解析度"](#page-70-0)

# **透過** Epson Scan 2 **掃描**

您可以透過適合文字文件的詳細設定來掃描原稿。

- 1. 放置原稿。
- 2. 啟動 Epson Scan 2。
	- ❏ Windows 10/Windows Server 2016 按下開始鍵,然後選擇 [EPSON] > [Epson Scan 2]。
	- ❏ Windows 8.1/Windows 8/Windows Server 2012 R2/Windows Server 2012 在搜尋快速鍵中輸入應用程式名稱,然後選擇顯示的圖示。
- ❏ Windows 7/Windows Vista/Windows XP/Windows Server 2008 R2/Windows Server 2008/Windows Server 2003 R2/Windows Server 2003
	- 按下開始鍵,然後選擇[所有程式]或[程式集] > [EPSON] > [Epson Scan 2] > [Epson Scan 2]。
- ❏ Mac OS 選取[前往] > [應用程式] > [Epson Software] > [Epson Scan 2]。
- 3. 在 [主要設定] 索引標籤上執行以下設定。

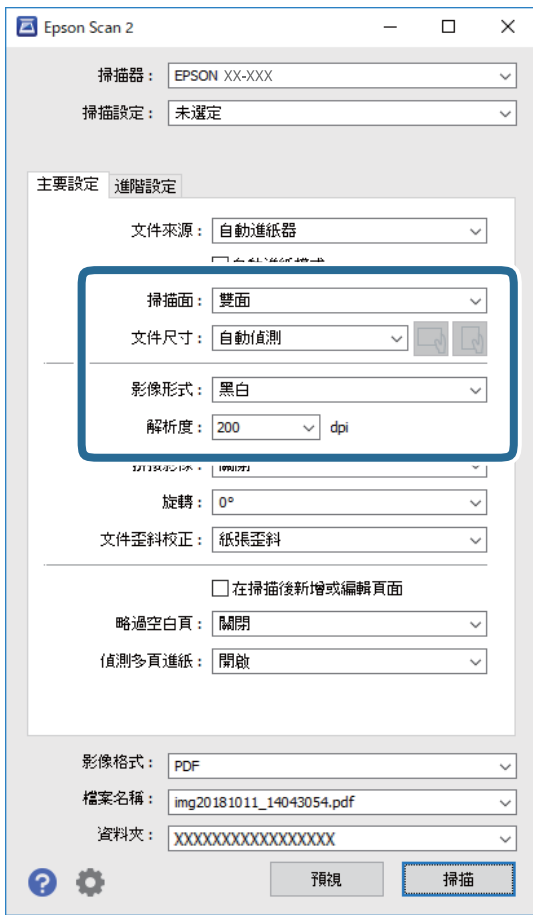

❏ [掃描面]:選擇您原稿要掃描的那面。選取 [雙面] 以掃描原稿的雙面。

❏ [文件尺寸]:選擇您所放置的原稿的尺寸。

- ❏ / (原稿方向)鍵:選擇您所放置原稿的設定方向。視乎原稿尺寸,該項目可能被自動 設定且不可變更。
- ❏ [影像形式]:選擇用於儲存掃描影像的顏色。
- ❏ [解析度]:選取解析度。

❏ [自動進紙器] 被自動設為 [文件來源]。

- □ 在 [主要設定] 索引標籤上,您也可以進行下列設定。
	- □ [拼接影像]:選取以在掃描原稿的雙面時,拼接影像的正面與反面。
	- ❏ [旋轉]:選取以順時針旋轉原稿並進行掃描。
	- ❏ [文件歪斜校正]:選取此項目可校正原稿的歪斜。
	- ❏ [在掃描後新增或編輯頁面]:選取以新增不同的原稿或於掃描後編輯 (旋轉、移動及刪除) 掃 描的頁面。
	- ❏ [略過空白頁]:選取此項目可略過原稿中的空白頁。
	- ❏ [偵測多頁進紙]:選取以於同時饋入多份原稿時顯示警告。
- 4. 如有必要,執行其他掃描設定。
	- ❏ 您可以預覽原稿第一頁第一面的掃描影像。只將原稿的第一頁放入進紙托盤並按下 [預視] 鍵。預覽 視窗即會開啟,預覽的影像會顯示出來,頁面會從掃描器中退出。 請更換退出的頁面與剩餘的原稿。
	- □ 在 [谁階設定] 索引標籤上,您可以透過詳細設定對影像執行調整,這些設定適合下列文字文件。
		- □ [移除背景]: 選取此項目可從原稿上移除背景。
		- ❏ [文字加強]:選取此項目可讓原稿中模糊不清的字變得清晰易辨識。
		- □ [自動區域分割]: 當對包含影像的文件執行黑白掃描時, 選取此項目可讓字清晰和影像平順。
		- □ [濾除]:選取此項目可從掃描影像上移除特定的顏色,然後將其儲存為灰階或黑白。例如,您可 以在掃描時,擦除邊緣用彩色筆作的標記或註解。
		- ❏ [色彩加強]:選取此項目可從掃描影像上增強特定的顏色,然後將其儲存為灰階或黑白。例如, 您可以加強淡色的字母或線條。

**附註:**

根據您執行的其他設定而定,某些項目可能無法使用。

5. 設定檔案儲存設定。

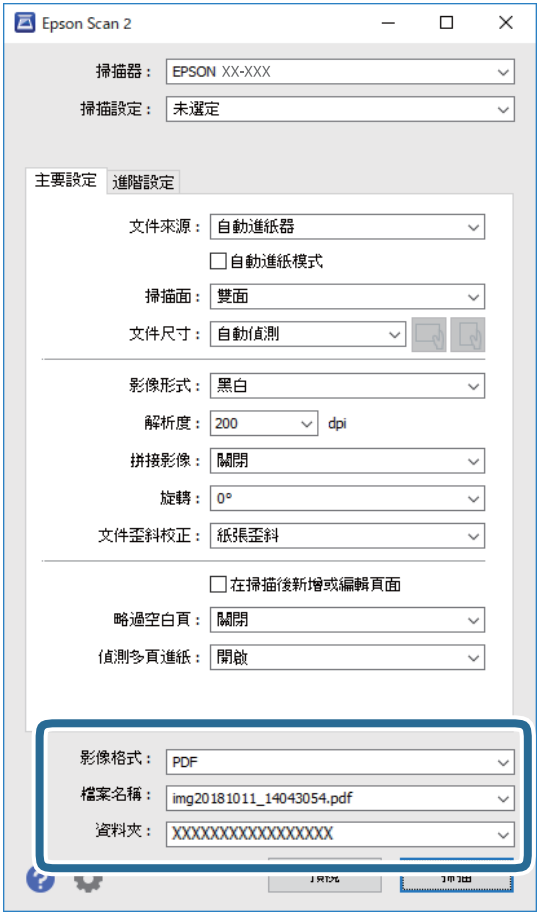

- ❏ [影像格式]:從清單中選取儲存格式。 您可以為每種儲存格式執行詳細設定,BITMAP 和 PNG 除外。在選取儲存格式後,從清單中選取 [選項]。
- ❏ [檔案名稱]:檢查顯示的儲存檔案名稱。 您可透過從清單中選取 [設定] 變更檔案名稱設定。
- ❏ [資料夾]:從清單中選取掃描影像的儲存資料夾。 您可透過從清單中選取 [選擇],以選取其他資料夾或建立一個新的資料夾。
- 6. 按下 [掃描]。

**附註:**

- □ 您也可按下掃描器上的◇鍵開始掃描。
- □ 若要掃描可能會發生卡紙的原稿 (如薄紙),請啟用控制面板上的 [慢速模式] 以放慢掃描速度。 按下▼鍵,然後選取 [掃描器設定] > [慢速模式]。

掃描影像會儲存在您指定的資料夾。

#### **相關資訊**

- ◆ 第26[頁"放置原稿"](#page-25-0)
- ◆ 第16頁 "[Epson Scan 2](#page-15-0)"

#### <span id="page-70-0"></span>◆ 第71頁"選擇適合掃描用途的解析度"

## Epson Scan 2 **內特殊原稿的所需設定**

掃描特殊原稿時,您需要在 Epson Scan 2 的 [主要設定] 標籤內,設定某些項目。

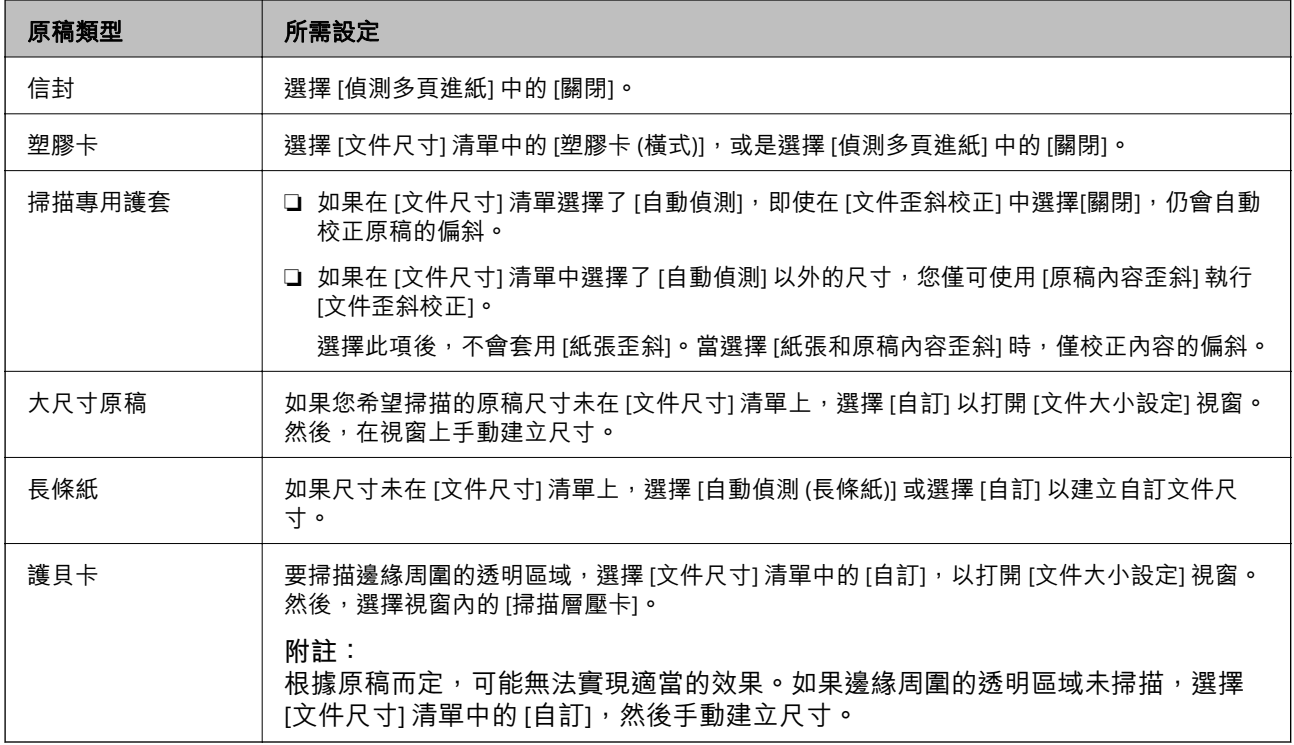

#### **相關資訊**

**◆ 第26[頁"放置原稿"](#page-25-0)** 

## **選擇適合掃描用途的解析度**

#### **增加解析度的優點與缺點**

解析度係指每一英吋 (25.4 公釐) 的像素 (影像的最小區域) 數,並以 dpi (每吋點數) 測量。增加解析度的優 點為影像細節變得精細。缺點在於檔案大小會變大。

❏ 檔案大小變大

(解析度加倍時,檔案大小約會變成四倍大。)

- ❏ 影像掃描、儲存及讀取皆會耗費很長一段時間
- ❏ 電子郵件或傳真接收皆會耗費很長一段時間
- □ 影像變得過大,而無法在顯示器上呈現或列印於紙張上

## **符合您的目的的建議解析度清單**

請參閱表格,並針對您掃描影像的目的設定適當的解析度。

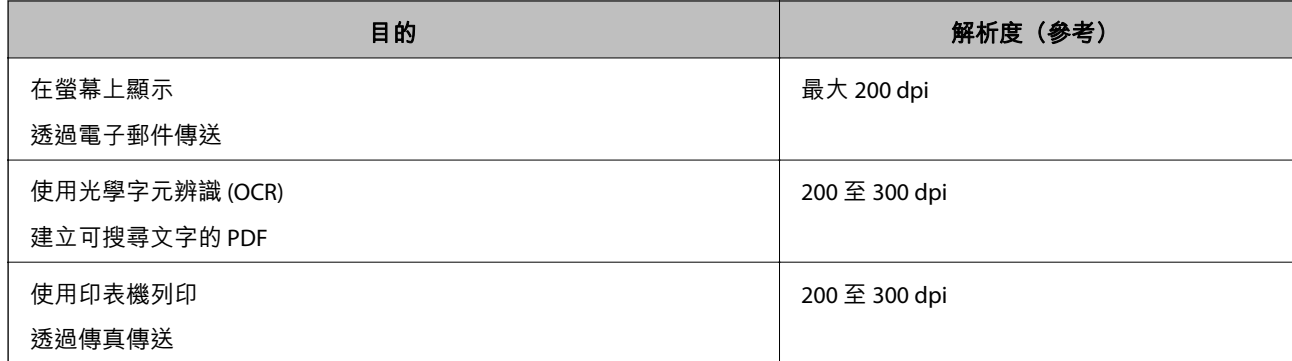
# **進階掃描**

# **設定工作** (**掃描、儲存和傳送**)

當依序執行時,會將下列操作視為工作:[1. 掃描] > [2. 儲存] > [3. 傳送]。

透過使用 Document Capture Pro (Windows)、Document Capture (Mac OS) 或 Document Capture Pro Server (Windows Server) 事先將一系列操作登錄為工作,您可以直接選取工作來執行所有操作。

**附註:**

Document Capture Pro 不支援 Windows Vista/Windows XP。

## **建立及登錄工作** (Windows)

説明如何在 Document Capture Pro 中設定工作。關於各項功能的詳細資訊,請參考 Document Capture Pro 說明。

- 1. 啟動 Document Capture Pro。
- 2. 在最上層畫面上按下 [工作設定]。 [工作清單] 會隨即顯示。
- 3. 按下 [新增]。 [工作設定] 畫面會隨即顯示。
- 4. 在 [工作設定] 畫面上進行工作設定。
	- □ [工作名稱]:輸入您要登錄之工作的名稱。
	- □ [1. 掃描] ([掃描設定]): 進行掃描設定, 例如原稿大小或解析度。
	- ❏ [2. 儲存] ([儲存設定]):設定儲存目的地、儲存格式、檔案命名規則等。您可以使用諸如在原稿之間 或原稿上的條碼之間插入空白頁面等偵測方法來自動排序及儲存連續的掃描影像。
	- □ [3. 傳送] ([目的地設定]): 選取掃描影像的目的地。您可透過電子郵件予以寄送, 或將其轉送至 FTP 伺服器或 Web 伺服器。
- 5. 按下 [確定] 以返回至 [工作清單] 畫面。 建立的工作即會登錄在 [工作清單] 中。
- 6. 按下 [確定] 以返回至最上層畫面。

#### **相關資訊**

- ◆ 第16頁 "[Document Capture Pro/Document Capture](#page-15-0)"
- ◆ 第56頁 "透過 [Document Capture Pro \(Windows\)](#page-55-0) 掃描"

## **建立及登錄工作** (Mac OS)

說明如何在 Document Capture 中設定工作。關於各項功能的詳細資訊,請參考 Document Capture 說明。

- 1. 啟動 Document Capture。
- 2. 按下主視窗上的 曝 圖示。 [工作清單] 視窗會隨即顯示。
- 3. 按下 + 圖示。 [工作設定] 視窗會隨即顯示。
- 4. 在 [工作設定] 視窗上進行工作設定。
	- ❏ [工作名稱]:輸入您要登錄之工作的名稱。
	- □ [掃描]:進行掃描設定,例如原稿大小或解析度。
	- ❏ [輸出]:設定儲存目的地、儲存格式、檔案命名規則等。
	- ❏ [目的地]:選取掃描影像的目的地。您可透過電子郵件予以寄送,或將其轉送至 FTP 伺服器或 Web 伺服器。
- 5. 按下 [確定] 以返回至 [工作清單] 視窗。 建立的工作即會登錄在 [工作清單] 中。
- 6. 按下 [確定] 以返回至主視窗。

## **相關資訊**

- ◆ 第16頁 "[Document Capture Pro/Document Capture](#page-15-0)"
- ◆ 第62頁"透過 [Document Capture \(Mac OS\)](#page-61-0) 掃描"

# **讓工作從控制面板中執行** (**按鍵指派**)

透過事先使用 Document Capture Pro (Windows)、Document Capture (Mac OS) 或 Document Capture Pro Server (Windows Server) 來將工作指派給掃描器的控制面板, 您可以從控制面板中執行工作。

### **附註:**

Document Capture Pro 不支援 Windows Vista/Windows XP。

## **將工作指派給控制面板** (Windows)

説明如何在 Document Capture Pro 中將工作指派給掃描器的控制面板。關於各項功能的詳細資訊,請參 考 Document Capture Pro 說明。

- 1. 啟動 Document Capture Pro。
- 2. 在最上層畫面上按下 [工作設定]

[工作清單] 會隨即顯示。

- 3. 按下 [事件設定]。 [事件設定] 畫面會隨即顯示。
- 4. 從下拉式功能表選取您要在控制面板中執行的工作。
- 5. 按下 [確定] 以返回至 [工作清單] 畫面。 此工作被指派至掃描器的控制面板。
- 6. 按下 [確定] 以返回至最上層畫面。

## **相關資訊**

- ◆ 第16頁 "[Document Capture Pro/Document Capture](#page-15-0)"
- ◆ 第54[頁"使用控制面板掃描"](#page-53-0)

## **將工作指派給控制面板** (Mac OS)

説明如何在 Document Capture 中將工作指派給掃描器的控制面板。關於各項功能的詳細資訊,請參考 Document Capture 說明。

- 1. 啟動 Document Capture。
- 2. 按下主視窗上的 图 圖示。

[工作清單] 視窗會隨即顯示。

- 3. 按下 ※ ■示,然後選取 [事件設定]。
- 4. 從下拉式功能表選取您要在控制面板中執行的工作。
- 5. 按下 [確定] 以返回至 [工作清單] 視窗。 此工作被指派至掃描器的控制面板。
- 6. 按下 [確定] 以返回至主視窗。

### **相關資訊**

- ◆ 第16頁 "[Document Capture Pro/Document Capture](#page-15-0)"
- ◆ 第54[頁"使用控制面板掃描"](#page-53-0)

# **逐一掃描不同尺寸或類型的原稿** (**自動進紙模式**)

您可以透過 自動進紙模式 逐一掃描不同尺寸或類型的原稿。此模式下,當原稿放入 ADF 中後,掃描器會 自動開始掃描。

當您使用 [Document Capture Pro] 時,您也可使用 自動進紙模式。

1. 啟動 Epson Scan 2。

**附註:**

當您使用 Document Capture Pro 時,您可按下 [掃描設定] 畫面上的 [細項設定] 鍵以開啟 Epson Scan 2 視 窗。

2. 在 [主要設定] 索引標籤中選取 [自動進紙模式]。

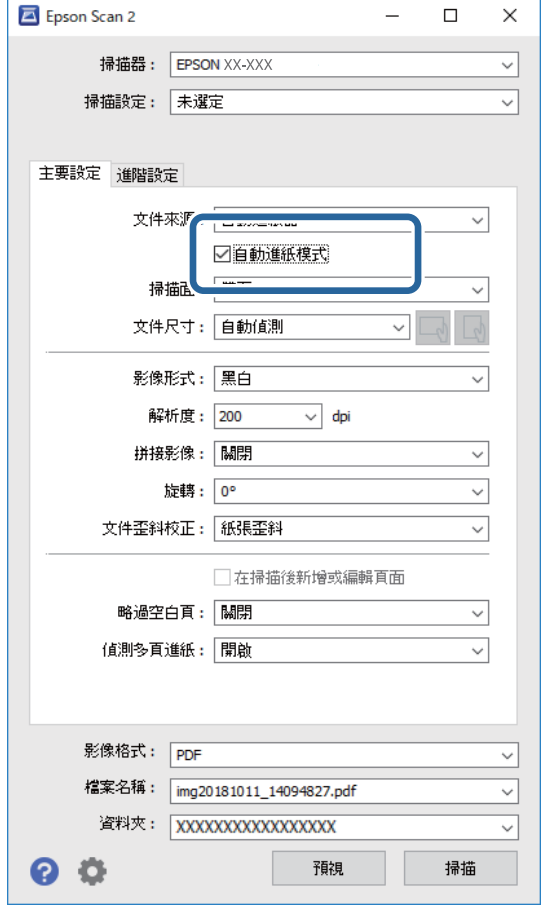

- 3. 在 Epson Scan 2 主視窗內進行掃描的其他設定。
- 4. 按下 [掃描]。

**附註:**

當您使用 Document Capture Pro 時,點按 [儲存] 以儲存掃描設定。當您開始掃描時,自動進紙模式 隨即開 始。

自動進紙模式 隨即啟動。

您的電腦和掃描器上會顯示 [自動進紙模式] 視窗。

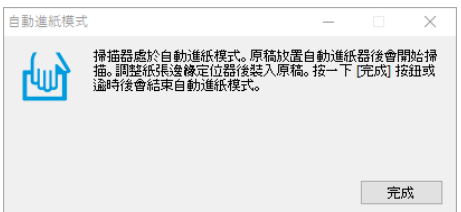

- 5. 調整紙張邊緣定位器,然後將原稿放入 ADF 中。 自動開始掃描。
- 6. 掃描停止後,在 ADF 中放置下一份原稿。 重複此步驟,直至完成所有原稿掃描。

**附註:**

按下▼鍵以進行 [掃描器設定] 設定。

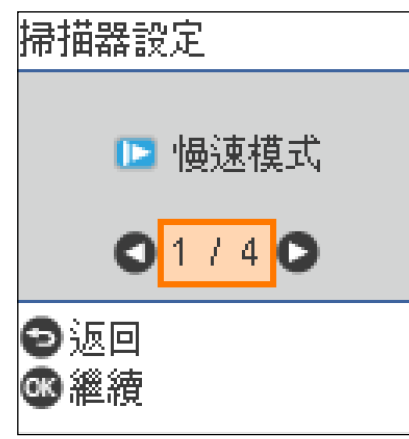

· [慢速模式]: 減慢掃描速度。使用它掃描可能會卡紙的原稿, 例如薄紙。

· [DFDS]: 略過雙張進紙偵測一次,並繼續掃描。使用它掃描被偵測為雙張的原稿,例如塑膠卡或信封。 · [紙張保護]:在發生進紙錯誤時立刻停止掃描以降低對原稿的損壞。

· [偵測玻璃灰塵]:偵測到掃描器內部玻璃表面上的髒汙。

7. 當您掃描完所有原稿後,請關閉 自動進紙模式。

按下掃描器上的 $\bigcirc$  鍵或在電腦上顯示的 [自動進紙模式] 畫面中按下 [完成]。

**附註:**

您可以進行逾時設定以退出 [自動進紙模式]。

選取 [文件來源] 清單中的 [設定], 以開啟 [文件來源設定] 畫面。在顯示的畫面上設定 [自動進紙模式逾時 (分)]。

掃描影像會儲存在您指定的資料夾。

#### **相關資訊**

◆ 第26[頁"放置原稿"](#page-25-0)

# **分紙功能** (**僅適用於** Windows)

當使用 Document Capture Pro 時,您可以使用分紙功能。

诱過輸入條碼或文字資訊,或在文件中的頁面之間插入空白頁面,您可以使用文件上的條碼資訊自動識 別及分頁或排序複雜的文件。

當掃描多份文件並使用分頁資訊或指定頁碼來將文件分隔成多個檔案時,每一個分隔的檔案都可以儲存 至特定資料夾。

例如,您可以像以下這樣進行分頁設定。

**附註:**

Document Capture Pro 不支援 Windows Vista、Windows XP 和 Windows Server。

**每三頁分隔一次資料並儲存為多頁** PDF (**固定頁數**)

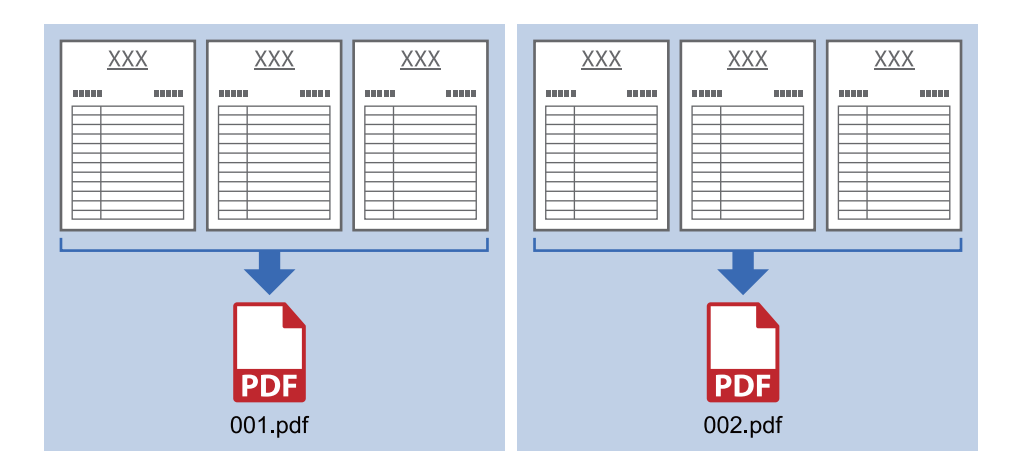

**輸入條碼資訊並儲存為多頁** PDF

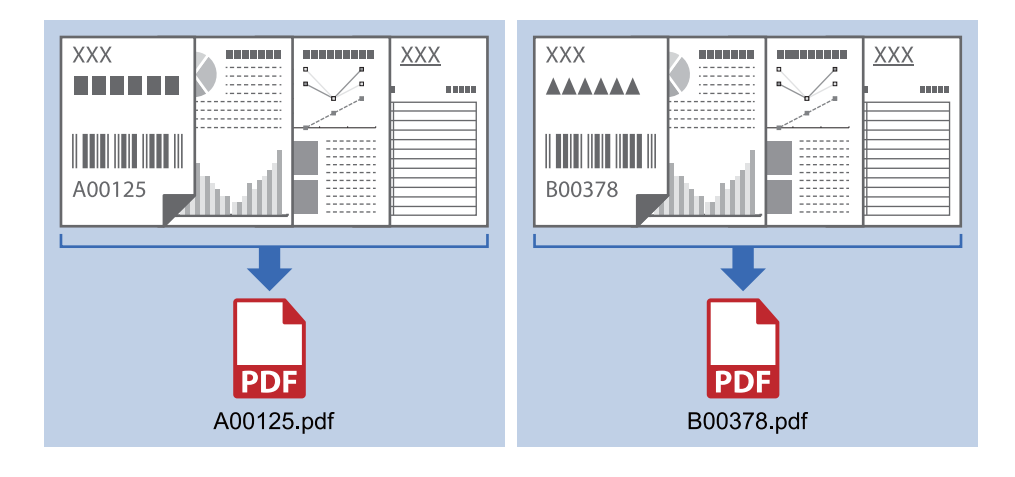

## **輸入條碼資訊並分隔為資料夾**

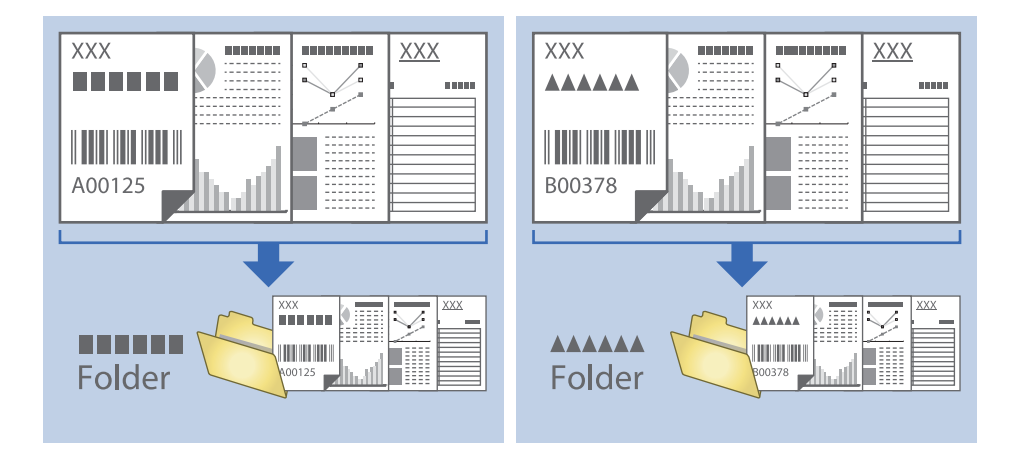

## **對掃描影像進行分類並將其儲存至各自的資料夾**

您可以透過 Document Capture Pro 自動分類掃描的影像,並將其儲存至個別的資料夾。 要分類掃描的影像,您可以使用各種偵測方法,如在原稿之間插入的空白頁或原稿上的條碼。

- 1. 將包括指標的原稿 (如空白頁) 放置在您希望分離掃描影像的頁面之間。
- 2. 啟動 Document Capture Pro。
- 3. 按下 [工作設定]。

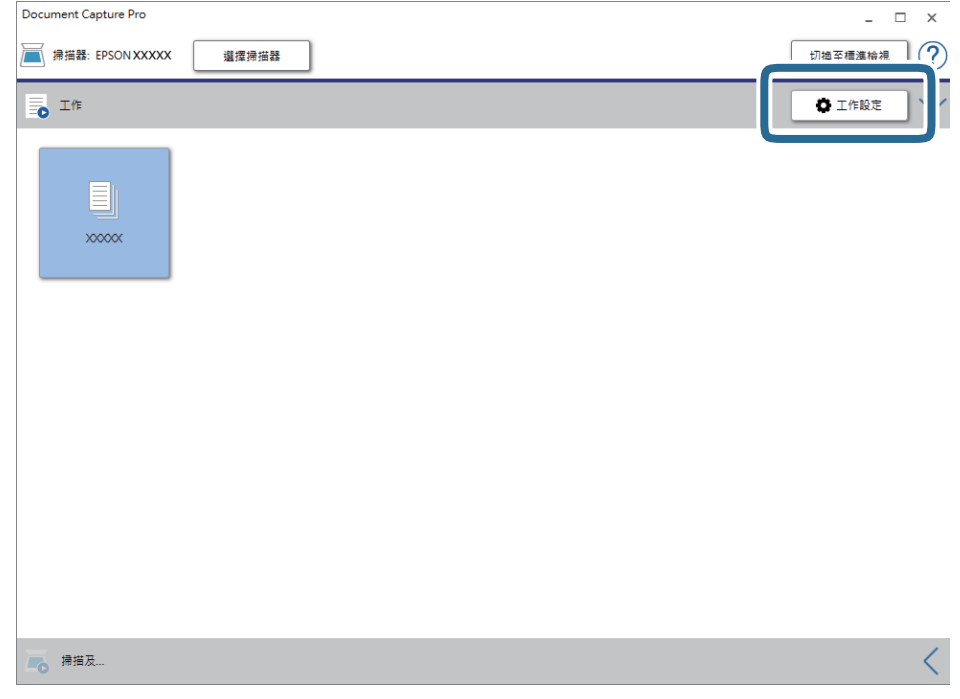

4. 按下 [新增]。

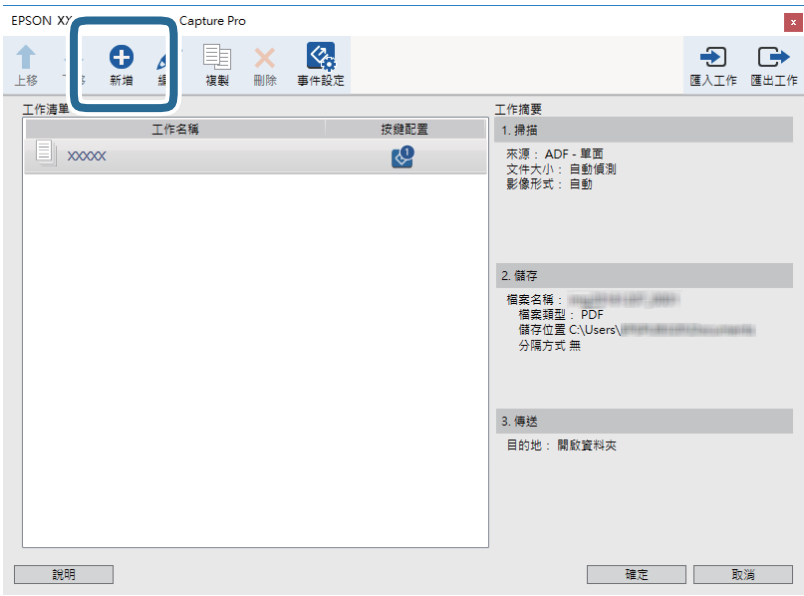

5. 設定 [工作名稱]。

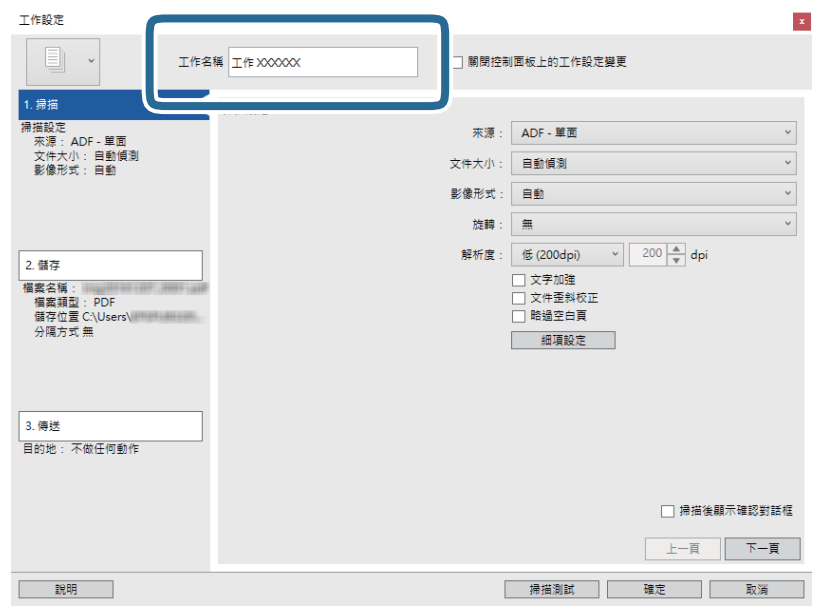

6. 請在 [1. 掃描] 索引標籤上進行掃描設定。

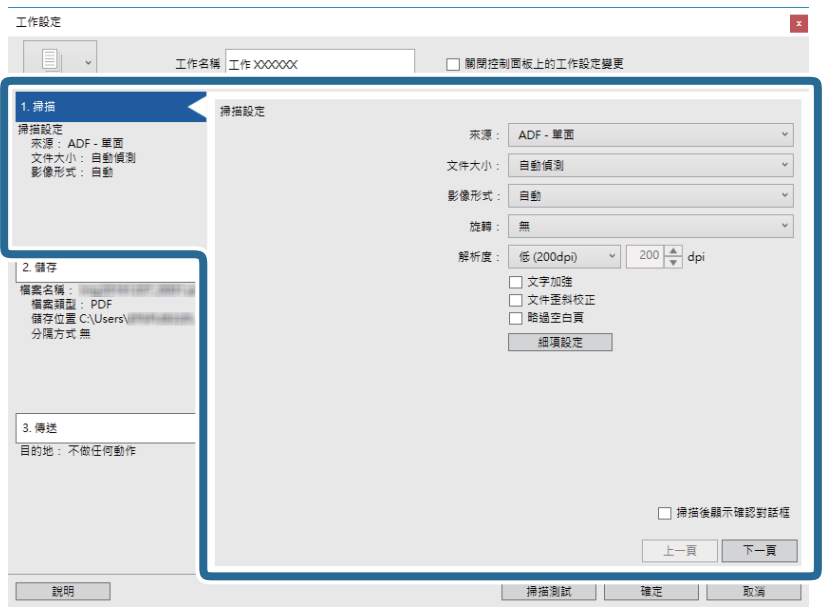

7. 選擇 [2. 儲存] 索引標籤,進行儲存設定,然後選取 [套用工作分隔]。

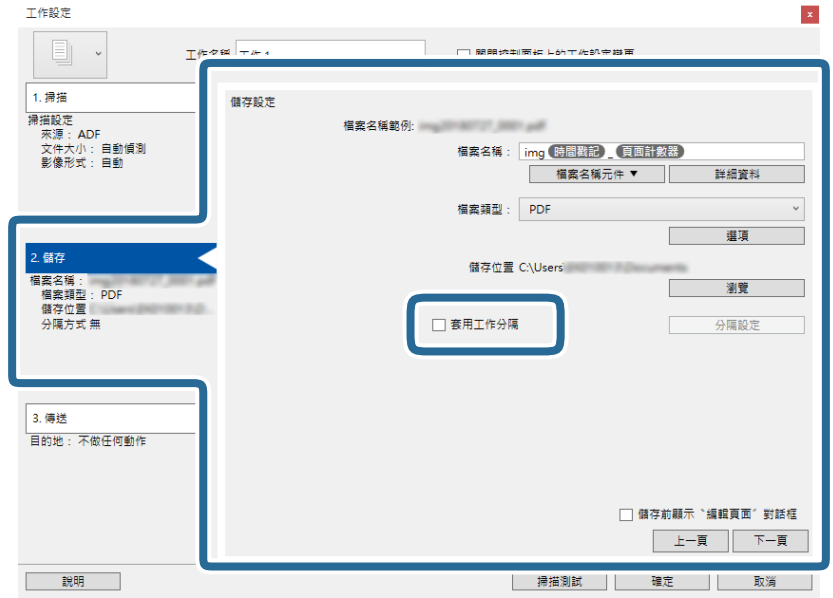

8. 按下 [分隔設定]。

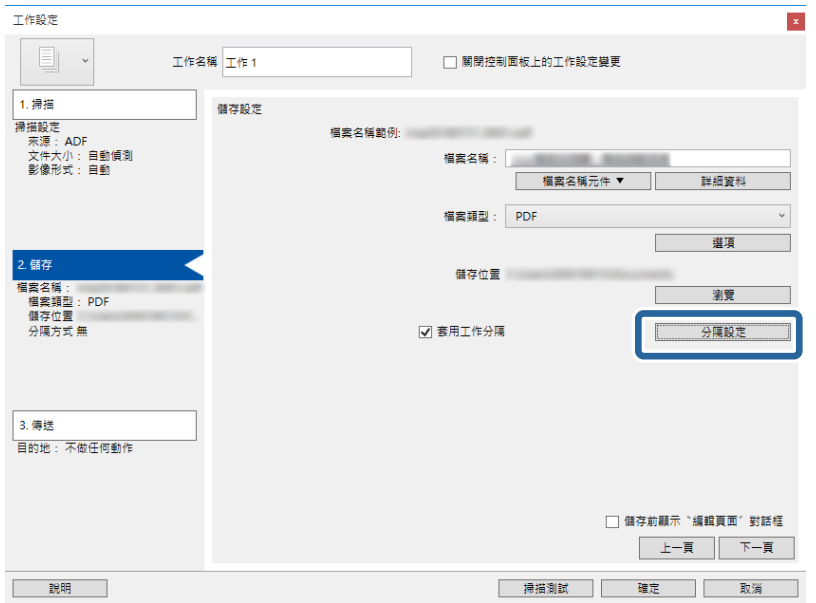

9. 選取 [工作分隔設定] 畫面上的 [分隔方式]。

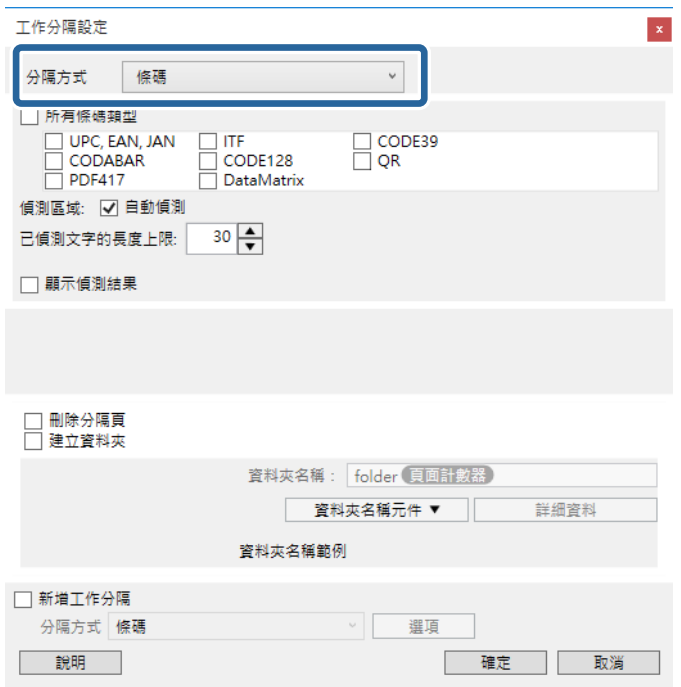

- ❏ [固定頁面]:選取以依每個指定頁面分頁並分割成檔案。
- ❏ [空白頁]:選取以透過偵測空白頁面來分頁。
- ❏ [條碼]:選取以透過偵測條碼來分頁。
- ❏ [OCR]:選取來使用 OCR (光學字元辨識) 偵測字元並相應地分頁。
- ❏ [表單]:選取以透過偵測 [表單] 的類型分頁。
- ❏ [檔案大小]:選取以透過偵測掃描影像的檔案大小分頁。
- ❏ [Patch Code]:選取以透過偵測 [Patch Code] 分頁。
- 10. 設定分頁的詳細設定,然後按下 [確定]。

分頁設定因您選取的 [分隔方式] 而異。如需分頁設定的詳細資訊,請按下視窗中的 [説明] 並參考 Document Capture Pro 的說明。

11. 選擇 [3. 傳送] 索引標籤,然後選取 [目的地]。

目的地設定項目會根據您選取的目的地來顯示。視需要進行詳細設定。如需每個項目的詳細資料,請 按下 [說明]。

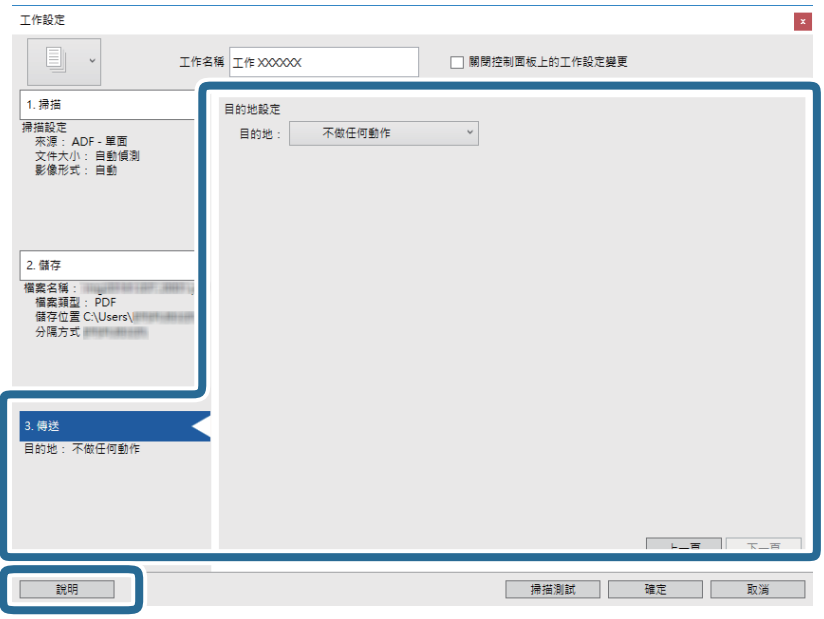

- 12. 按下 [確定] 以關閉 [工作設定] 畫面。
- 13. 按下 [確定] 以關閉工作清單畫面。 即會建立分頁工作。
- 14. 按下工作圖示。

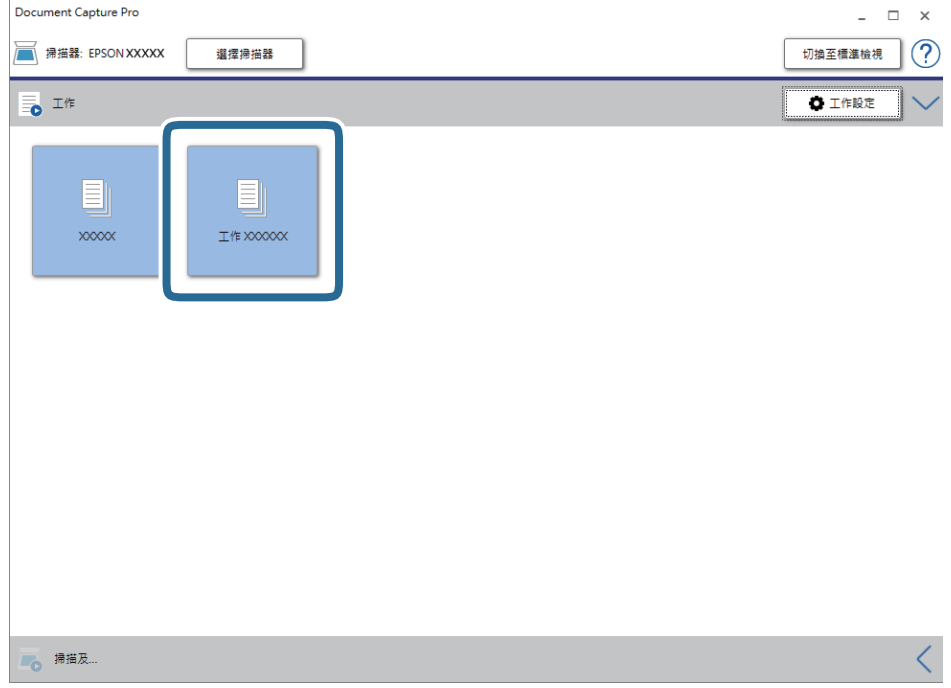

即會執行分頁工作。

15. 依照畫面上的指示進行操作。

會使用您對工作進行的設定來分頁並儲存掃描的影像。

## **相關資訊**

- ◆ 第56頁 "透過 [Document Capture Pro \(Windows\)](#page-55-0) 掃描"
- ◆ 第26[頁"放置原稿"](#page-25-0)

# **另存為** Office **格式檔案** (**僅限** Windows)

您可以透過 Document Capture Pro 將掃描的影像另存為 Microsoft® Office 格式檔案。

您可以選擇下列格式。

- ❏ Microsoft® Word (.docx)
- ❏ Microsoft® Excel® (.xlsx)
- ❏ Microsoft® PowerPoint® (.pptx)

**附註:**

❏ Document Capture Pro 不支援 Windows Vista、Windows XP 和 Windows Server。

❏ 此功能僅在安裝 EPSON Scan OCR 元件時可用。

- 1. 放置原稿。
- 2. 啟動 Document Capture Pro。
- 3. 在 [掃描及…] 列上按下 < 以顯示目的地畫面。 如果您已顯示目的地畫面,請跳過此步驟。

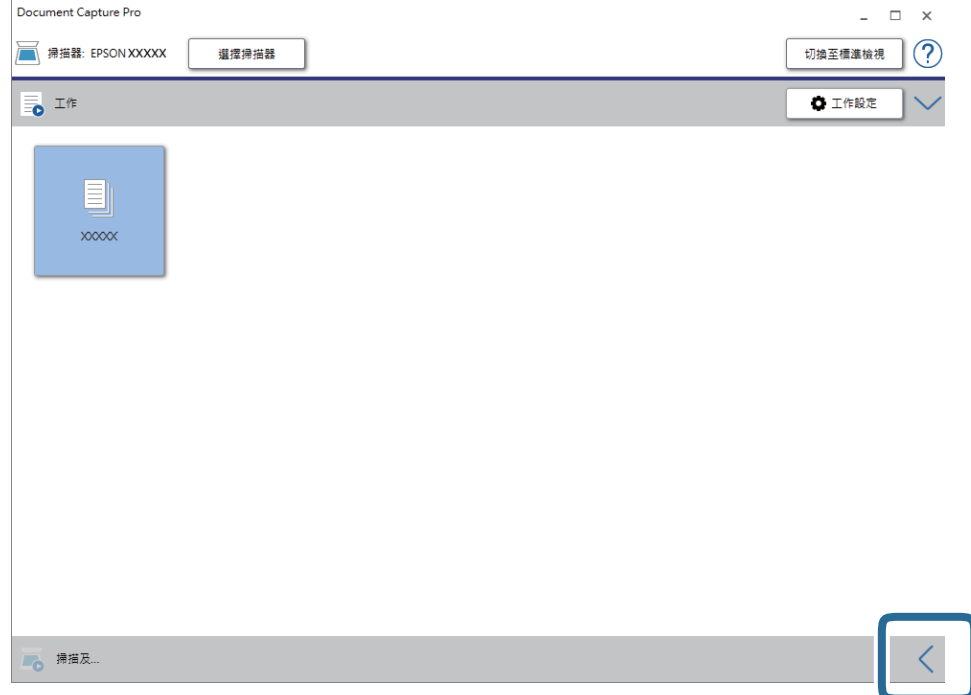

4. 按下 [掃描設定] 以顯示 [掃描設定] 畫面。

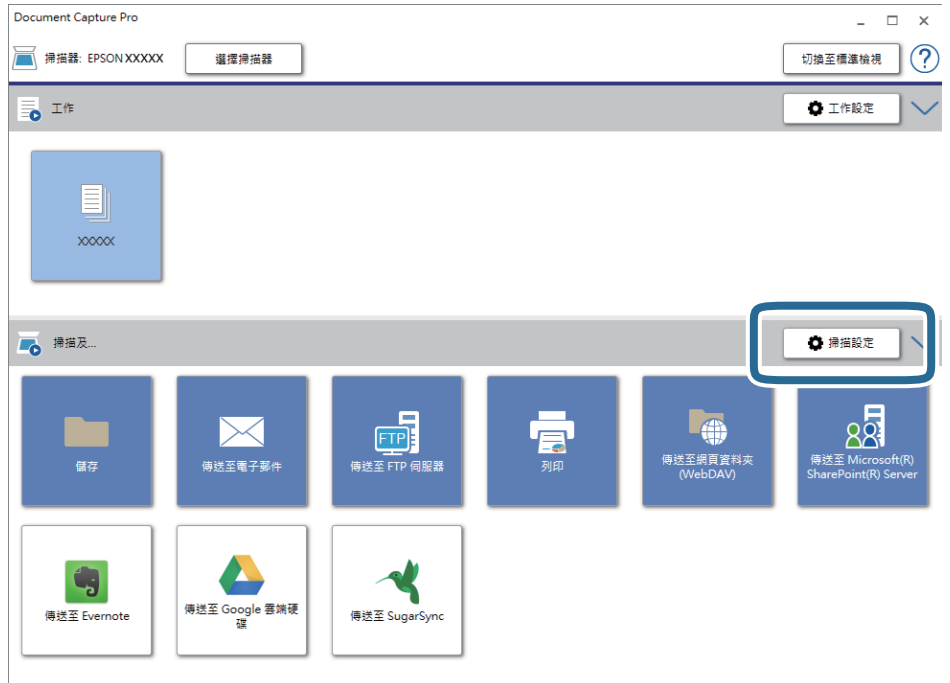

- 5. 進行掃描設定,然後按下 [確定]。
- 6. 按下其中一個目的地圖示。 開始掃描。掃描之後,會顯示 [儲存設定] 視窗或 [傳送設定] 視窗。
- 7. 從 [檔案類型] 清單中選擇您要另存的 Office 格式檔案。
- 8. 按下 [選項] 以顯示選用設定視窗。
- 9. 為視窗內的各個項目進行設定,然後按下 [確定]。
- 10. 在 [儲存設定] 視窗或 [傳送設定] 視窗上進行其他設定,然後按下 [確定]。 掃描影像會另存為 Office 格式檔案。

#### **相關資訊**

- ◆ 第56頁"透過 [Document Capture Pro \(Windows\)](#page-55-0) 掃描"
- **◆ 第26[頁"放置原稿"](#page-25-0)**

# **控制面板上的功能表選項**

您可從控制面板開始掃描、執行維護、進行掃描器設定及檢視掃描器資訊。

# **掃描**

您可開始在您電腦上 Document Capture Pro (Windows)/Document Capture (Mac OS) 中建立的作業。

## **掃描器設定**

您可按下 [選擇工作] 畫面上的▼鍵以顯示 [掃描器設定] 畫面。

#### 慢速模式

每次掃描時放慢進紙速度。當設定為 [開啟] 時,██示會顯示。

- 在下列情況下啟用此按鍵:
- ❏ 原稿頻繁卡住時
- ❏ 放入的原稿較薄時
- ❏ 當一次性掃描不同類型或尺寸的原稿時
- ❏ 如果您覺得掃描器噪音高

#### DFDS

略過雙張進紙偵測一次,並繼續掃描。當設定為 [開啟] 時,[ ] 圖示會顯示。 啟用此功能以掃描被偵測為雙張的原稿,例如塑料卡或信封。

#### 紙張保護

偵測到下列狀態時,立刻停止掃描以降低對原稿的損壞。

❏ 發生原稿進紙錯誤

❏ 原稿在進紙時偏斜

選取偵測級別以啟用此功能。查看下表以暸解每一級別的詳細內容。

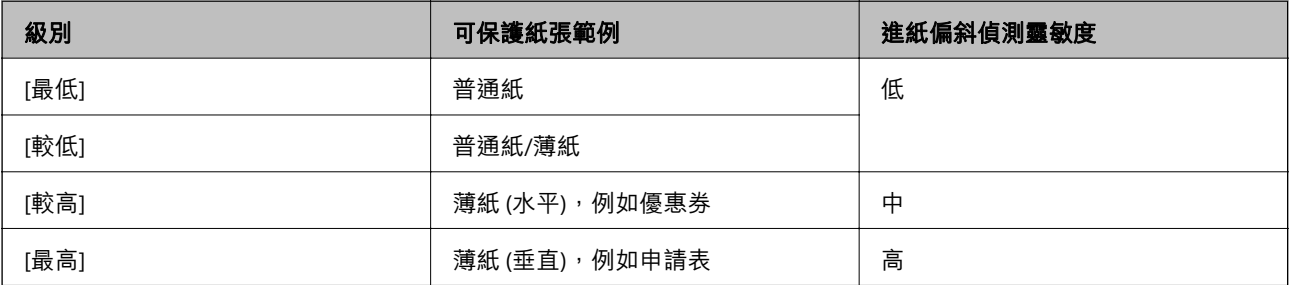

## c **重要事項:**

❏ 此功能不會減少對所有夾紙原稿的損壞。

□ 視平進紙原稿的狀況,您可能無法偵測進紙錯誤。

**附註:**

視乎原稿、進紙原稿狀況和您設定的級別,該功能可能無法正常工作。

❏ 選取 [關閉] 以在掃描塑料卡或後紙時停用此功能。

□ 如果頻繁發生錯誤偵測,調低此功能的級別。

- □ 一些原稿可能錯誤偵測為進紙錯誤,例如非常規形狀的原稿或原稿掃描偏斜。
- □ 當掃描多張原稿時,確保原稿邊緣對齊。如果原稿邊緣未對齊,即使它們被正確掃描,原稿可能會被錯誤 偵測為進紙錯誤。

□ 若要不偏斜地掃描原稿, 在掃描前調整紙張邊緣定位器以適合原稿邊緣。

#### 偵測玻璃灰塵

偵測到掃描器內部玻璃表面上的髒汙。您可選擇偵測級別。

視乎臟汙情況,此功能可能無法正常工作。

## **編輯工作**

您可按下 [選擇工作] 畫面上的 [OK] 鍵以顯示 [編輯工作] 畫面。您可再次按下 [OK] 鍵以編輯作業設定。 您可按下 ♡ 鍵以清除您做的所有設定。

目的地

選擇您要儲存掃描影像的目的地。

#### 檔案類型

選擇掃描影像的儲存格式。

影像形式

選擇輸出影像的顏色。

#### 解析度

選擇掃描解析度。

❏ [高]:解析度設定為 600 dpi。

- ❏ [中]:解析度設定為 300 dpi。
- ❏ [低]:解析度設定為 200 dpi。

原稿尺寸

選擇您放置在掃描器上的原稿尺寸。

#### 來源

選擇您原稿要掃描的那面。 ❏ [雙面]:掃描原稿兩面。

❏ [單面]:僅掃描原稿正面。

份數

設定使用印表機列印掃描影像時的副本數量。

## **掃描器維護**

#### 滾輪清潔

顯示如何清潔掃描器內的輥。

#### 維護滾輪更換

顯示如何更換輥組件套件。您也可重置更換輥組件套件後的次數。

#### 定期清潔

顯示如何執行掃描器內的常規清潔。您也可重置執行常規清潔後的次數。

## **設定**

## **掃描器設定**

#### 慢速模式

每次掃描時放慢進紙速度。當設定為 [開啟] 時, 圖示會顯示。

在下列情況下啟用此按鍵:

- ❏ 原稿頻繁卡住時
- ❏ 放入的原稿較薄時
- ❏ 當一次性掃描不同類型或尺寸的原稿時
- ❏ 如果您覺得掃描器噪音高

## DFDS

略過雙張進紙偵測一次,並繼續掃描。當設定為 [開啟] 時,[<mark>一/4</mark>] 圖示會顯示。 啟用此功能以掃描被偵測為雙張的原稿,例如塑料卡或信封。

#### 紙張保護

偵測到下列狀態時,立刻停止掃描以降低對原稿的損壞。

- □ 發生原稿進紙錯誤
- ❏ 原稿在進紙時偏斜

選取偵測級別以啟用此功能。查看下表以暸解每一級別的詳細內容。

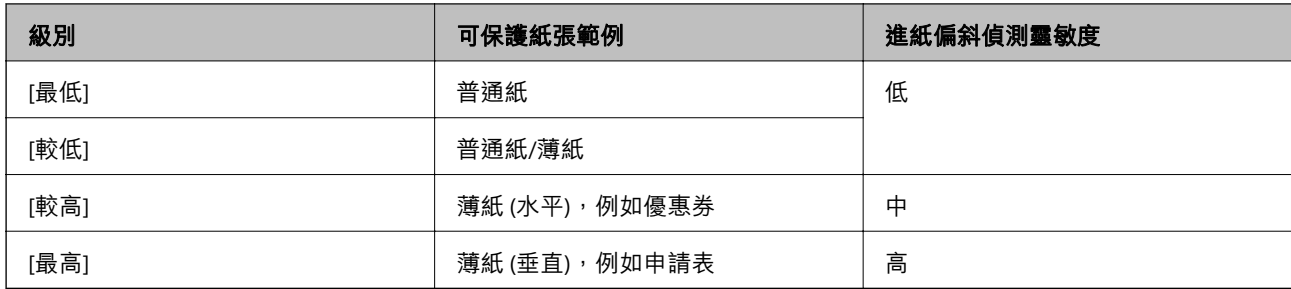

## **Ω** 重要事項:

- ❏ 此功能不會減少對所有夾紙原稿的損壞。
- □ 視平進紙原稿的狀況,您可能無法偵測進紙錯誤。

#### **附註:**

視乎原稿、進紙原稿狀況和您設定的級別,該功能可能無法正常工作。

- ❏ 選取 [關閉] 以在掃描塑料卡或後紙時停用此功能。
- □ 如果頻繁發生錯誤偵測,調低此功能的級別。
- □ 一些原稿可能錯誤偵測為進紙錯誤,例如非常規形狀的原稿或原稿掃描偏斜。
- □ 當掃描多張原稿時,確保原稿邊緣對齊。如果原稿邊緣未對齊,即使它們被正確掃描,原稿可能會被錯誤 偵測為進紙錯誤。

❏ 若要不偏斜地掃描原稿,在掃描前調整紙張邊緣定位器以適合原稿邊緣。

#### 偵測玻璃灰塵

偵測到掃描器內部玻璃表面上的髒汙。您可選擇偵測級別。

視乎臟汙情況,此功能可能無法正常工作。

#### 超音波多頁進紙偵測

當饋入多份原稿時偵測到雙張進紙錯誤,並停止掃描。

視乎原稿情況,例如信封、塑膠卡、帶標籤或貼紙的原稿等等,該功能可能無法正常工作。

## LCD **亮度**

調整 LCD 螢幕的亮度。

## **睡眠模式定時器**

調整掃描器在未執行任何操作多久時間之後進入睡眠模式 (省電模式)。經過指定時間後,LCD 螢幕會變 黑。

#### **相關資訊**

◆ 第113[頁"省電模式"](#page-112-0)

## **電源關閉計時器**

當達到指定時間未執行操作時,自動關閉掃描器。設定掃描器關閉前的時間。 任何增加都將影響產品的能源效率。進行任何變更前,請先考慮環境問題。

### **相關資訊**

◆ 第113[頁"省電模式"](#page-112-0)

## **語言設定**/Language

選取使用掃描器所在的國家或地區。

## **定期清理警示設定**

警告警示設定

在需要清潔掃描器內部時通知您。

計數警示設定

變更將顯示清潔通知時的掃描次數。

## **系統管理**

限制使用者存取

鎖定設定以防止其不遭其他使用者變更。

回復至出廠預設值 將所有設定還原為其購買時的初始狀態。

## **相關資訊**

- ◆ 第14[頁"限制使用者存取控制面板"](#page-13-0)
- ◆ 第15[頁"停用控制面板的使用者存取限制"](#page-14-0)

# **裝置資訊**

狀態

此功能表僅在主畫面上顯示△圖示時可用。

表明下列狀態。按下 [OK] 鍵以查看更多詳細資訊。

□ [請盡快執行維護滾輪更換]:掃描次數接近輥的壽命週期。準備更換輥。 第19[頁"滾輪組裝套件代碼"](#page-18-0)

- □ [維護滾輪更換]:掃描次數超過輥的壽命週期。更換輥。 第107[頁"更換滾輪組裝套件"](#page-106-0)
- □ [工作平台清潔]: 在掃描器內部玻璃表面偵測到髒汙。清潔掃描器內部。您可按下 ♡ 鍵以繼 續掃描。

第102[頁"清潔掃描器內部"](#page-101-0)

❏ [定期清潔]:是時候該清潔掃描器內部了。 第102[頁"清潔掃描器內部"](#page-101-0)

### 序號

顯示掃描器序列號。

#### 目前版本

顯示當前韌體版本。

#### 總掃描次數

顯示總掃描次數。

#### 單面掃描次數

顯示單面掃描次數。

#### 雙面掃描次數

顯示雙面掃描次數。

### 掃描專用護套掃描次數

顯示使用 掃描專用護套 的掃描次數。

#### 更換滾輪後的掃描次數

顯示更換輥組裝套件後的掃描次數。

按下 [OK] 鍵以重置更換輥組件套件後的掃描次數。

### 定期清潔後的掃描次數

顯示執行常規清潔後的掃描次數。

按下 [OK] 鍵以重置執行常規清潔後的掃描次數。

# **使用外接式掃描平台**

選購外接式掃描平台讓您可以從工作平台上執行掃描。 **附註:**

❏ 您需要適用的平台式掃描器以使用外接式掃描平台。

□ 您無法同時使用外接式掃描平台與網路操作面板。

# **外接式掃描平台的零件名稱和功能**

**正視圖**

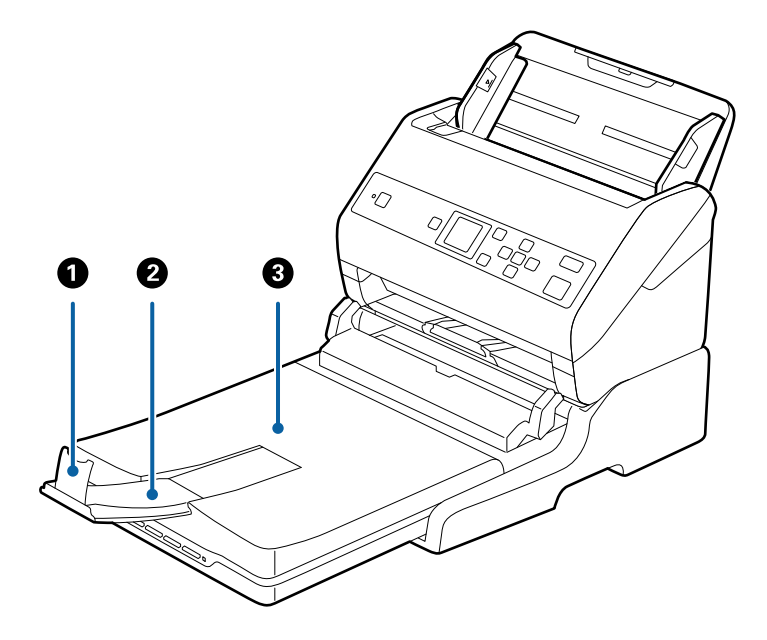

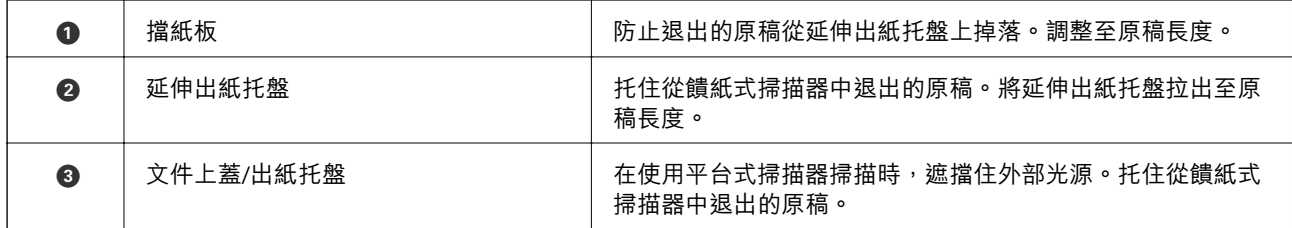

**後視圖**

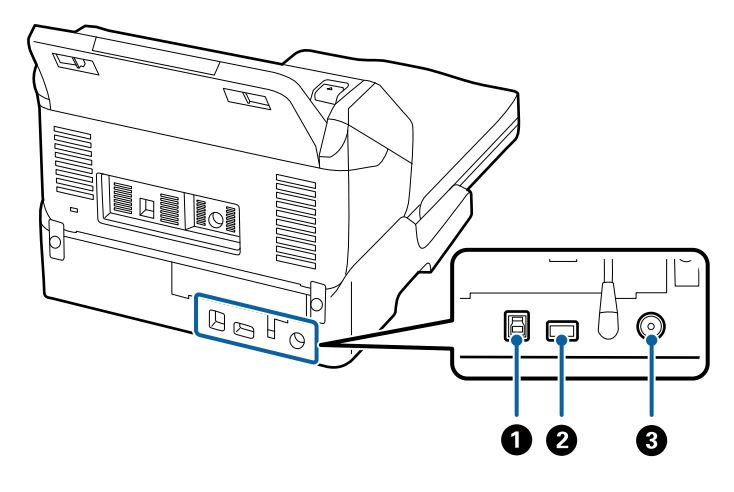

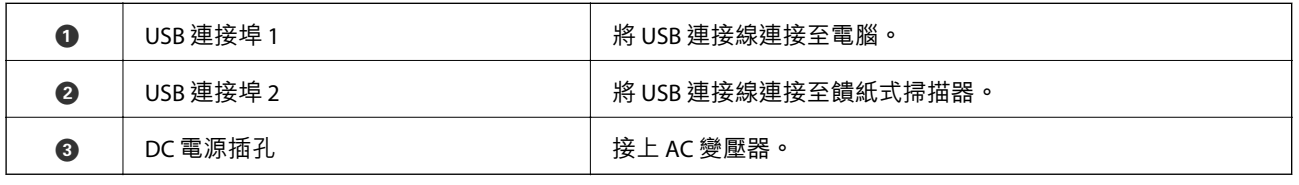

# **從工作平台掃描**

## 1. 闔上出紙托盤。

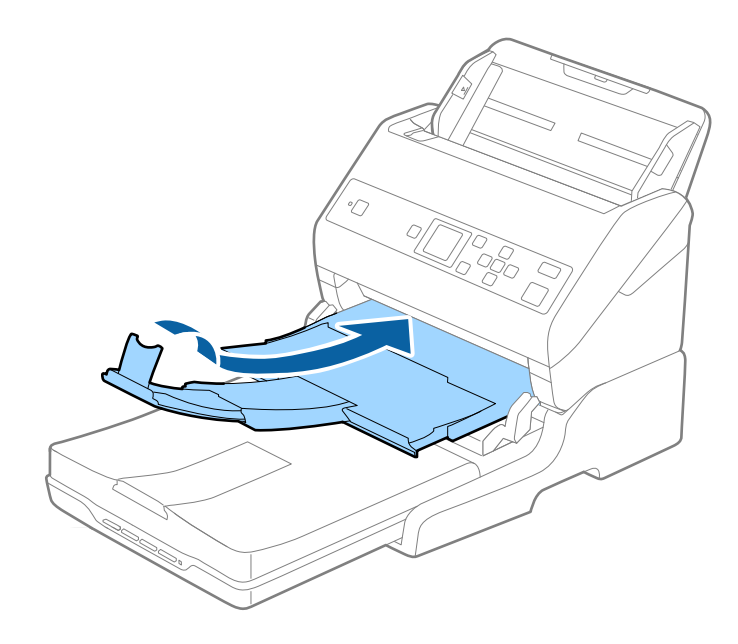

2. 打開文件上蓋。

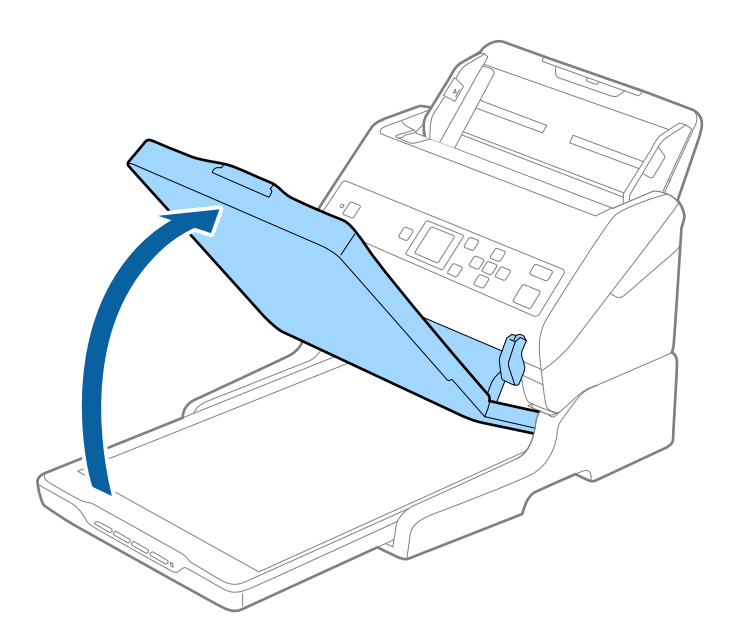

3. 將文件或相片正面朝下放置在工作平台上,確保欲掃描面的上角抵住齊掃描器箭號旁的角落。

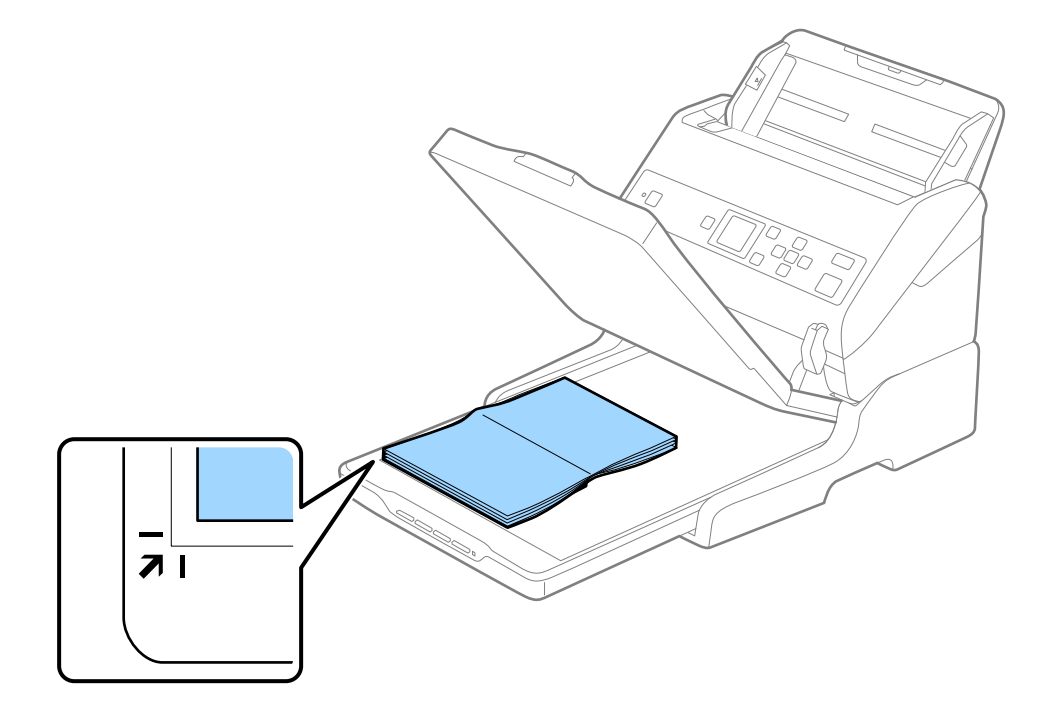

**附註:**

您可將文件移離下圖 ❶ 和 ❷ 中所示的頂邊及側邊 2.5 mm(0.1 英吋),以避免發生裁切。

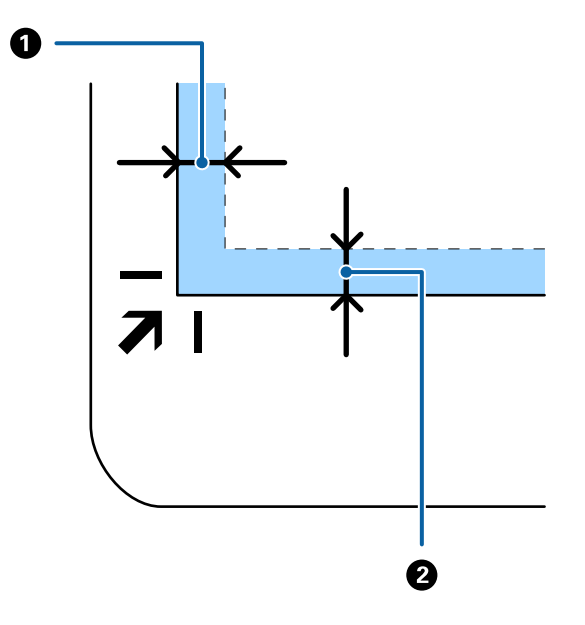

4. 輕輕關閉文件上蓋,以免原稿移動。

**附註:**

❏ 務必保持工作平台清潔。

□ 請勿將原件長時間放置在工作平台上,否則其可能粘連。

- 5. 啟動 Document Capture Pro (Windows)、Document Capture (Mac OS) 或 Epson Scan 2。
- 6. 從掃描設定畫面內的 [文件來源] 清單中選取 [工作平台]。
- 7. 設定其他必要的項目,然後開始掃描。

#### **相關資訊**

- ◆ 第54[頁"使用控制面板掃描"](#page-53-0)
- ◆ 第56頁 "透過 [Document Capture Pro \(Windows\)](#page-55-0) 掃描"
- **→ 第67頁 "透過 [Epson Scan 2](#page-66-0) 掃描"**

# **使用外接式掃描平台的注意事項**

將外接式掃描平台放置在平坦、穩固的地方。

## **關於透過** ADF **進行掃描的注意事項**

根據原稿的長度,當透過外接式掃描平台從 ADF 掃描時,進紙托盤、出紙托盤和擋紙板的操作可能會不 同。執行下列其中一項操作。

**附註:**

關於進紙托盤、出紙托盤、和擋紙板之外的其他操作,請參考放置原稿中的說明。

**原稿尺寸小於** A5 (210 mm)

向外拉出出紙托盤並展開延伸出紙托盤,然後豎起擋紙板。

**附註:**

- □ 務必拉出並展開延伸出紙托盤,使其長度略超過原稿長度,然後豎起擋紙板,以便退出的原稿可適當地堆 疊在出紙托盤上。
- □ 擋紙板可在中央延伸出紙托盤上前後移動,以便輕易調整擋紙板位置,讓掃描完的原稿處於最佳。

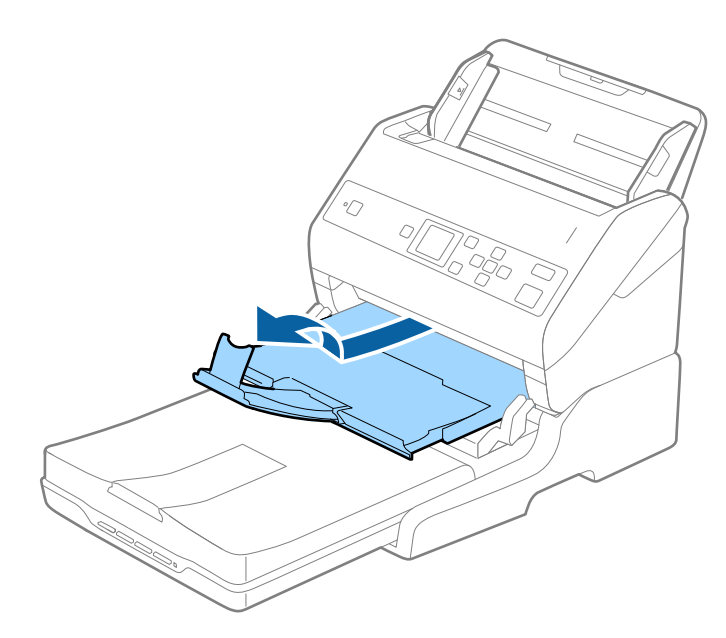

A5 (210 mm) **或尺寸大於** A4 (297 mm) **的原稿**

展開進紙托盤,然後豎起外接式掃描平台的擋紙板。

**附註:**

……<br>□ 務必豎起和滑動擋紙板,使其長度略超過原稿。這樣能讓退出的原稿可適當地堆疊在出紙托盤上。

□ 擋紙板可在中央延伸出紙托盤上前後移動,以便輕易調整擋紙板位置,讓掃描完的原稿處於最佳。

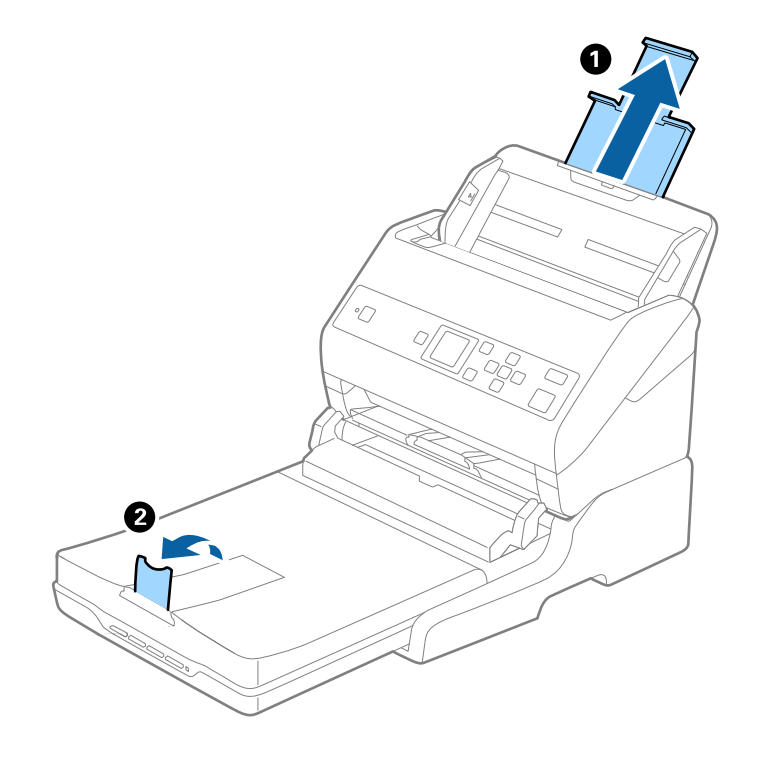

**尺寸大於** A4 (297 mm) **至** Legal (355.6 mm) **的原稿**

拉出進紙托盤,向外拉出外接式掃描平台的延伸出紙托盤,然後豎起擋紙板。

**附註:**

- □ 務必拉出並展開延伸出紙托盤,使其長度略超過原稿長度,然後豎起擋紙板,以便退出的原稿可適當地堆 疊在出紙托盤上。
- □ 擋紙板可在中央延伸出紙托盤上前後移動, 以便輕易調整擋紙板位置,讓掃描完的原稿處於最佳。

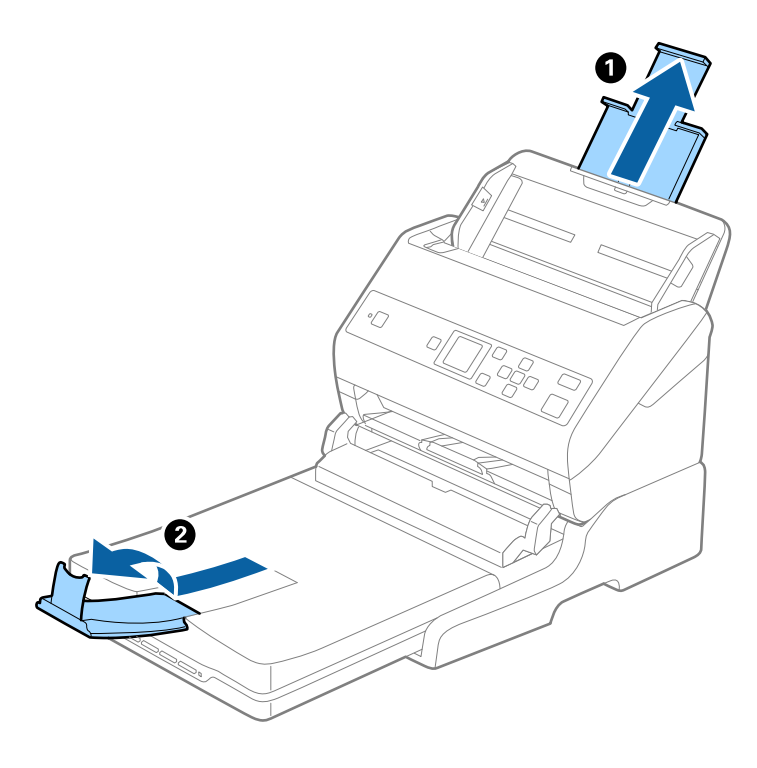

**尺寸大於** Legal (355.6 mm) **的原稿**

請勿展開延伸進紙托盤和延伸出紙托盤,並且請勿豎起擋紙板。

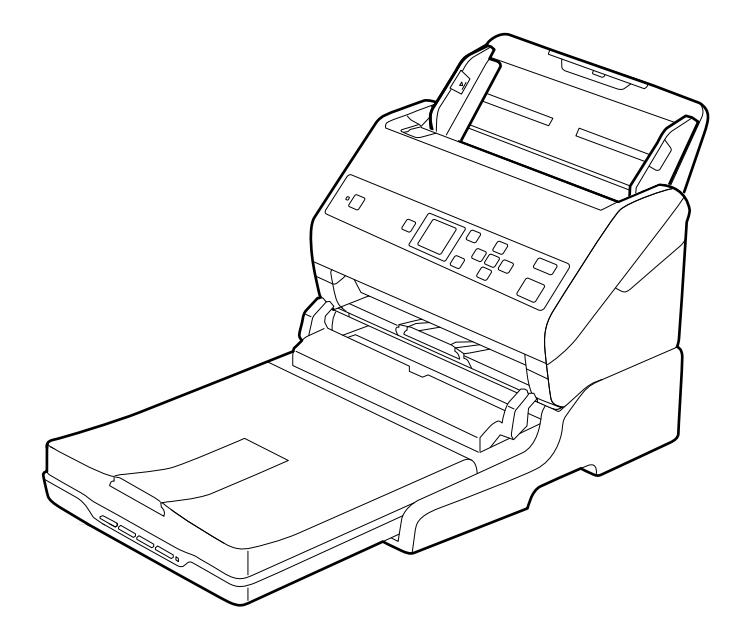

**相關資訊** & 第26[頁"放置原稿"](#page-25-0)

# <span id="page-97-0"></span>**維護**

## **清潔外接式掃描平台**

為了保持外接式掃描平台處於最佳狀態,請按照下列步驟定期清潔。

**Ω** 重要事項:

- □ 切勿使用酒精、稀釋劑或腐蝕性溶劑清潔外接式掃描平台。此類化學品可能會損壞外接式掃描平台 的零件和外殼。
- ❏ 請勿噴灑液體在掃描器機械裝置或電子元件上。否則可能將永久性損壞機械裝置和電路。
- ❏ 請勿在外接式掃描平台上塗抹潤滑劑。
- □ 切勿拆開外接式掃描平台的外殼。
- 1. 按下 $O$ 鍵關閉饋紙式掃描器電源。

**附註:** 外接式掃描平台上無電源按鍵。

2. 拔除 AC 變壓器,然後拔下連接電腦與外接式掃描平台的 USB 連接線。

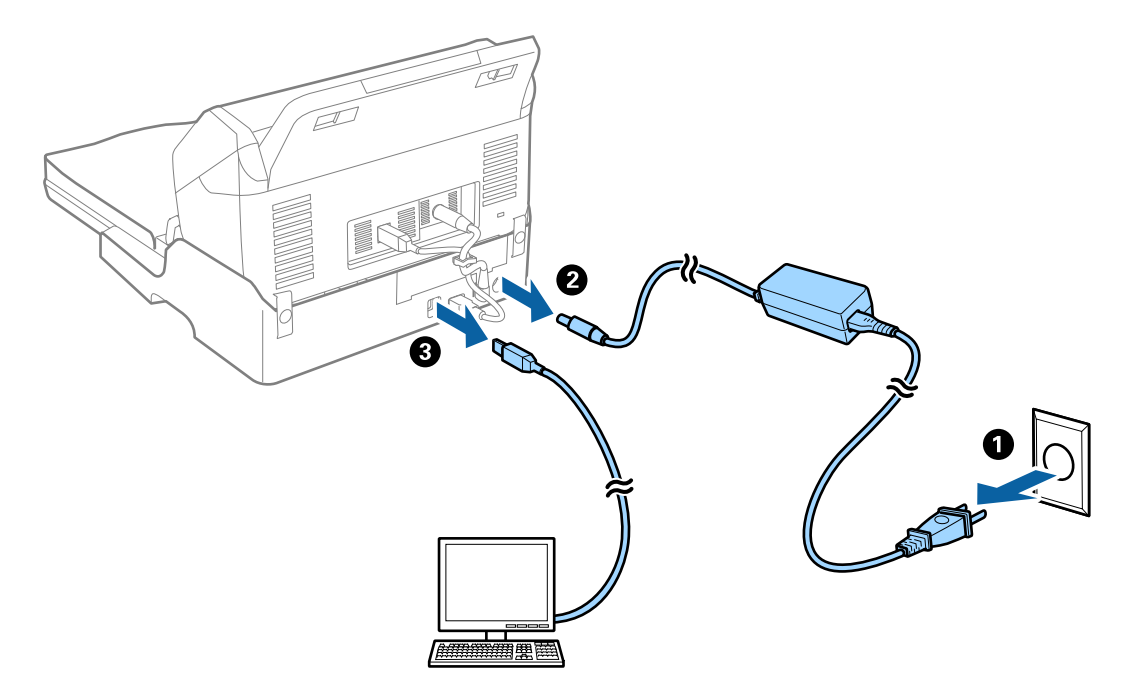

3. 用軟布清潔外殼上的灰塵。

如果外殼較髒,用水沾濕軟布並完全擰乾,然後擦拭任何殘留的汗清。接著,使用柔軟的乾布擦拭外 殼。

## **搬移和運送外接式掃描平台**

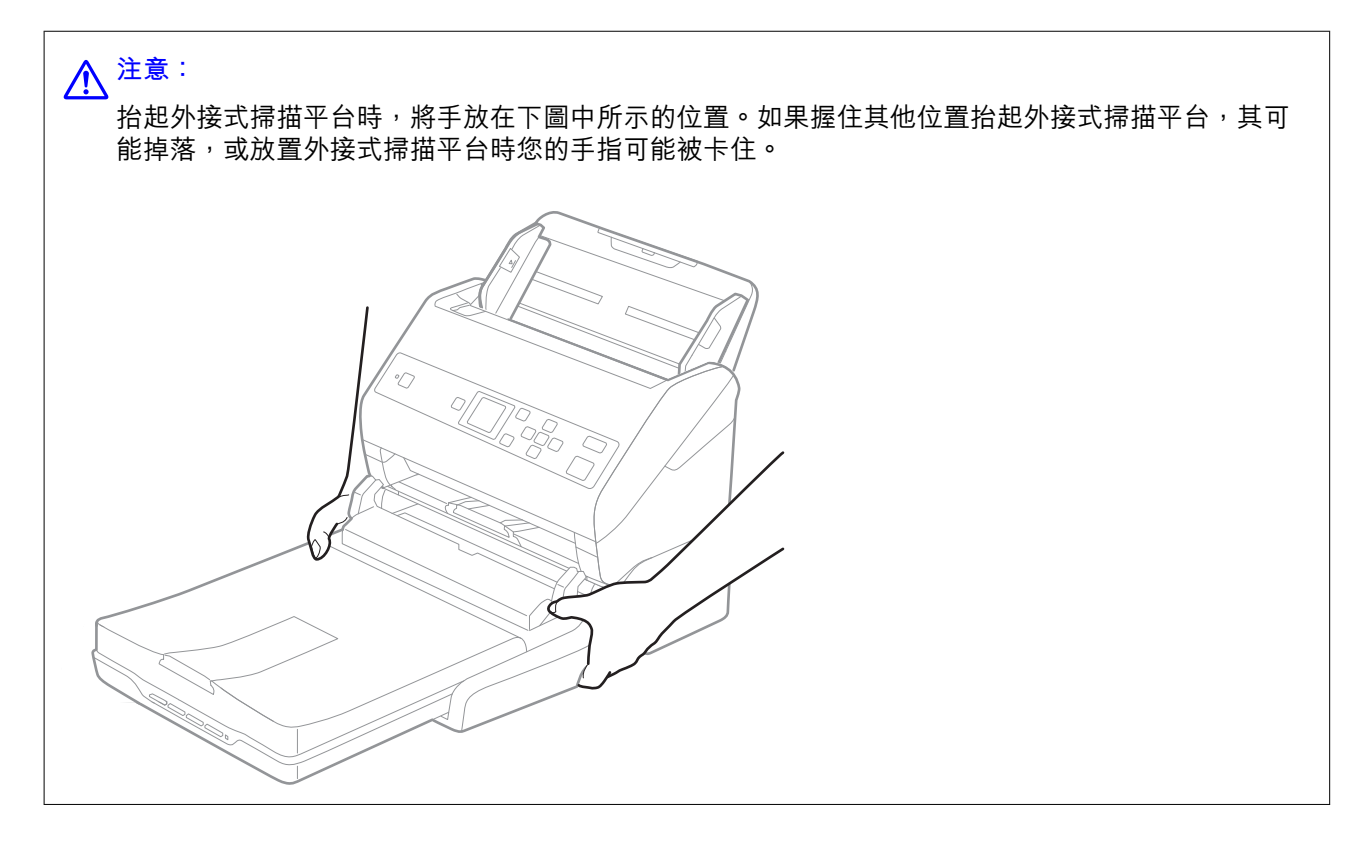

## **短距離搬運外接式掃描平台**

- 1. 按下心鍵關閉饋紙式掃描器電源。 **附註:** 外接式掃描平台上無電源按鍵。
- 2. 拔除 AC 變壓器,然後拔下連接電腦與外接式掃描平台的 USB 連接線。

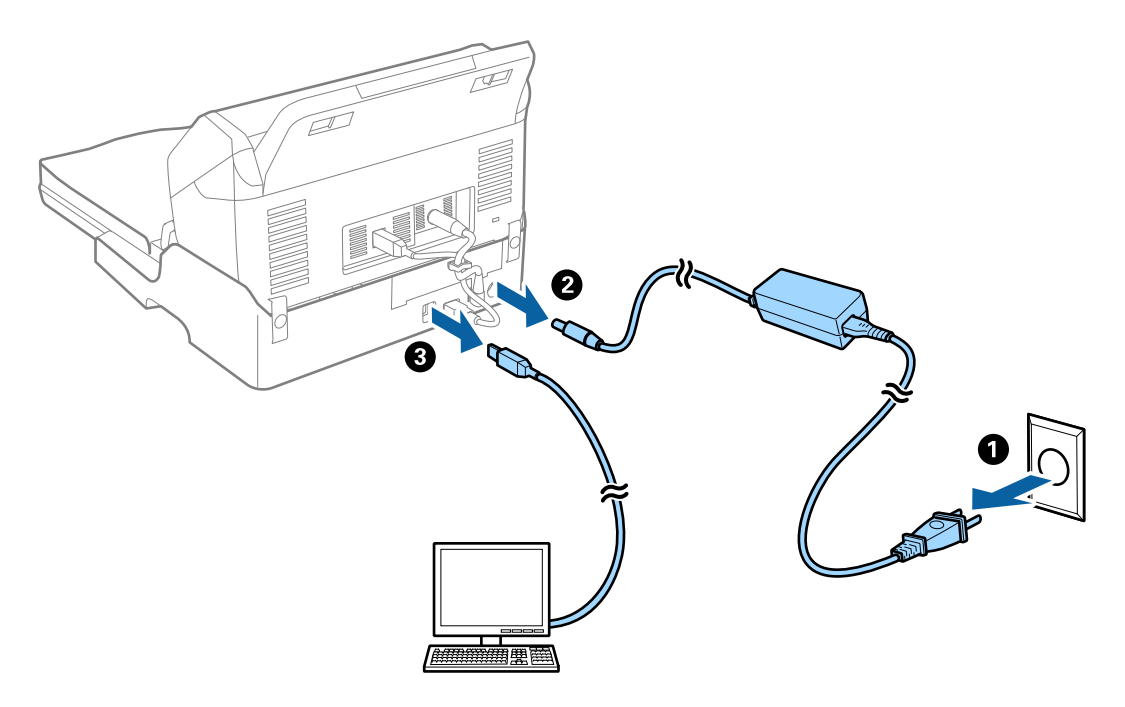

3. 搬運時,使外接式掃描平台保持水平,且不得受到震動。

## **搬運外接式掃描平台**

務必確保在開始下列步驟前,您已有安裝說明。

- 1. 按下 ① 鍵關閉饋紙式掃描器電源。 **附註:** 外接式掃描平台上無電源按鍵。
- 2. 反向執行外接式掃描平台隨附的安裝說明中所述的設定流程,分開饋紙式掃描器、平台式掃描器和外 接式掃描平台。
- 3. 裝上外接式掃描平台隨附的包裝材料,然後將其牢固地重新裝入至原包裝箱或類似的包裝箱內。

## **外接式掃描平台故障排除**

## **從工作平台掃描時,出現不均勻的色彩、灰塵、斑點等**

❏ 清潔工作平台。

❏ 請清除黏附在原稿上的任何垃圾或灰塵。

❏ 請勿過度用力壓下原稿或文件蓋。若過度用力壓下,可能會出現模糊、污痕及斑點。

## **相關資訊**

◆ 第98[頁"清潔外接式掃描平台"](#page-97-0)

## **無法在工作平台上掃描正確的區域**

❏ 務必確定原稿有正確地對齊標記放置。

❏ 如果掃描影像的邊緣缺失,將原稿略移開工作平台邊緣。

## **小冊子的裝訂邊緣出現扭曲或模糊**

在工作平台上掃描小冊子時,裝訂邊緣處的文字可能會扭曲或模糊。如有此問題,在將掃描影像另存為 [可搜尋的PDF] 時,文字將無法正確辨別。

要減少裝訂邊緣的扭曲或模糊,掃描時,輕輕按下文件上蓋並壓住,以壓平小冊子。確保掃描時未移動 小冊子。

## c **重要事項:**

請勿大力按壓文件上蓋。否則,小冊子或掃描器可能會受損。

## **影像背景中出現偏移**

原稿背面的影像可能出現在掃描影像中。

❏ 當 [自動] 設為 [色彩]、[灰階] 或 [影像形式] 時。

□ 確定 [移除背景] 已在 Epson Scan 2 視窗中選擇。當您使用 Document Capture Pro 時,您可按下 [掃描 設定] 畫面上的 [細項設定] 鍵以開啟視窗。 按下 [進階設定] 索引標籤 > [移除背景]。

❏ 確定已選擇 [文字加強]。

Document Capture Pro (Windows)/Document Capture (Mac OS X):按下 [掃描設定] > [文字加強]。 Epson Scan 2:按下 [進階設定] 索引標籤 > [文字加強]。

❏ 當 [黑白] 設為 [影像形式] 時。

確定已選擇 [文字加強]。

Document Capture Pro (Windows)/Document Capture (Mac OS X):按下 [掃描設定] > [文字加強]。

Epson Scan 2:按下 [進階設定] 索引標籤 > [文字加強]。

根據掃描影像的情況, 按下 Epson Scan 2 視窗內的 [設定], 並嘗試調低 [邊緣增強] 或調高 [躁訊抑制等 級]。

<span id="page-101-0"></span>**維護**

## **清潔掃描器外部**

用乾布或沾有溫和清潔劑和水的濕布擦拭外殼上的污漬。

## **Ω** 重要事項:

❏ 切勿使用酒精、稀釋劑或任何腐蝕性溶劑清潔掃描器。否則可能出現變形或變色。

❏ 請勿讓水進入本產品內部。否則將導致發生故障。

- ❏ 切勿打開掃描器外殼。
- 1. 按下 $O$ 鍵以關閉掃描器。
- 2. 拔下掃描器上的 AC 變壓器。
- 3. 使用沾有溫和清潔劑和水的濕布清潔外殼。 使用柔軟的乾布擦拭 LCD 螢幕。

## **清潔掃描器內部**

在使用一段時間的掃描器後,掃描器內部的滾輪或玻璃零件上的紙層和室內灰塵,可能會造成進紙問題 或掃描影像的品質問題。每掃描 5,000 次,對掃描器內部執行清潔。您可以在控制面板或 Epson Scan 2 Utility 中檢查最新的掃描次數。

如果表面上沾染了難以去除的物質,請使用 Epson 原廠清潔套件來去除污漬。在清潔布上使用少量清潔 劑,以清除污漬。

## c **重要事項:**

❏ 切勿使用酒精、稀釋劑或任何腐蝕性溶劑清潔掃描器。否則可能出現變形或變色。

❏ 切勿在掃描器上噴灑任何液體或潤滑劑。設備或電路損壞可能導致出現運行異常。

- ❏ 切勿打開掃描器外殼。
- $1.$  按下 $0$  鍵以關閉掃描器。
- 2. 拔下掃描器上的 AC 變壓器。

3. 拉開控制桿,打開掃描器護蓋。

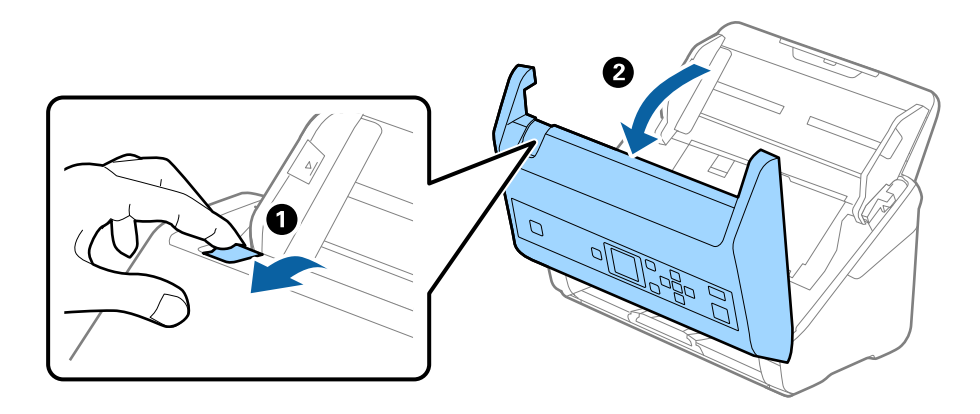

4. 使用軟布或 Epson 原廠清潔套件,擦淨掃描器護蓋底部內側的塑膠滾輪和玻璃表面上的污漬。

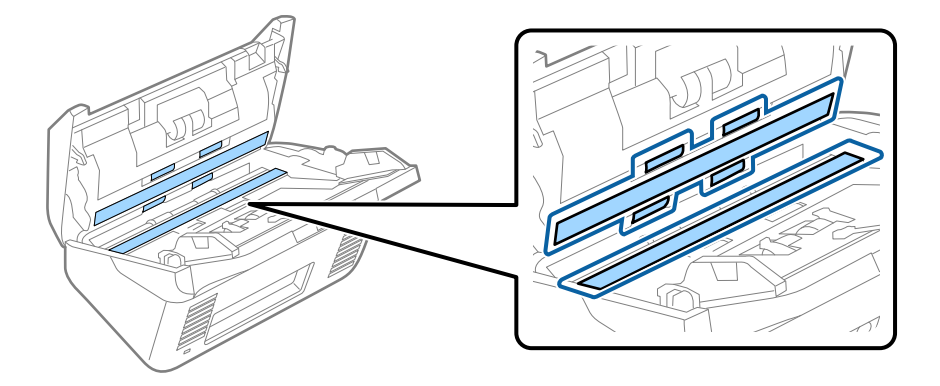

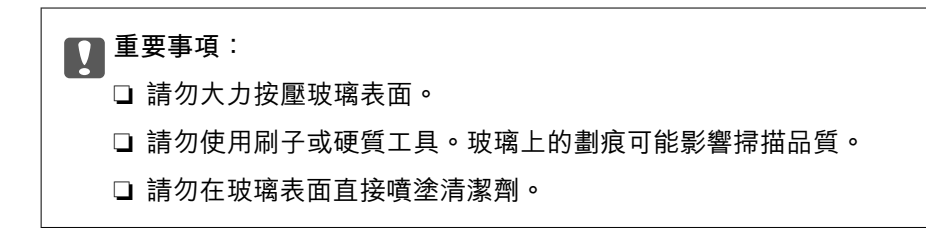

5. 使用棉花棒擦凈感應器上的污漬。

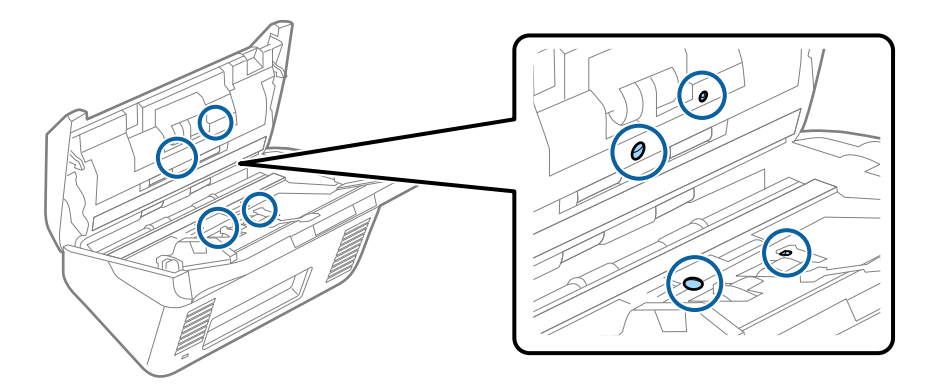

c **重要事項:** 請勿在棉花棒上使用清潔劑之類的液體。 6. 打開護蓋,然後取出分紙滾輪。 詳細資訊,請參考「更換滾輪組裝套件」。

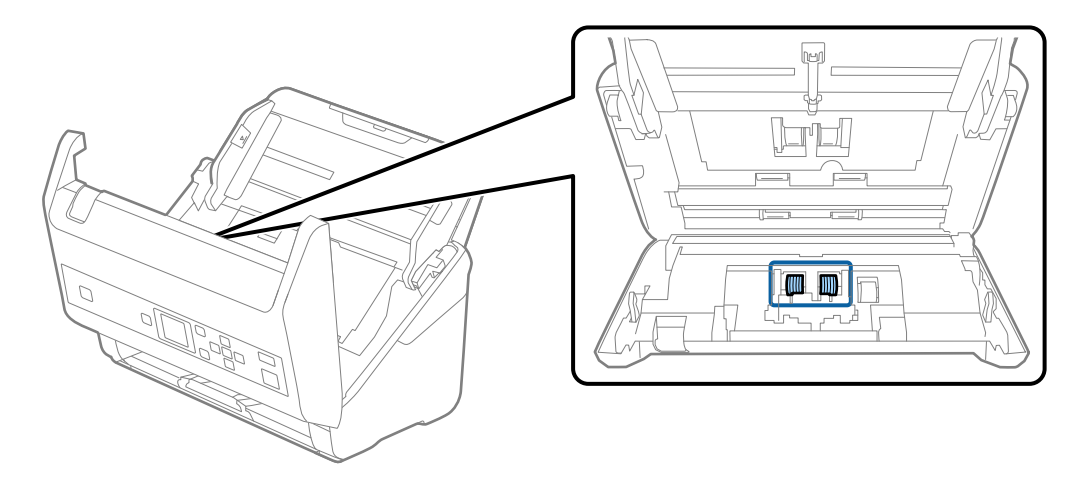

7. 使用 Epson 原廠清潔套件或沾濕的軟布擦除分紙滾輪上的灰塵。

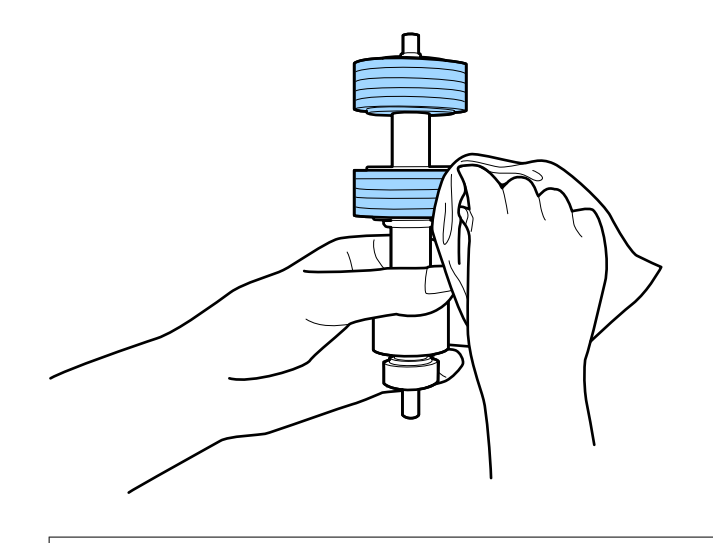

c **重要事項:**

只能使用 Epson 原廠清潔套件或微濕的軟布清潔滾輪。使用乾軟布可能會導致滾輪表面損壞。

8. 打開護蓋,然後取出取紙滾輪。 詳細資訊,請參考「更換滾輪組裝套件」。

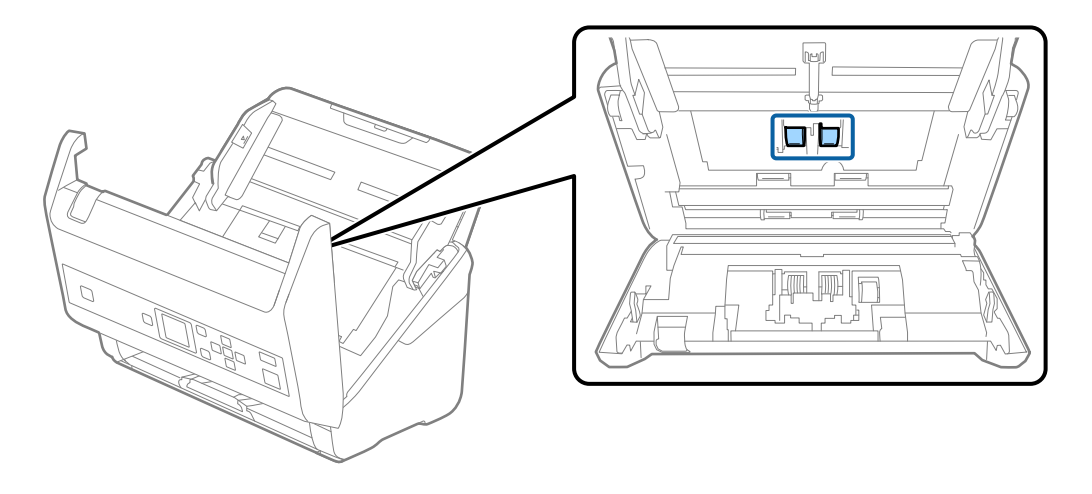

9. 使用 Epson 原廠清潔套件或沾濕的軟抹擦除取紙滾輪上的灰塵。

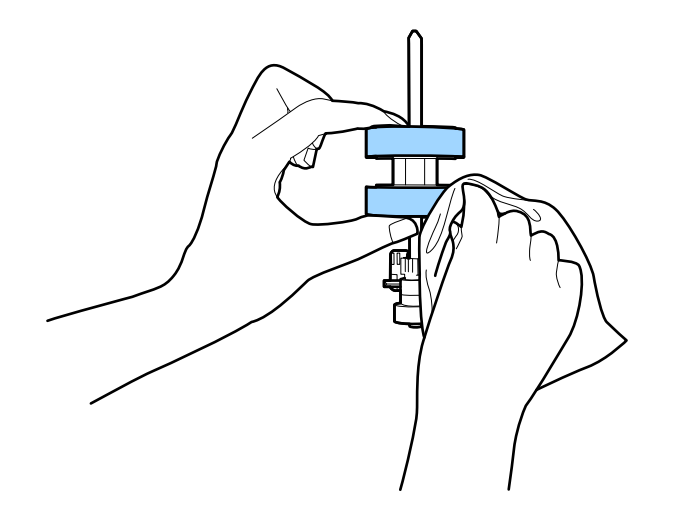

c **重要事項:**

只能使用 Epson 原廠清潔套件或微濕的軟布清潔滾輪。使用乾軟布可能會導致滾輪表面損壞。

- 10. 闔上掃描器護蓋。
- 11. 插入 AC 變壓器,然後開啟掃描器電源。
- 12. 使用 ◀ 或▶ 鍵從主畫面選取 [掃描器維護],然後按下 [OK] 鍵。
- 13. 在 [掃描器維護] 畫面上,使用 ◀或▶鍵選取 [滾輪清潔],然後按下[OK] 鍵。
- 14. 拉開控制桿,打開掃描器護蓋。 掃描器進入滾輪清潔模式。
- rd TE FIE  $\circledcirc$  $\blacktriangle$  $\circledcirc$  $\widehat{\mathbf{r}}$ 按下 ● 旋轉滾輪  $($ ok $)$  $(\blacktriangleleft$  $\blacktriangleright$ 並進行清潔。  $\overline{\langle}$ ●原標原軸  $\Rightarrow$  $\overline{\mathbf{v}}$
- 15. 按下 ◇ 鍵以在底部緩慢旋轉輥。使用 Epson 原廠清潔套件或沾水的軟布擦拭滾輪表面。重複此動 作,直到滾輪清潔為止。

**維護**

# !**注意:**

操作滾輪時請小心,不要讓手或頭髮卡入機械裝置中。否則可能導致受傷。

16. 闔上掃描器護蓋。

掃描器退出滾輪清潔模式。

## **相關資訊**

- ◆ 第20[頁"清潔套件代碼"](#page-19-0)
- ◆ 第107[頁"更換滾輪組裝套件"](#page-106-0)

# <span id="page-106-0"></span>**更換滾輪組裝套件**

當掃描次數超出滾輪的使用壽命時,需要更換滾輪組裝套件 (取紙滾輪和分紙滾輪)。當控制面板或電腦畫 面上顯示更換訊息時,請依照以下步驟執行更換。

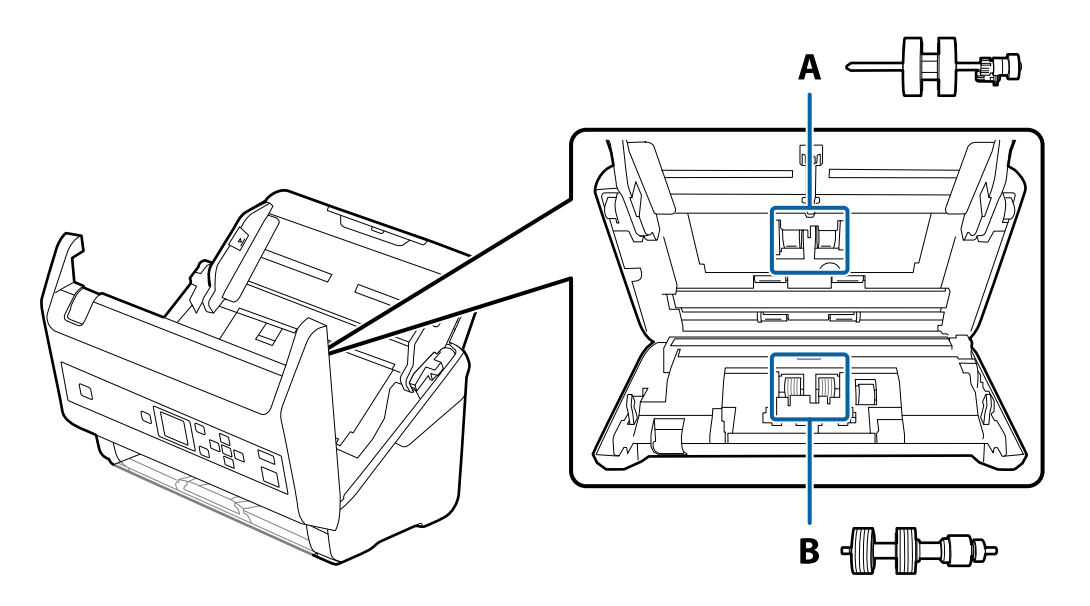

- A:取紙滾輪,B:分紙滾輪
- $1.$  按下 $O$  鍵以關閉掃描器。
- 2. 拔下掃描器上的 AC 變壓器。
- 3. 拉開控制桿,打開掃描器護蓋。

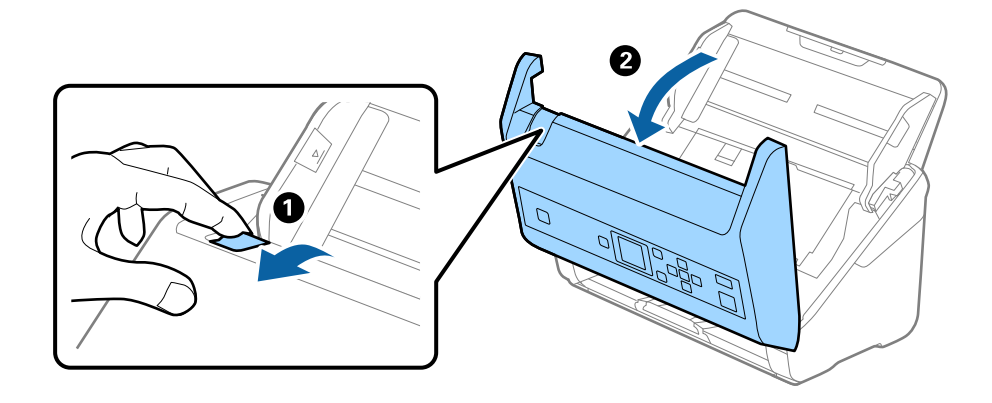

- Ž 2 2
- 4. 打開取紙滾輪護蓋,然後滑動並取出護蓋。

5. 拉下滾輪轉軸上的固定裝置,然後滑動並取出先前安裝的取紙滾輪。

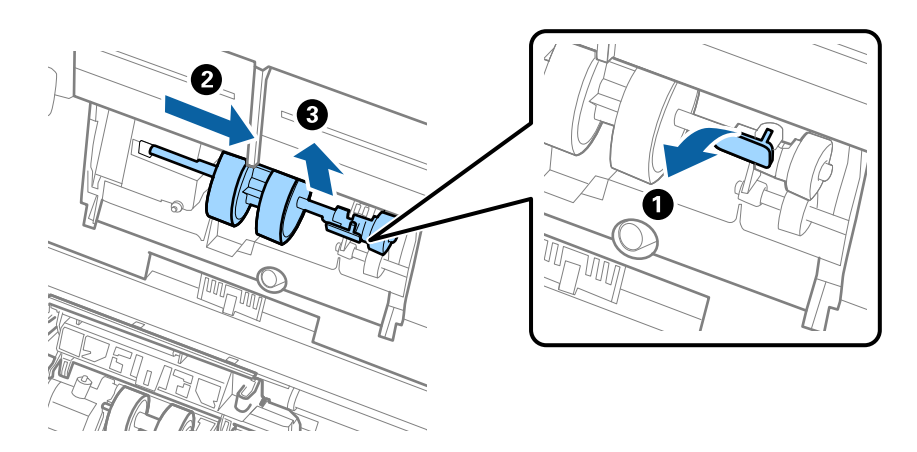

c **重要事項:** 請勿用蠻力拉出取紙滾輪。否則可能損壞掃描器內側。
6. 按住固定裝置的同時,將新的取紙滾輪滑至左側,並插入掃描器的凹槽內。按下固定裝置以將其固 定。

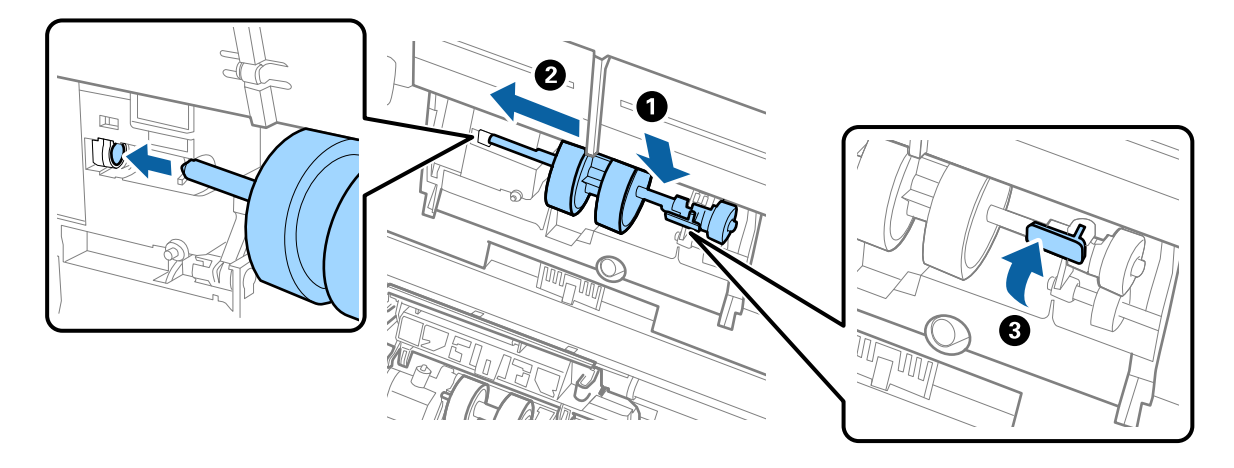

7. 將取紙滾輪護蓋邊緣放入溝槽中並滑動。闔緊護蓋。

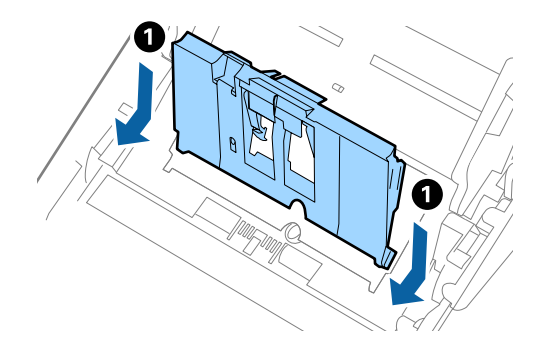

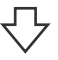

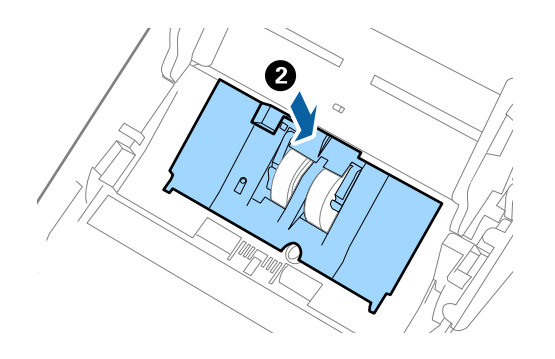

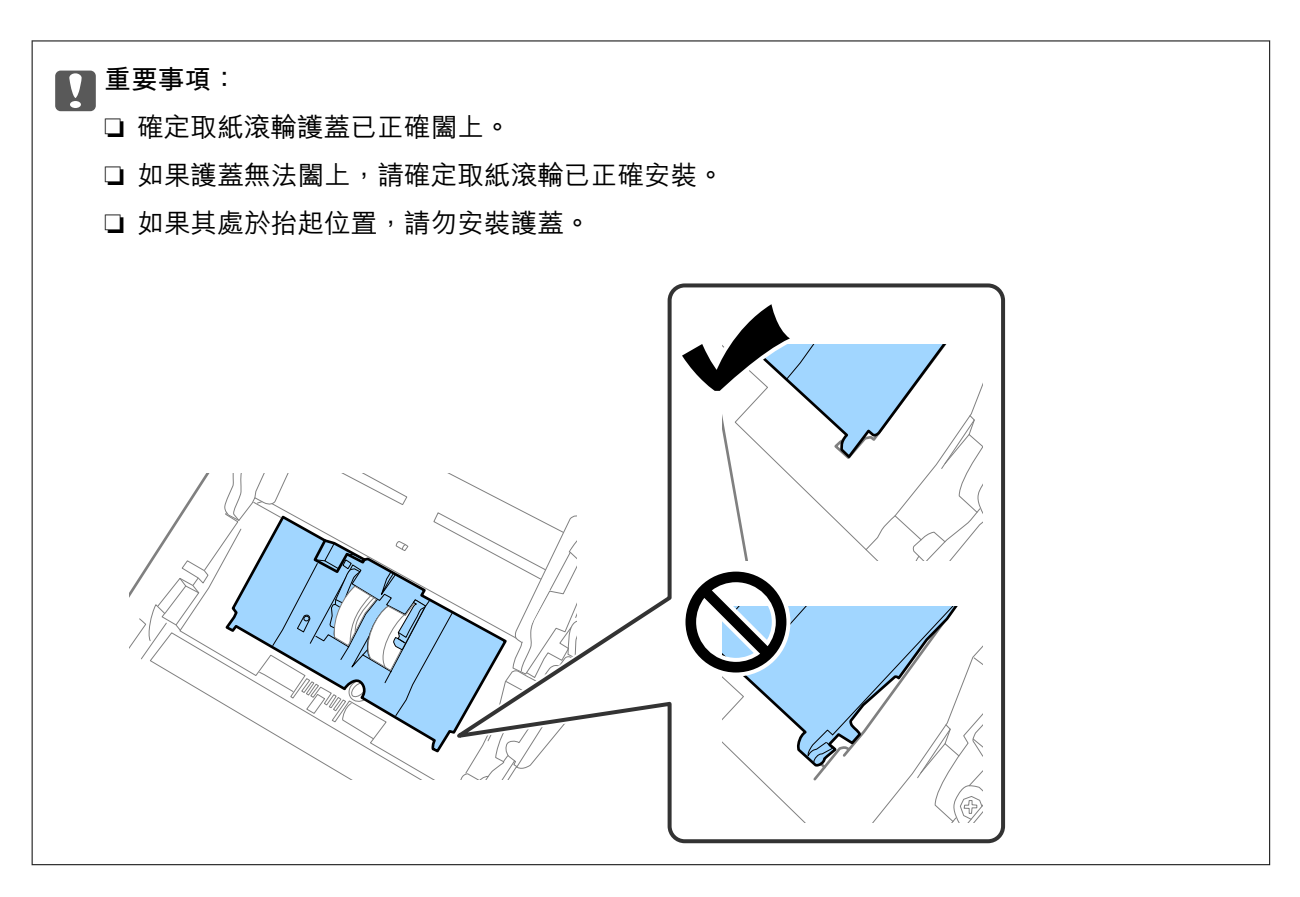

**維護**

8. 按住分紙滾輪護蓋兩端的卡榫即可打開護蓋。

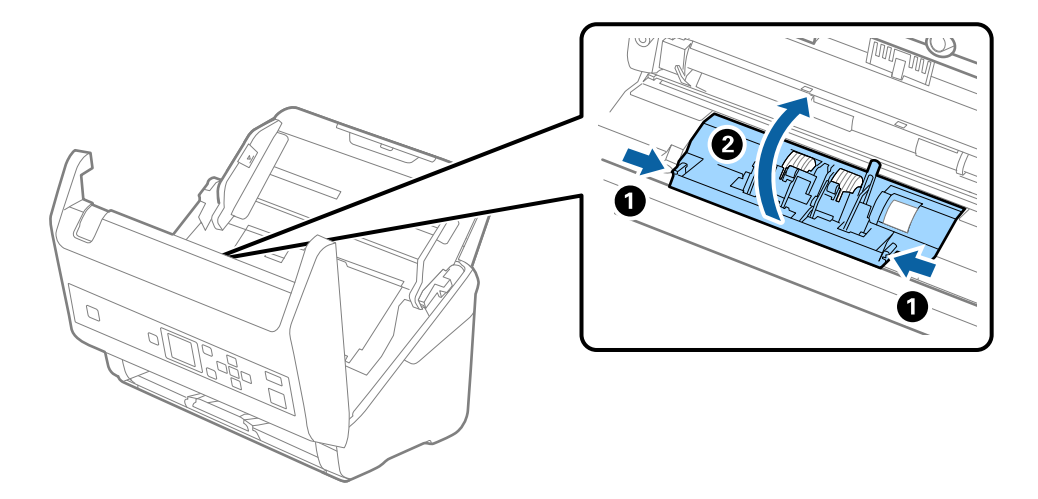

9. 抬起分紙滾輪的左側,然後滑動並取出先前安裝的分紙滾輪。

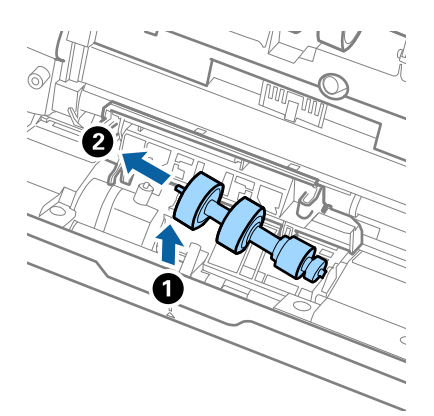

10. 將新的分紙滾輪轉軸插入右側的凹槽,然後放下滾輪。

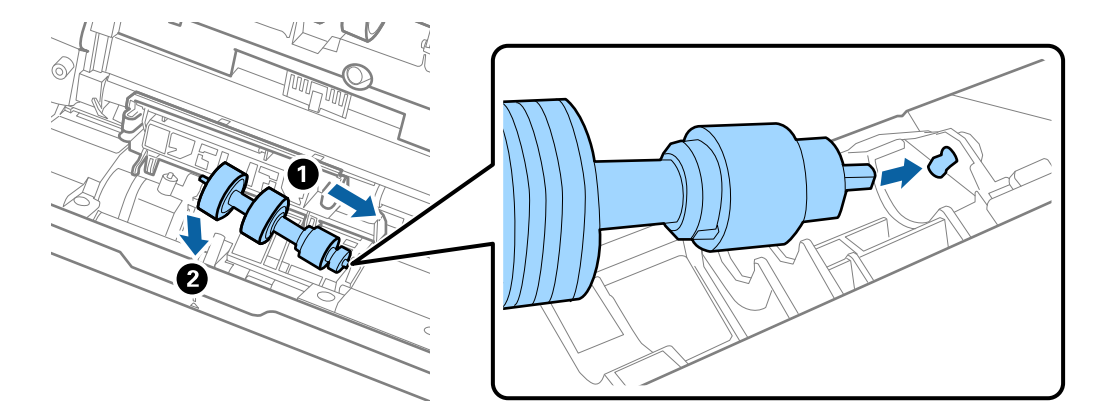

11. 闔上分紙滾輪護蓋。

### c **重要事項:** 如果護蓋很難蓋上,請確定分紙滾輪安裝正確。

12. 闔上掃描器護蓋。

13. 插入 AC 變壓器,然後開啟掃描器電源。

14. 使用 Epson Scan 2 Utility 來在控制面板上重設掃描次數。

**附註:**

棄置取紙滾輪和分紙滾輪時,請遵守當地主管機關的規定及法規。請勿自行拆解。

### **相關資訊**

◆ 第19[頁"滾輪組裝套件代碼"](#page-18-0)

# **重設掃描次數**

更換滾輪組裝套件後,透過控制面板或 Epson Scan 2 Utility 重設掃描次數。

**相關資訊**

◆ 第107[頁"更換滾輪組裝套件"](#page-106-0)

## **在控制面板上重設掃描次數**

- 1. 使用<br />
键從主畫面選取 [掃描器維護],然後按下 [OK] 鍵。
- 2. 使用 < 或▶ 鍵選取 [維護滾輪更換],然後按下 [OK] 鍵。
- 3. 按下▼鍵。
- 4. 按下 [OK] 鍵以重置掃描次數。 **附註:** 您也可以使用下列功能表重設掃描次數。 從主畫面 > [更換滾輪後的掃描次數] 選取 [裝置資訊],並按下 [OK] 鍵以重置次數。

## **在** Epson Scan 2 Utility **中重設掃描次數**

更換滾輪組裝套件後,透過 Epson Scan 2 Utility 重設掃描次數。

- 1. 開啟掃描器電源。
- 2. 啟動 Epson Scan 2 Utility。
	- ❏ Windows 10/Windows Server 2016 按下開始鍵,然後選取 [EPSON] > [Epson Scan 2] > [Epson Scan 2 Utility]。
	- ❏ Windows 8.1/Windows 8/Windows Server 2012 R2/Windows Server 2012 [開始]畫面 > [應用程式] > [Epson] > [Epson Scan 2 Utility]。
	- ❏ Windows 7/Windows Vista/Windows XP/Windows Server 2008 R2/Windows Server 2008/Windows Server 2003 R2/Windows Server 2003 按下開始鍵,然後選取[所有程式] (或[程式]) > [EPSON] > [Epson Scan 2] > [Epson Scan 2 Utility]。
	- ❏ Mac OS 選取[前往] > [應用程式] > [EPSON Software] > [Epson Scan 2 Utility]。
- 3. 按下 [計數器] 索引標籤。

4. 按下滾輪組裝套件中的 [重置]。

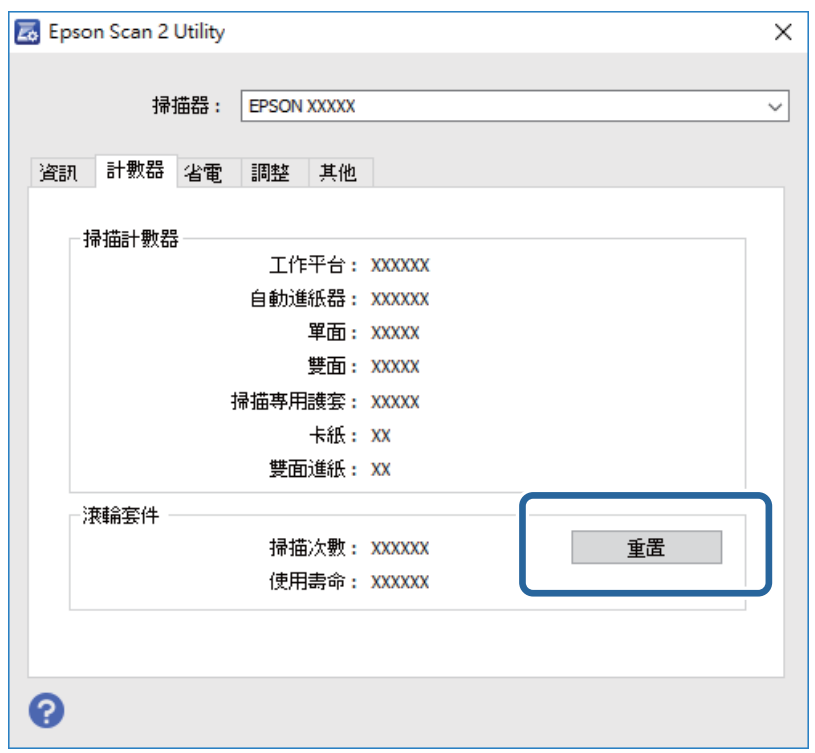

# **省電模式**

當掃描器未執行操作時,您可以透過睡眠模式或自動關機模式來省電。您可以設定掃描器進入睡眠模式 和自動關機前的時間週期。任何增加都將影響產品的能源效率。進行任何變更前,請先考慮環境問題。

- 1. 使用 < 或▶ 鍵從主畫面選取 [設定],然後按下 [OK] 鍵。
- 2. 使用 < 或▶ 鍵選取 [睡眠模式定時器] 或 [電源關閉計時器],然後按下 [OK] 鍵。
- 3. 檢查設定,然後視需要變更計時器設定。
- 4. 按一下 [OK] 鍵以設定計時器。

## **搬運掃描器**

當您需要搬運掃描器以移動或進行維修時,請遵循以下步驟包裝掃描器。

- $1.$  按下 $O$  鍵以關閉掃描器。
- 2. 拔下 AC 變壓器。
- 3. 拔下連接線與裝置。

<span id="page-113-0"></span>4. 闔上延伸進紙托盤和出紙托盤。

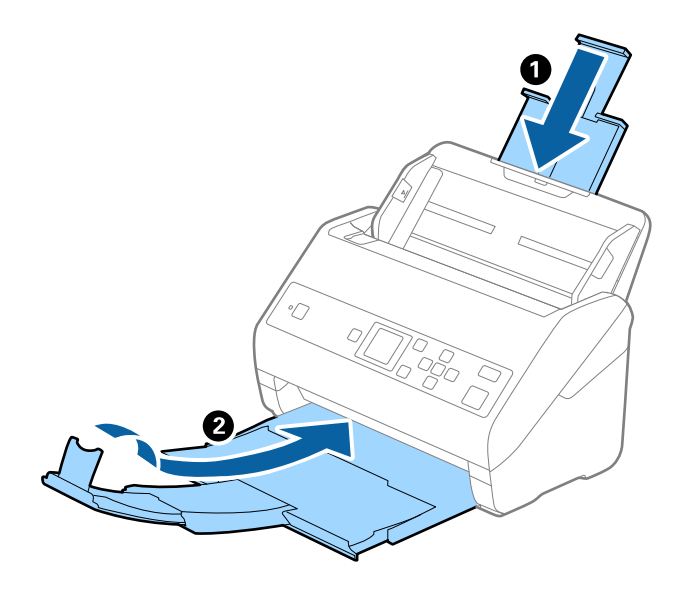

- c **重要事項:** 務必妥善闔上出紙托盤;否則在搬運過程中可能會受到損壞。
- 5. 移除進紙托盤。

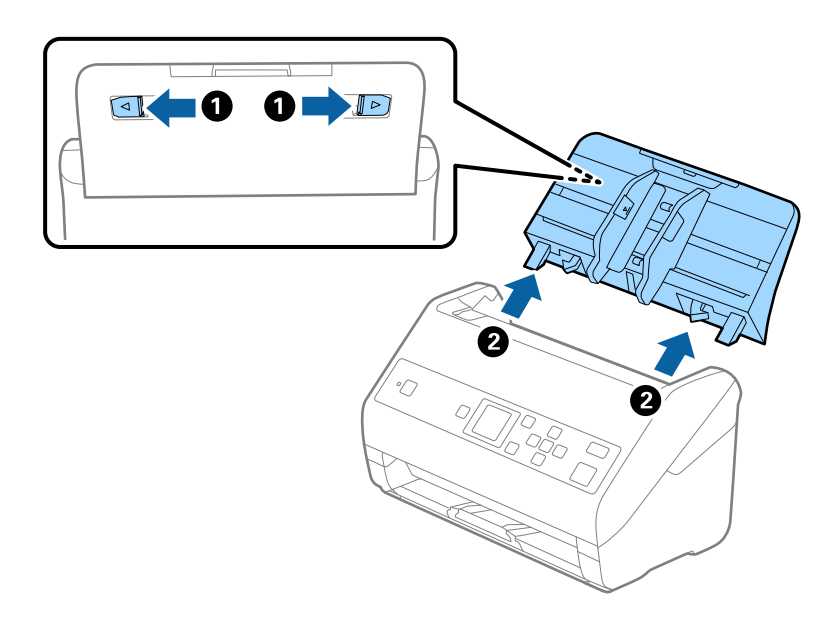

6. 裝上掃描器隨附的包裝材料,然後將其重新裝入原包裝箱或堅固的箱子內。

# **更新應用程式和韌體**

您可以透過更新應用程式和韌體,解決部分問題和改進或添加某些功能。務必確保您使用最新版本的應 用程式和韌體。

# c **重要事項:**

❏ 更新時請勿關閉電腦或掃描器。

- 1. 確保掃描器已與電腦連線,且電腦已連線至網際網路。
- 2. 啟動 EPSON Software Updater,並更新應用程式或韌體。
	- **附註:**

不支援 Windows Server 作業系統。

- ❏ Windows 10 按下開始鍵,然後選擇 [Epson Software] > [EPSON Software Updater]。
- ❏ Windows 8.1/Windows 8 在搜尋快速鍵中輸入應用程式名稱,然後選擇顯示的圖示。
- ❏ Windows 7/Windows Vista/Windows XP 按下開始鍵,然後選擇[所有程式]或[程式] > [Epson Software] > [EPSON Software Updater]。
- ❏ Mac OS

選取[前往] > [應用程式] > [Epson Software] > [EPSON Software Updater]。

**附註:**

如果您無法在清單中找到希望更新的應用程式,您將無法透過 EPSON Software Updater 更新。請在當地的 Epson 網站上檢查最新版本的應用程式。

[http://www.epson.com](http://www.epson.com/)

# **解決問題**

# **掃描器問題**

## **檢查控制面板上的訊息**

若控制面板上顯示錯誤訊息,請依照畫面上的指示或下列解決方法來解決問題。

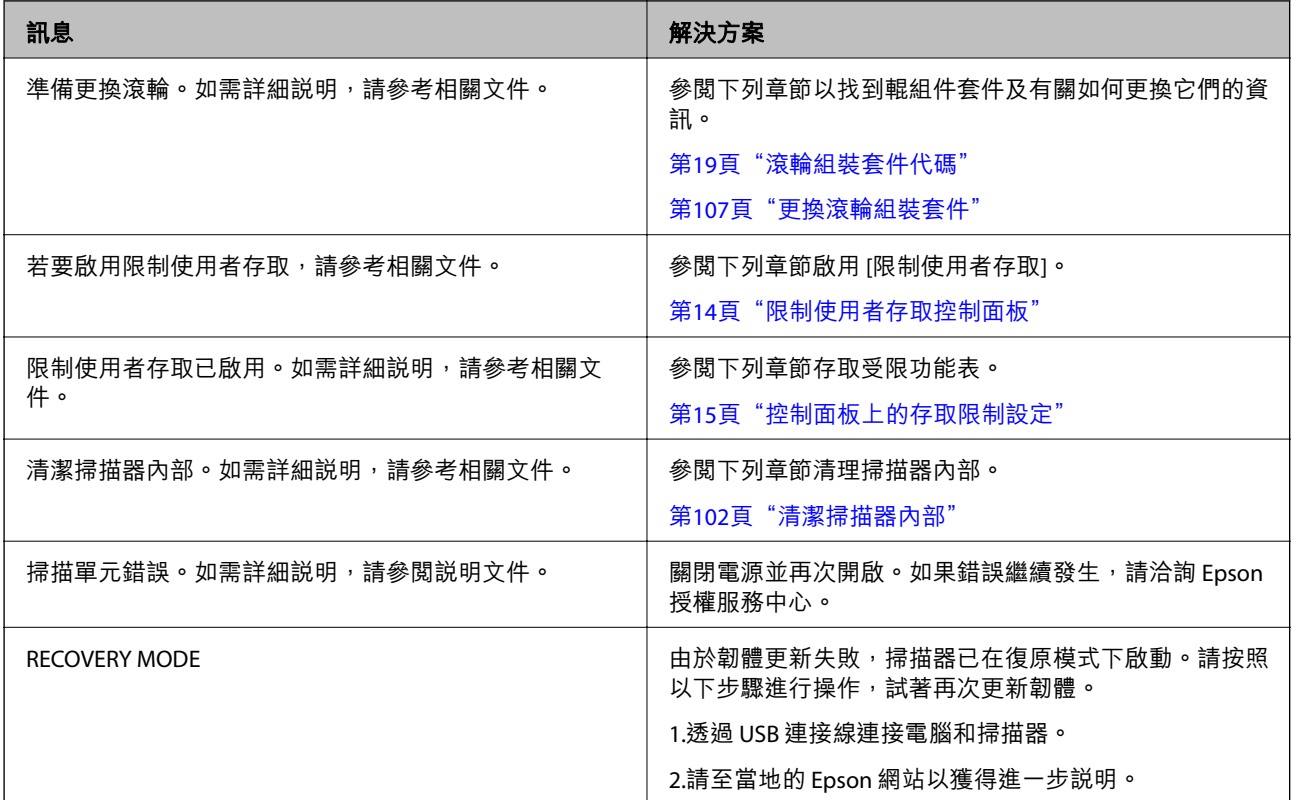

**相關資訊**

◆ 第114[頁"更新應用程式和韌體"](#page-113-0)

◆ 第127[頁"安裝您的應用程式"](#page-126-0)

## **掃描器無法啟動**

❏ 確保 AC 變壓器已牢牢連接掃描器和電源插座。

□ 檢查電源插座是否正常運行。將另一台裝置插入電源插座,然後檢查是否可以將其啟動。

# **啟動掃描時出現的問題**

## **無法啟動** Document Capture Pro (Windows) **或** Document Capture (Mac OS)

- ❏ 確定已安裝以下應用程式:
	- ❏ Document Capture Pro (Windows) 或 Document Capture (Mac OS)
	- ❏ Epson Scan 2
	- ❏ Epson Event Manager
	- 如果未安裝應用程式,請重新安裝。
- ❏ Document Capture Pro 不支援 Windows Vista、Windows XP 和 Windows Server。請改用 Epson Scan 2。
- ❏ 檢查正確設定是否已指派至 Document Capture Pro (Windows) 或 Document Capture (Mac OS) 內的掃描 器按鍵。
- ❏ 檢查 USB 連接線連接。
	- ❏ 確保 USB 連接線已牢牢連接至掃描器與電腦。
	- ❏ 使用掃描器隨附的 USB 連接線。
	- □ 將掃描器直接連線至電腦的 USB 連接埠。透過一個或多個 USB 集線器將掃描器連線至電腦時,掃描 器可能無法正常運行。
- ❏ 確保掃描器已啟動。
- □ 等到狀態燈號停止閃爍,表示掃描器已就緒,可執行掃描。
- □ 如果您正在使用任何與 TWAIN 相容的應用程式,請確定已選擇正確的掃描器作為掃描器或來源設定。

## **無法啟動** Epson Scan 2

務必確保掃描器已正確連接至您的電腦。

- ❏ 檢查 USB 連接線連接。
	- ❏ 確定 USB 連接線已牢牢連接至掃描器與電腦。
	- □ 使用掃描器隨附的 USB 連接線。
	- ❏ 將掃描器直接連線至電腦的 USB 連接埠。透過一個或多個 USB 集線器將掃描器連線至電腦時,掃描 器可能無法正常運行。
- ❏ 確保掃描器已啟動。
- □ 等到狀態指示燈號停止閃爍,表示掃描器已就緒,可執行掃描。
- ❏ 如果您正在使用任何與 TWAIN 相容的應用程式,務必確保選取正確的掃描器作為掃描器或來源設定。

# **進紙問題**

## **饋入多張原稿**

當饋入多張原稿時,打開掃描器護蓋並取出原稿。然後,闔上掃描器護蓋。

若經常饋入多張原稿,請嘗試以下操作。

□ 如果您放入不支援的原稿,掃描器可能一次會饋入多張原稿。

❏ 清潔掃描器內的滾輪。

❏ 減少一次放置的原稿數量。

❏ 在控制面板上選取 [慢速模式] 以放慢掃描速度。 從首頁畫面 > [掃描器設定] > [慢速模式] 選取 [設定],然後將其設定為 [開啟]。

□ 使用在 Epson Scan 2 內的 [自動進紙模式] 並逐張掃描原稿。 當您使用 Document Capture Pro 時,您可按下 [掃描設定] 畫面上的 [細項設定] 鍵以開啟 Epson Scan 2 視窗。

### **相關資訊**

- $\rightarrow$  第102頁 "清潔掃描器內部"
- ◆ 第75[頁"逐一掃描不同尺寸或類型的原稿](#page-74-0) (自動進紙模式)"

## **取出卡在掃描器中的原稿**

如果原稿被卡在掃描器內,按照以下步驟將其移除。

- 1. 取出進紙托盤內的所有剩餘原稿。
- 2. 拉開控制桿,打開掃描器護蓋。

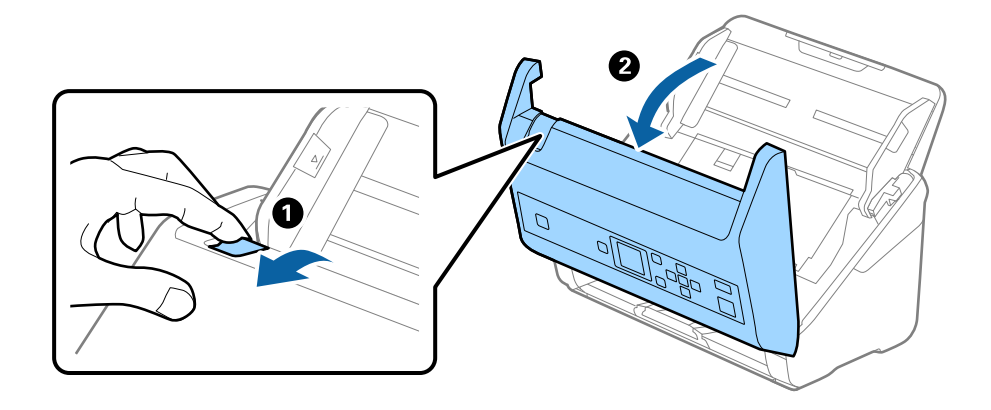

3. 小心取出掃描器內的剩餘原稿。

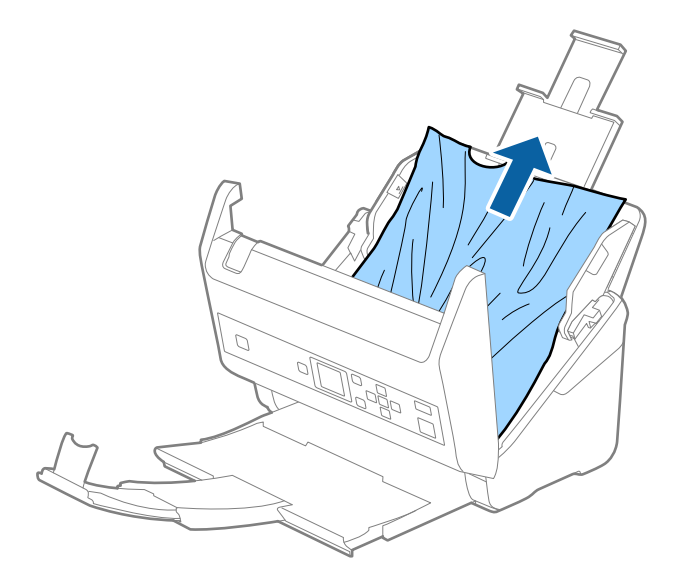

4. 如果您無法向上拉出原稿,請依照箭頭方向從出紙托盤中拉出任何夾住的原稿。

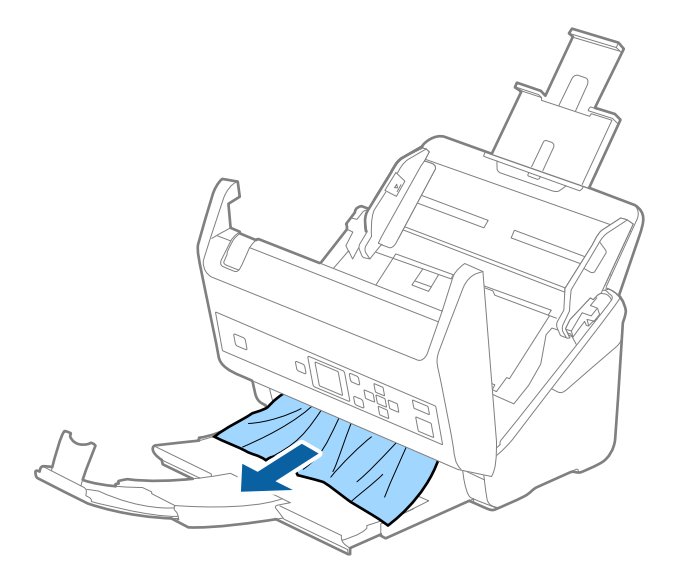

c **重要事項:** 確保掃描器內無紙張被卡住。

5. 闔上掃描器護蓋。

## **原稿經常卡在掃描器內**

如果原稿經常在掃描器內被卡住,請嘗試以下操作。

❏ 在控制面板上選取 [慢速模式] 以放慢掃描速度。

從首頁畫面 > [掃描器設定] > [慢速模式] 選取 [設定], 然後將其設定為 [開啟]。

❏ 清潔掃描器內的滾輪。

□ 如果退出的原稿卡在出紙托盤內,請收好出紙托盤且不要使用。

#### **相關資訊**

◆ 第102[頁"清潔掃描器內部"](#page-101-0)

## **紙張保護 無法正常工作**

視乎原稿和您設定的級別,該功能可能無法正常工作。 ❏ 選取 [關閉] 以在掃描塑料卡或後紙時停用此功能。 □ 頻繁發生錯誤偵測時,調低此功能的級別。

### **原稿未整齊退出**

如果原稿未整齊退出,務必拉出並展開延伸出紙托盤,使其長度略超過原稿長度,然後豎起擋紙板,以 便退出的原稿可整齊地堆疊在出紙托盤上。

此外,裝入 A4 大小的原稿時, 拉伸出紙托盤, 如下圖所示。

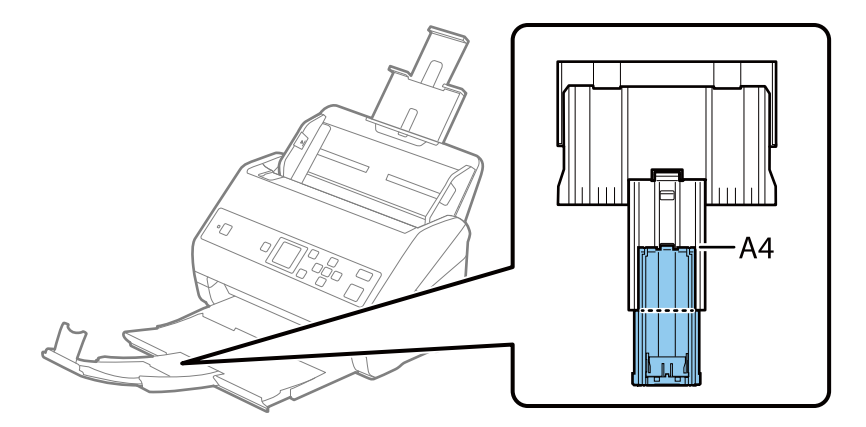

掃描不同大小混合的原稿時,您可使用選用的 出紙導片 改善退出原稿的對齊程度。

### **相關資訊**

◆ 第19[頁"出紙導片 代碼"](#page-18-0)

## **原稿污損**

清潔掃描器內側。

### **相關資訊**

◆ 第102[頁"清潔掃描器內部"](#page-101-0)

## **連續掃描時掃描速度變慢**

透過 ADF 連續掃描時,掃描速度變慢以防止掃描器機械裝置過熱和受損。但是,您仍可繼續掃描。

要恢復正常掃描速度,讓掃描器待機至少 30 分鐘。關機後,掃描速度仍不會恢復。

## **掃描耗時較長**

- □ 視平您在掃描應用中進行的解析度設定、檔案類型設定、或其他掃描設定,掃描可能需要一些時間。
- ❏ 帶 USB 3.0 (SuperSpeed) 或 USB 2.0 (Hi-Speed) 連接埠的電腦可以比帶 USB 1.1 連接埠的電腦掃描得更 快。如果您使用 USB 3.0 或 USB 2.0 連接埠連接掃描器,務必確保其滿足系統要求。
- □ 當使用安全軟體時,將 TWAIN.log 檔案排除在監控之外,或是將 TWAIN.log 設為唯讀檔案。關於安全軟 體功能的更多資訊,請參考軟體隨附的說明和其他文件。TWAIN.log 檔案儲存在以下位置。
	- ❏ Windows 10/Windows 8.1/Windows 8/Windows 7/Windows Vista:

C:\Users\(使用者名稱)\AppData\Local\Temp

❏ Windows XP:

C:\Documents and Settings\(使用者名稱)\Local Settings\Temp

# **掃描的影像問題**

## **從** ADF **掃描時出現直線**

❏ 清潔 ADF。

當垃圾或髒汗進入 ADF 時,影像中可能會出現直線。

- ❏ 清除附著在原稿的任何垃圾或髒汙。
- □ 使用 [偵測玻璃灰塵] 功能, 在工作平台上偵測到髒汙時顯示提示訊息。 從首頁畫面 > [掃描器設定] > [偵測玻璃灰塵] 選取 [設定],然後選取 [較低] 或 [較高]。 顯示提示時,使用原裝 Epson 清潔套件或軟布清潔掃描器內部的玻璃面。

**附註:**

- □ 根據髒汙狀態,可能無法正確偵測。
- □ 如果值測無法正確個噢你做,請變更設定。 如果未偵測到髒汙,請選取 [較高]。如果由於錯誤偵測而顯示提示,請選取 [較低] 或 [關閉]。

### **相關資訊**

### ◆ 第102[頁"清潔掃描器內部"](#page-101-0)

## **玻璃髒污提示不消失**

如果玻璃髒污提示畫面在清潔掃描器內部後顯示,請再次檢查玻璃表面。如果玻璃上有划痕,它們可能 會被偵測為玻璃髒污。

需要更換玻璃部件。聯絡您當地的經銷商進行維修。

## **掃描影像中的色彩不均勻**

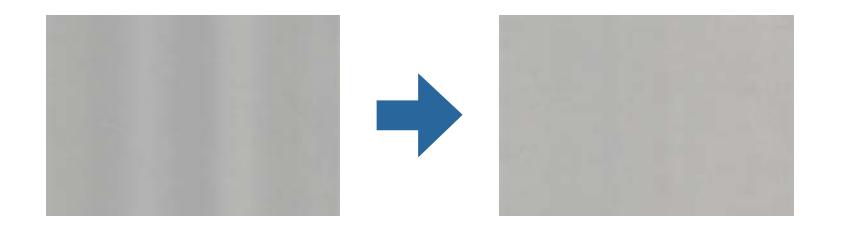

如果掃描器遭受如直射陽光等強光,掃描器內的感應器會錯誤偵測光線,並且掃描影像中的色彩變得不 均勻。

□ 變更掃描器的方位,避免強光照射到掃描前前側。

❏ 移動掃描器至不會受到強光照射之處。

## **放大或縮小掃描影像**

當放大或縮小掃描影像時,您可以透過在 Epson Scan 2 Utility 中的 [調整] 功能調整放大比。此功能僅限 Windows 可用。

**附註:**

Epson Scan 2 Utility 是掃描器軟體隨附的應用程式之一。

- 1. 啟動 Epson Scan 2 Utility。
	- ❏ Windows 10/Windows Server 2016 按下開始鍵,然後選擇 [EPSON] > [Epson Scan 2] > [Epson Scan 2 Utility]。
	- ❏ Windows 8.1/Windows 8/Windows Server 2012 R2/Windows Server 2012 在搜尋快速鍵中輸入應用程式名稱,然後選擇顯示的圖示。
	- ❏ Windows 7/Windows Vista/Windows XP/Windows Server 2008 R2/Windows Server 2008/Windows Server 2003 R2/Windows Server 2003 按下開始鍵,然後選擇[所有程式]或[程式集] > [EPSON] > [Epson Scan 2] > [Epson Scan 2 Utility]。
- 2. 選取 [調整] 索引標籤。
- 3. 使用 [擴展/收縮] 以調整掃描影像的放大比。
- 4. 按下 [設定] 以套用設定至掃描器。

## **影像背景中出現偏移**

原稿背面的影像可能出現在掃描影像中。

- ❏ 當 [自動] 設為 [色彩]、[灰階] 或 [影像形式] 時。
	- ❏ 確定 [移除背景] 已在 Epson Scan 2 視窗中選擇。當您使用 Document Capture Pro 時,您可按下 [掃描 設定] 畫面上的 [細項設定] 鍵以開啟視窗。

按下 [進階設定] 索引標籤 > [移除背景]。

❏ 確定已選擇 [文字加強]。

Document Capture Pro (Windows)/Document Capture (Mac OS X):按下 [掃描設定] > [文字加強]。 Epson Scan 2:按下 [進階設定] 索引標籤 > [文字加強]。

❏ 當 [黑白] 設為 [影像形式] 時。

確定已選擇 [文字加強]。

Document Capture Pro (Windows)/Document Capture (Mac OS X):按下 [掃描設定] > [文字加強]。 Epson Scan 2:按下 [進階設定] 索引標籤 > [文字加強]。

根據掃描影像的情況, 按下 Epson Scan 2 視窗內的 [設定], 並嘗試調低 [邊緣增強] 或調高 [躁訊抑制等 級]。

## **掃描影像或文字模糊**

您可增加解析度或調整影像品質,以調整掃描影像或文字的外觀。

- ❏ 變更解析度,然後重新掃描。 針對您所掃影像的目的,設定適當的解析度。
- ❏ 確定已選擇 [文字加強]。

Document Capture Pro (Windows)/Document Capture (Mac OS X):按下 [掃描設定] > [文字加強]。 Epson Scan 2:按下 [進階設定] 索引標籤 > [文字加強]。

❏ 當 [黑白] 設為 [影像形式] 時。 根據掃描影像的情況,按下 Epson Scan 2 視窗內的 [設定],並嘗試調低 [邊緣增強] 或調高 [躁訊抑制 等級]。

□ 如果以 JPEG 格式進行掃描,請嘗試變更壓縮等級。

Document Capture Pro (Windows)/Document Capture (Mac OS X): 按下 [儲存設定] 畫面上的 [選項],然 後變更 JPEG 的影像品質。

Epson Scan 2:按下 [影像格式] > [選項],然後變更 [影像品質]。

### **符合您的目的的建議解析度清單**

請參閱表格,並針對您掃描影像的目的設定適當的解析度。

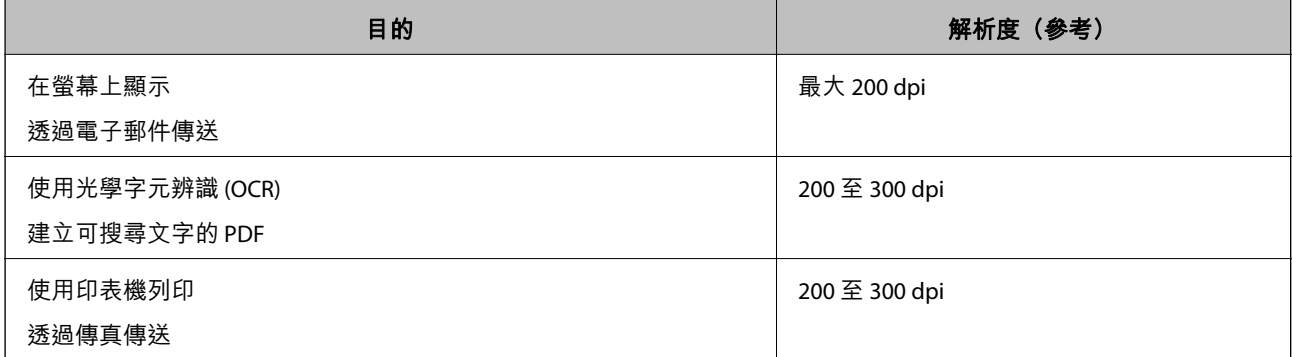

## **出現錯網圖案** (**類似網狀的陰影**)

如果原稿為印刷文件,掃描影像可能會出現錯網圖案 (類似網狀的陰影)。

□ 確定 [去網紋] 已在 Epson Scan 2 視窗中選擇。當您使用 Document Capture Pro 時,您可按下 [掃描設定] 畫面上的 [細項設定] 鍵以開啟視窗。

按下 [進階設定] 索引標籤 > [去網紋]。

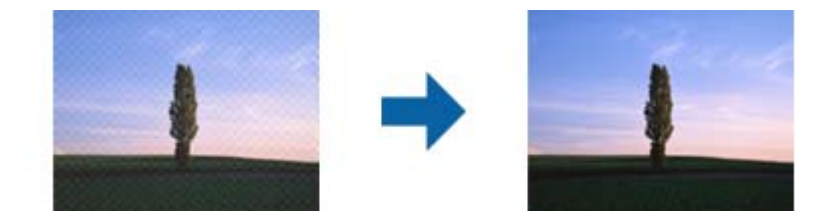

□ 變更解析度,然後重新掃描。

## **自動偵測原稿大小時,原稿邊緣未掃描**

視原稿而定,自動偵測原稿大小時,原稿邊緣可能不會掃描到。

- ❏ 在 Epson Scan 2 視窗內調整 [尺寸設定為〝自動〞時的裁切位置]。當您使用 Document Capture Pro 時, 您可按下 [掃描設定] 畫面上的 [細項設定] 鍵以開啟視窗。 按下 [主要設定] 索引標籤 > [文件尺寸] > [設定]。在 [文件大小設定] 畫面中,選取 [尺寸設定為〝自動〞 時的裁切位置]。
- ❏ 根據原稿而定,在使用 [自動偵測] 功能時,原稿區域可能未能正確偵測。從 [文件尺寸] 清單中選擇原 稿的適當尺寸。

**附註:**

如果您希望掃描的原稿尺寸未在清單上, 在 Epson Scan 2 視窗內手動建立該尺寸。當您使用 Document Capture Pro 時, 您可按下 [掃描設定] 畫面上的 [細項設定] 鍵以開啟視窗。

按下 [主要設定] 索引標籤 > [文件尺寸], 然後選取 [自訂]。

## **無法正確辨識字元**

請檢查下列項目以提高 OCR (光學字元辨識) 的辨識率。

- ❏ 檢查原稿是否放直。
- ❏ 使用文字清晰的原稿。下列原稿類型可能會影響文字辨別。
	- ❏ 已多次複製的原稿
	- ❏ 透過傳真接收的原稿(解析度較低)
	- ❏ 原稿上字母間隙或行距過小
	- ❏ 文字上有用儀器畫的線或底線的原稿
	- ❏ 帶手寫文字的原稿
	- □ 帶摺縫或皺摺的原稿
- ❏ 以熱感紙製造的紙張 (如收據) 可能隨使用時間或因摩擦而導致品質降低。這類紙張需儘速掃描。
- □ 儲存至 Microsoft® Office 或 [可搜尋的PDF] 檔案時,請確定選擇正確的語言。

## **無法解決掃描影像中的問題**

如果您已嘗試所有解決方案,且仍未解決問題,初始化 Epson Scan 2 設定,此操作可透過 Epson Scan 2 Utility 實現。

**附註:**

Epson Scan 2 Utility 是 Epson Scan 2 隨附的應用程式。

- 1. 啟動 Epson Scan 2 Utility。
	- ❏ Windows 10/Windows Server 2016

按下開始鍵,然後選取 [EPSON] > [Epson Scan 2 Utility]。

- ❏ Windows 8.1/Windows 8/Windows Server 2012 R2/Windows Server 2012 在搜尋快速鍵中輸入應用程式名稱,然後選取顯示的圖示。
- ❏ Windows 7/Windows Vista/Windows XP/Windows Server 2008 R2/Windows Server 2008/Windows Server 2003 R2/Windows Server 2003 按下開始鍵,然後選取[所有程式]或[程式] > [EPSON] > [Epson Scan 2] > [Epson Scan 2 Utility]。
- ❏ Mac OS 選取[前往] > [應用程式] > [Epson Software] > [Epson Scan 2 Utility]。
- 2. 選取 [其他] 索引標籤。
- 3. 按下 [重置]。

**附註:** 如果初始化未解決問題,解除安裝並重新安裝 Epson Scan 2。

# **解除安裝和安裝應用程式**

## **解除安裝應用程式**

您可能需要在解決某些問題或是在升級作業系統時移除應用程式並重新安裝。以系統管理員身分登入電 腦。若電腦提示您輸入系統管理員密碼,請輸入密碼。

### **為** Windows **解除應用程式安裝**

- 1. 退出所有執行中的應用程式。
- 2. 中斷掃描器與電腦的連線。
- 3. 打開控制台:
	- ❏ Windows 10/Windows Server 2016 按下開始鍵,然後選擇 [Windows 系統] > [控制台]。
	- ❏ Windows 8.1/Windows 8/Windows Server 2012 R2/Windows Server 2012 選取 [桌面] > [設定] > [控制台]。
- ❏ Windows 7/Windows Vista/Windows XP/Windows Server 2008 R2/Windows Server 2008/Windows Server 2003 R2/Windows Server 2003 按下開始鍵,然後選擇[控制台]。
- 4. 打開[解除安裝程式] (或[新增或移除程式]):
	- ❏ Windows 10/Windows 8.1/Windows 8/Windows 7/Windows Vista/Windows Server 2016/Windows Server 2012 R2/Windows Server 2012/Windows Server 2008 R2/Windows Server 2008 在[程式集]內選擇[解除安裝程式]。
	- ❏ Windows XP/Windows Server 2003 R2/Windows Server 2003 按下[新增或移除程式]。
- 5. 選擇您想要解除安裝的應用程式。
- 6. 解除安裝應用程式:
	- ❏ Windows 10/Windows 8.1/Windows 8/Windows 7/Windows Vista/Windows Server 2016/Windows Server 2012 R2/Windows Server 2012/Windows Server 2008 R2/Windows Server 2008 按下[解除安裝/變更]或[解除安裝]。
	- ❏ Windows XP/Windows Server 2003 R2/Windows Server 2003 按下[變更/移除]或[移除]。

**附註:** 如果顯示「使用者帳戶控制」視窗,按下「繼續」。

7. 依照畫面上的指示進行操作。

**附註:**

可能顯示一條訊息,提示您重新啟動電腦。如顯示訊息,請確定選擇[我想要立即重新啟動我的電腦],然 後按下[完成]。

## **為** Mac OS **解除應用程式的安裝**

### **附註:**

確保您已安裝 EPSON Software Updater。

1. 透過 EPSON Software Updater 下載解除安裝程式。

下載解除安裝程式後,您無需在每次解除安裝應用程式時再次下載。

- 2. 中斷掃描器與電腦的連線。
- 3. 要解除安裝掃描器驅動程式,選擇[系統偏好設定],其位於 11 功能表 > [印表機與掃描器](或[列印 與掃描]、[列印與傳真]),然後將掃描器從已啟用的掃描器清單中移除。
- 4. 退出所有執行中的應用程式。
- 5. 選擇[前往] > [應用程式] > [Epson Software] > [解除安裝程式]。

<span id="page-126-0"></span>6. 選擇您希望解除安裝的應用程式,然後按下「解除安裝」。

### c **重要事項:**

解除安裝程式將移除電腦上 Epson 掃描器的所有驅動程式。如果您使用多個 Epson 掃描器且您僅希 望刪除部分驅動程式,則先將其全部刪除,然後再安裝必要的掃描器驅動程式。

**附註:**

如果您無法在應用程式清單中找到希望解除安裝的應用程式,您將不能透過解除安裝程式解除安裝。在此 情況下,選取[前往] > [應用程式] > [Epson Software],選取您希望解除安裝的應用程式,然後將其拖曳至垃 圾筒圖示處。

## **安裝您的應用程式**

遵守下列步驟以安裝必要的應用程式。

**附註:**

❏ 以管理員身分登入您的電腦。根據電腦提示輸入管理員密碼。

□ 重新安裝應用程式時,您需要先將其解除安裝。

- 1. 退出所有執行中的應用程式。
- 2. 安裝 Epson Scan 2 時,暫時中斷掃描器與電腦的連線。
- **附註:** 在收到指示之前,請勿連接掃描器和電腦。
- 3. 按照以下網站的說明安裝應用程式。

[http://epson.sn](http://epson.sn/?q=2)

**附註:** 對於 Windows 作業系統,您也可以使用掃描器隨附的軟體光碟。

# **技術規格**

# **一般掃描器規格**

**附註:**

若有變更,恕不另行通知。

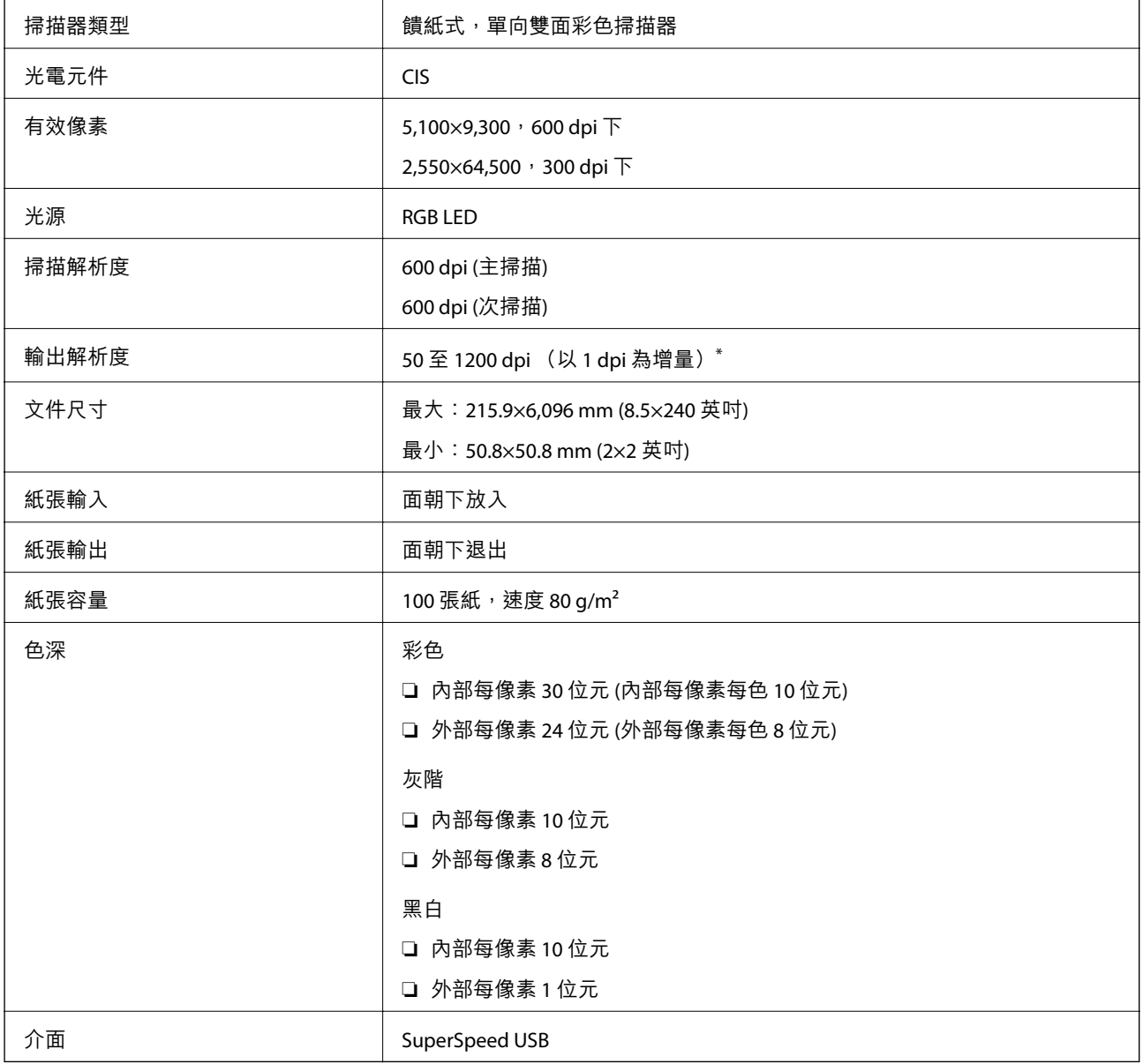

\* 您可以下列解析度掃描長紙。

❏ 50 至 600 dpi:長度 393.8 至 1346.2 mm (15.5 至 53 英吋)

❏ 50 至 300 dpi:長度 1346.3 至 5461.0 mm (53 至 215 英吋)

❏ 50 至 200 dpi:長度 5461.1 至 6096.0 mm (215 至 240 英吋)

# **體積與重量規格**

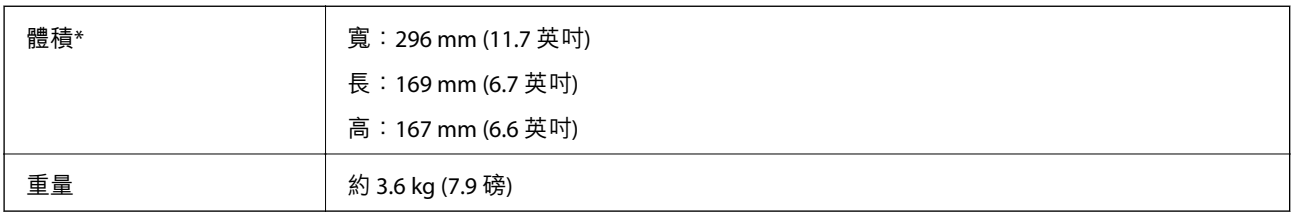

\* 不含突出零件與進紙托盤。

# **電氣規格**

## **掃描器電氣規格**

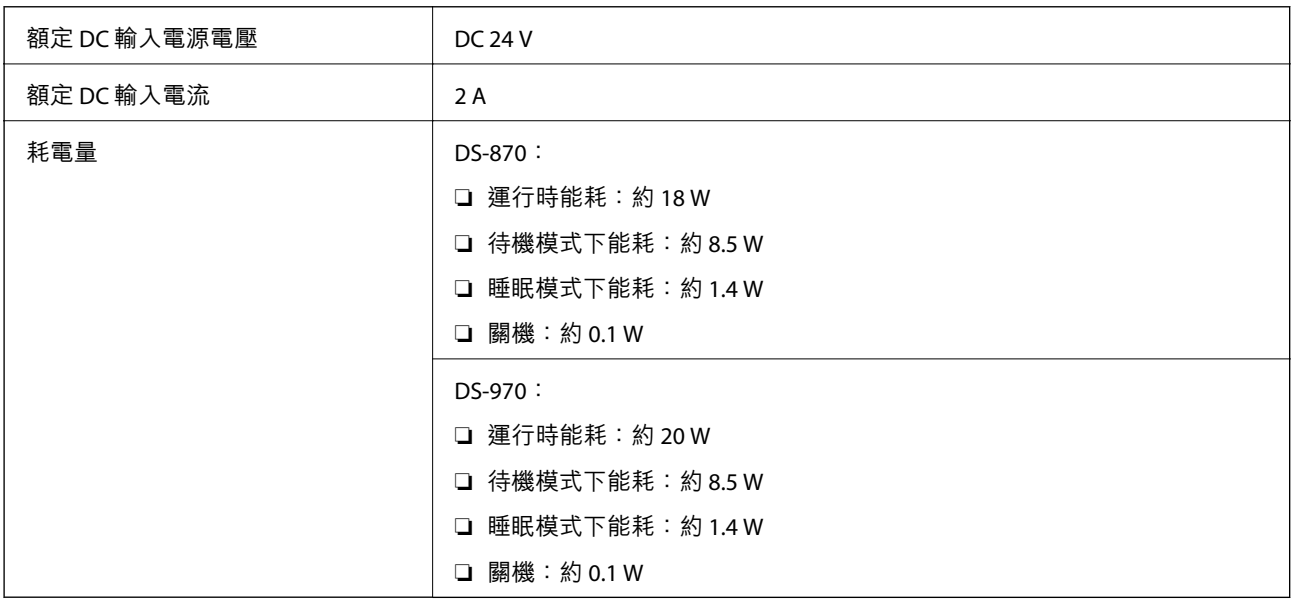

**附註:**

對於歐洲的使用者,請參閱下列網站以暸解有關耗電量的詳細內容。

<http://www.epson.eu/energy-consumption>

## AC **變壓器電氣規格**

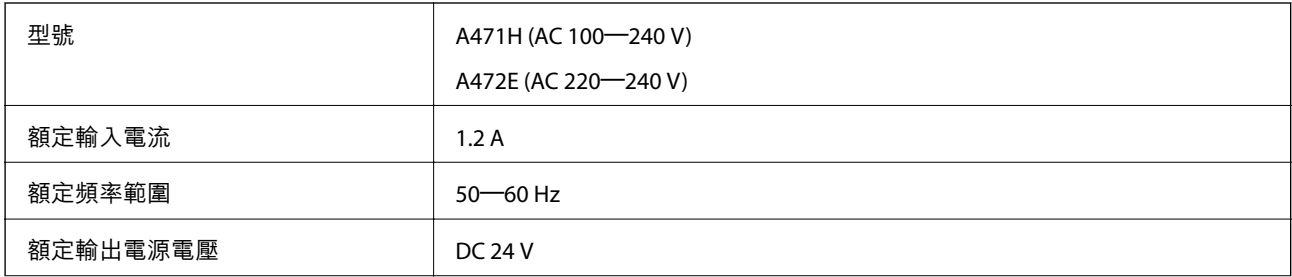

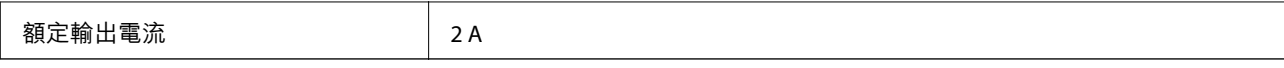

# **環境規格**

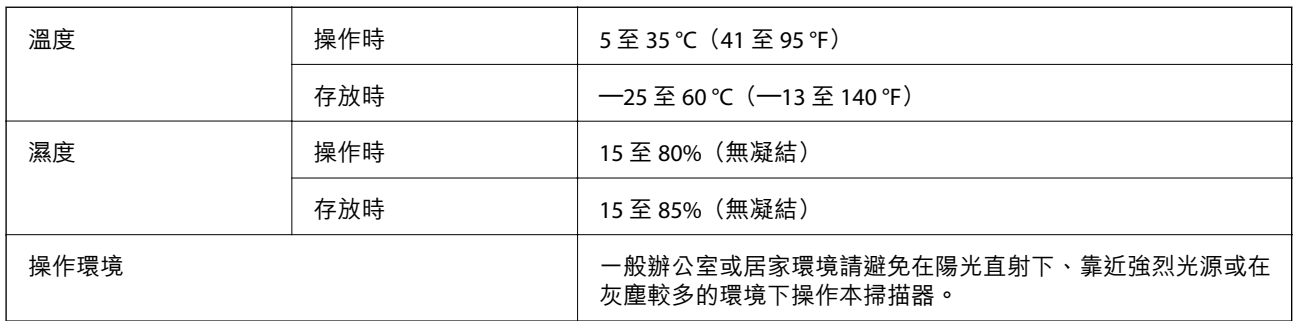

# **系統需求**

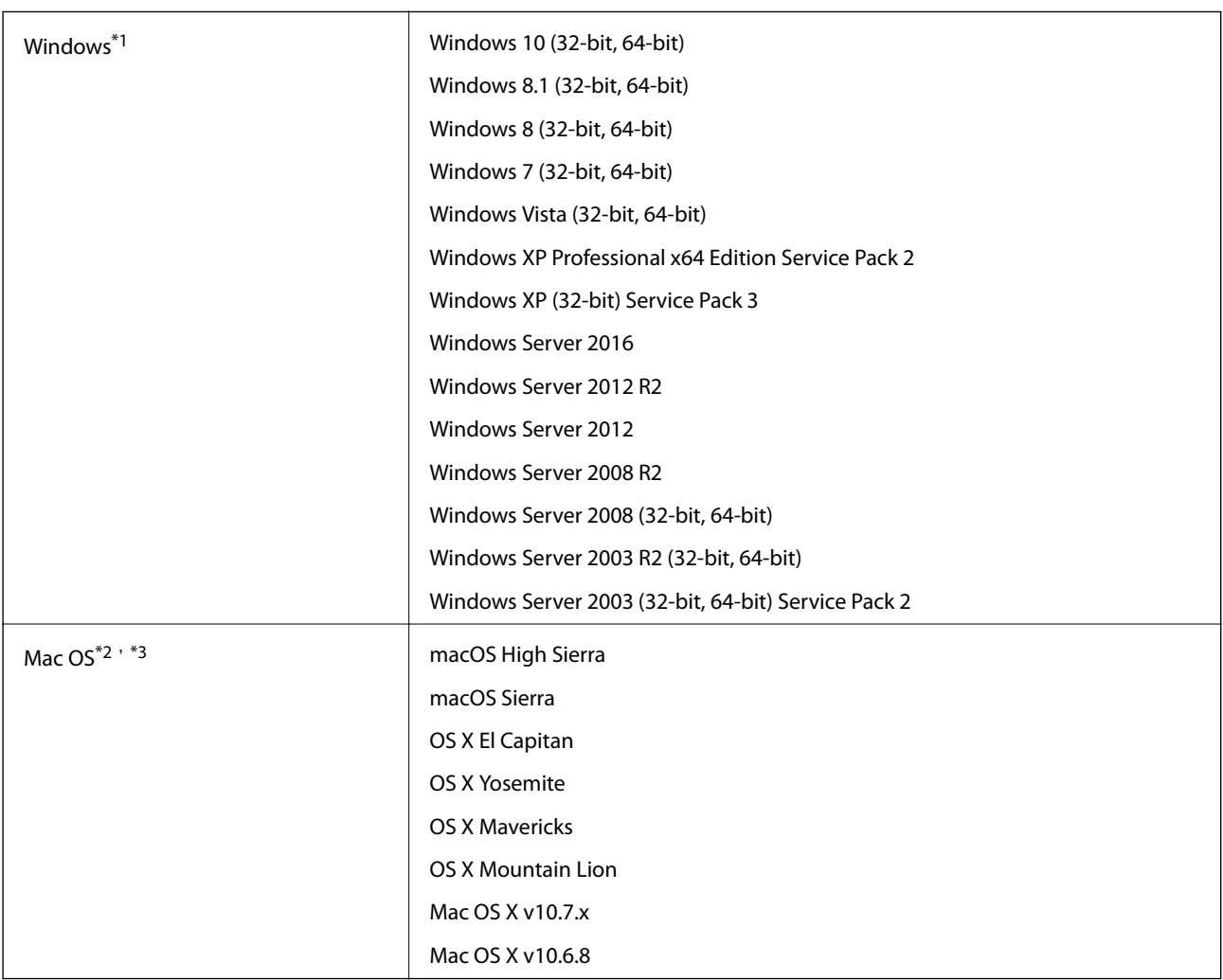

\*1 Document Capture Pro 不支援 Windows Vista/Windows XP。

\*2 不支援 Mac OS 或後續版本的快速使用者切換。

\*3 不支援 Mac OS 的 UNIX 檔案系統 (UFS)。

# **標準與認證**

## **歐洲型號的標準和核准**

### **產品和** AC **變壓器**

以下型號帶有 CE 標記且符合所有適用的 EU 指今。詳細資訊, 請造訪下列網站以存取完整的符合性聲 明,其中包含了用於聲明符合性的參考指令和協調標準。

### <http://www.epson.eu/conformity>

J381D

A471H, A472E

### **平台掃描器擴充座選項**

以下型號帶有 CE 標記且符合所有適用的 EU 指令。詳細資訊,請造訪下列網站以存取完整的符合性聲 明,其中包含了用於聲明符合性的參考指令和協調標準。

<http://www.epson.eu/conformity>

J381FBSD

# **澳洲型號的標準和核准**

**產品**

EMC AS/NZS CISPR32 B級

### AC **變壓器** (A471H)

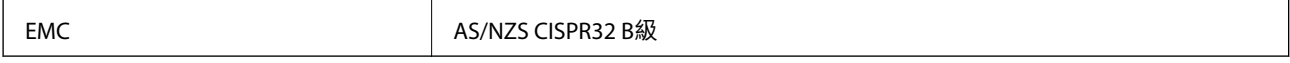

### **外接式掃描平台** (**選購品**)

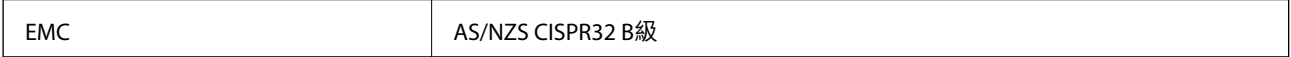

# **何處取得協助**

# **技術支援網站**

如需進一步的協助,請造訪下列 Epson 支援網站。請選取國家或地區,然後前往當地 Epson 網站的支援 部分。網站也有提供最新的驅動程式、常見問題集、手冊或其他可下載的資料。

<http://support.epson.net/>

<http://www.epson.eu/support> (歐洲)

若 Epson 產品未正常運作且您無法解決問題,請洽 Epson 支援服務,以尋求協助。

## **聯絡** Epson **支援服務**

## **聯絡** Epson **之前**

若 Epson 產品未正常運作且您無法透過產品手冊內的疑難排解資訊解決問題,請洽 Epson 支援服務,以 尋求協助。若以下未列出您所在地區的 Epson 支援,請洽詢購買產品的經銷商。

請提供下列資訊給 Epson 支援人員,以便更迅速地為您提供服務:

❏ 產品序號

(序號標籤通常位於產品的背後。)

- ❏ 產品型號
- ❏ 產品軟體版本

(按下產品軟體中的 [關於]、[版本資訊] 或類似的按鍵。)

- ❏ 電腦的品牌和型號
- ❏ 電腦作業系統名稱和版本
- ❏ 您通常用來搭配這項產品的軟體應用程式的名稱及版本

**附註:**

視產品而定,傳真的撥號清單資料及/或網路設定可能已儲存於產品的記憶體內。資料及/或設定可能會因產品 故障或維修而遺失。Epson 對於任何資料遺失、備份或復原資料及/或設定概不負責,即使是在保固期內。我們 建議您自行備份資料或作筆記。

## **歐洲使用者的輔助說明**

請檢查您的泛歐保固文件,查看如何聯絡 Epson 支援。

## **台灣使用者的輔助說明**

提供資訊、支援與服務的Epson網站:

### **全球資訊網**

### [http://www.epson.com.tw](http://www.epson.com.tw/)

您可在Epson網站上獲得有關產品規格的資訊、驅動程式下載以及詢問產品問題。

#### Epson**諮詢服務**

電話:+886-2-2165-3138

我們的諮詢服務團隊會透過電話協助您解決下列問題:

❏ 銷售點查詢及產品資訊

❏ 產品使用上的問題

□ 關於維修服務與保固的詢問

### **維修服務中心:**

#### <http://www.tekcare.com.tw/branchMap.page>

捷修網股份有限公司為Epson原廠授權的維修服務中心。

## **澳洲使用者的輔助說明**

澳洲 Epson 公司致力提供您高品質的客戶服務,除了您的產品説明文件外,我們並提供下列取得資訊的 方式:

#### **網址**

### [http://www.epson.com.au](http://www.epson.com.au/)

歡迎進入 Epson 澳洲全球資訊網,這裡有值得您造訪的精彩內容!網站上提供驅動程式下載區、Epson 聯 絡窗口、新產品資訊及技術支援 (電子郵件)。

#### Epson **諮詢服務**

電話:1300-361-054

Epson 諮詢服務是確保我們客戶能獲得必要資訊的最後備援,諮詢服務的接線人員會協助您安裝、設定及 操作您的 Epson 產品。我們的售前諮詢服務人員也會提供新的 Epson 產品的印刷品資料,並告知客戶距 離最近的經銷商或服務中心地點,各種問題都可在此獲得解答。

我們建議您在撥打電話前先準備好所有相關資訊,您準備的資訊越充足,我們就能越快協助您解決問 題。這裡所指的資訊包括您的 Epson 產品説明文件、電腦類型、作業系統、應用程式,以及任何您覺得 有必要的資訊。

### **產品搬運**

Epson 建議保留產品包裝, 以便未來搬運之用。

## **新加坡使用者的輔助說明**

提供資訊來源、協助與服務的新加坡 Epson 網站:

### **全球資訊網**

[http://www.epson.com.sg](http://www.epson.com.sg/)

產品規格資訊、驅動程式下載、常見問答集 (FAQ)、銷售點查詢,以及透過電子郵件的技術支援。

Epson **諮詢服務**

免付費電話:800-120-5564

我們的諮詢服務團隊會透過電話協助您解決下列問題:

❏ 銷售點查詢及產品資訊

❏ 產品使用或疑難排解問題

□ 關於維修服務與保固的詢問

## **泰國使用者的輔助說明**

提供資訊、支援與服務的 Epson 網站:

### **全球資訊網**

[http://www.epson.co.th](http://www.epson.co.th/)

產品規格資訊、驅動程式下載、常見問答集 (FAQ) 及電子郵件諮詢。

Epson **客服中心**

電話:66-2460-9699 電子郵件:support@eth.epson.co.th 我們的客服中心團隊會透過電話協助您解決下列問題: ❏ 銷售點查詢及產品資訊 ❏ 產品使用上的問題 □ 關於維修服務與保固的詢問

## **越南使用者的輔助說明**

提供資訊、支援與服務的 Epson 網站:

Epson **服務中心**

27 Yen Lang, Trung Liet Ward, Dong Da District, Ha Noi City. Tel: +84 24 7300 0911 38 Le Dinh Ly, Thac Gian Ward, Thanh Khe District, Da Nang. Tel: +84 23 6356 2666 194/3 Nguyen Trong Tuyen, Ward 8, Phu Nhuan Dist., HCMC. Tel: +84 28 7300 0911 31 Phan Boi Chau, Ward 14, Binh Thanh District, HCMC. Tel: +84 28 35100818

## **印尼使用者的輔助說明**

提供資訊、支援與服務的 Epson 網站:

**全球資訊網** [http://www.epson.co.id](http://www.epson.co.id/) □ 提供資訊、驅動程式下載的網站:

□ 常見問答集 (FAO)、銷售點查詢,以及透過電子郵件的問題答覆

### Epson **熱線**

電話:1500-766 (Indonesia Only)

電子郵件:customer.care@ein.epson.co.id

我們的專線團隊會透過電話或電子郵件協助您解決下列問題:

❏ 銷售點查詢及產品資訊

❏ 技術支援

## **香港使用者的輔助說明**

在香港的使用者如需取得技術支援和其他售後服務,歡迎聯繫愛普生香港有限公司。

### **網際網路首頁**

### [http://www.epson.com.hk](http://www.epson.com.hk/)

愛普生香港有限公司同時提供中英文兩種版本的網站,方便使用取得下列資訊:

❏ 產品資訊

❏ 常見問答集 (FAQ)

❏ 最新版的 Epson 產品驅動程式

### **技術支援專線**

您也可以透過以下電話和傳真號碼聯絡我們的技術人員: 電話:852-2827-8911 傳真:852-2827-4383

## **馬來西亞使用者的輔助說明**

提供資訊、支援與服務的 Epson 網站:

### **全球資訊網**

### [http://www.epson.com.my](http://www.epson.com.my/)

□ 提供資訊、驅動程式下載的網站: □ 常見問答集 (FAQ)、銷售點查詢,以及透過電子郵件的問題答覆

Epson **客服中心**

電話:1800-81-7349 (免付費電話)

電子郵件:websupport@emsb.epson.com.my

❏ 銷售點查詢及產品資訊

❏ 產品使用上的問題

□ 關於維修服務與保固的詢問

Epson Malaysia Sdn Bhd**(總公司)** 電話:603-56288288 傳真:603-5628 8388/603-5621 2088

## **印度使用者的輔助說明**

提供資訊、支援與服務的 Epson 網站:

### **全球資訊網**

[http://www.epson.co.in](http://www.epson.co.in/)

您可在Epson網站上獲得有關產品規格的資訊、驅動程式下載以及詢問產品問題。

### **免付費電話**

服務、產品資訊或訂購耗材 -

18004250011 / 186030001600 / 1800123001600(上午 9 點–下午 6 點)

### **電子郵件**

calllog@epson–india.in

WhatsApp +91 96400 00333

## **菲律賓使用者的輔助說明**

在菲律賓的使用者如需取得技術支援和其他售後服務,歡迎透過以下電話/傳真號碼及電子郵件聯絡菲律 賓 Epson 公司:

### **全球資訊網**

### [http://www.epson.com.ph](http://www.epson.com.ph/)

產品規格資訊、驅動程式下載、常見問答集(FAQ),以及透過電子郵件的問題回覆。

### **菲律賓** Epson **顧客服務**

免付費電話 (PLDT):1-800-1069-37766

免付費電話 (Digitel):1-800-3-0037766

馬尼拉大都會:+632-8441-9030

網站:<https://www.epson.com.ph/contact>

電子郵件:customercare@epc.epson.com.ph 服務時間為星期一至星期六 (國定假日除外) 上午 9 時至下午 6 時 我們的客服團隊會透過電話協助您解決下列問題:

- ❏ 銷售點查詢及產品資訊
- ❏ 產品使用上的問題
- ❏ 關於維修服務與保固的詢問

**菲律賓** Epson **公司**

- 外線:+632-8706-2609
- 傳真:+632-8706-2663 / +632-8706-2665